**User Manual**

# Tektronix

**VM700T Video Measurement Set Option 30 Component Measurements**

**070-9654-01**

Copyright © Tektronix, Inc. All rights reserved. Licensed software products are owned by Tektronix or its suppliers and are protected by United States copyright laws and international treaty provisions.

Use, duplication, or disclosure by the Government is subject to restrictions as set forth in subparagraph  $(c)(1)(ii)$  of the Rights in Technical Data and Computer Software clause at DFARS 252.227-7013, or subparagraphs (c)(1) and (2) of the Commercial Computer Software – Restricted Rights clause at FAR 52.227-19, as applicable.

Tektronix products are covered by U.S. and foreign patents, issued and pending. Information in this publication supercedes that in all previously published material. Specifications and price change privileges reserved.

Tektronix, Inc., P.O. Box 1000, Wilsonville, OR 97070–1000

TEKTRONIX and TEK are registered trademarks of Tektronix, Inc.

# **Table of Contents**

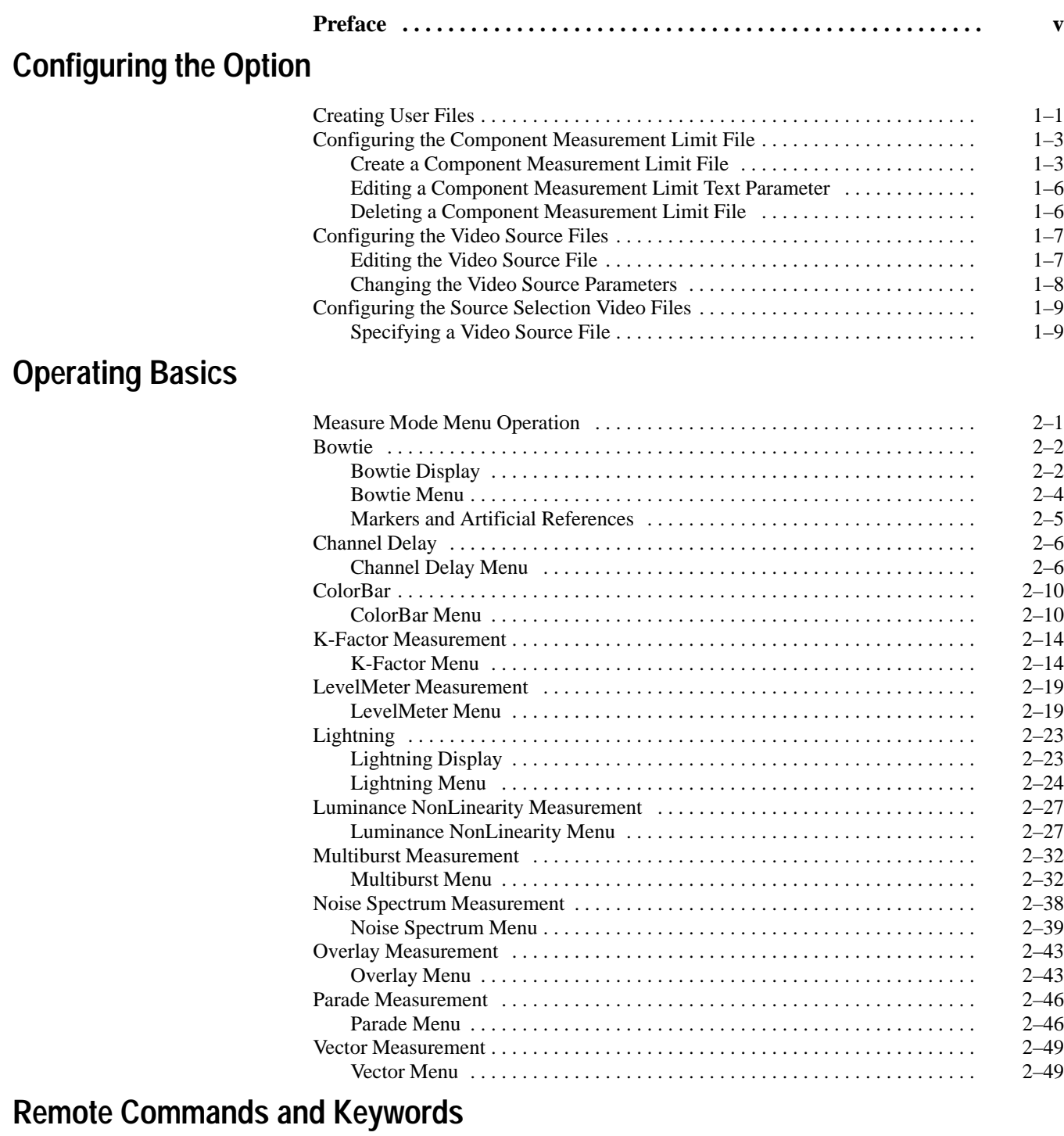

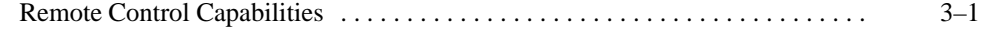

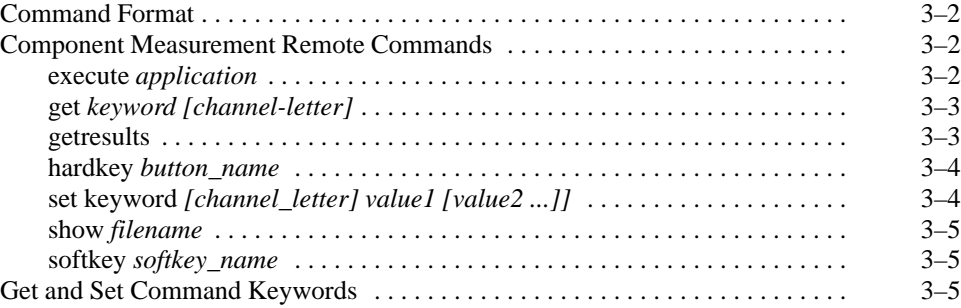

# **Index**

# **List of Figures**

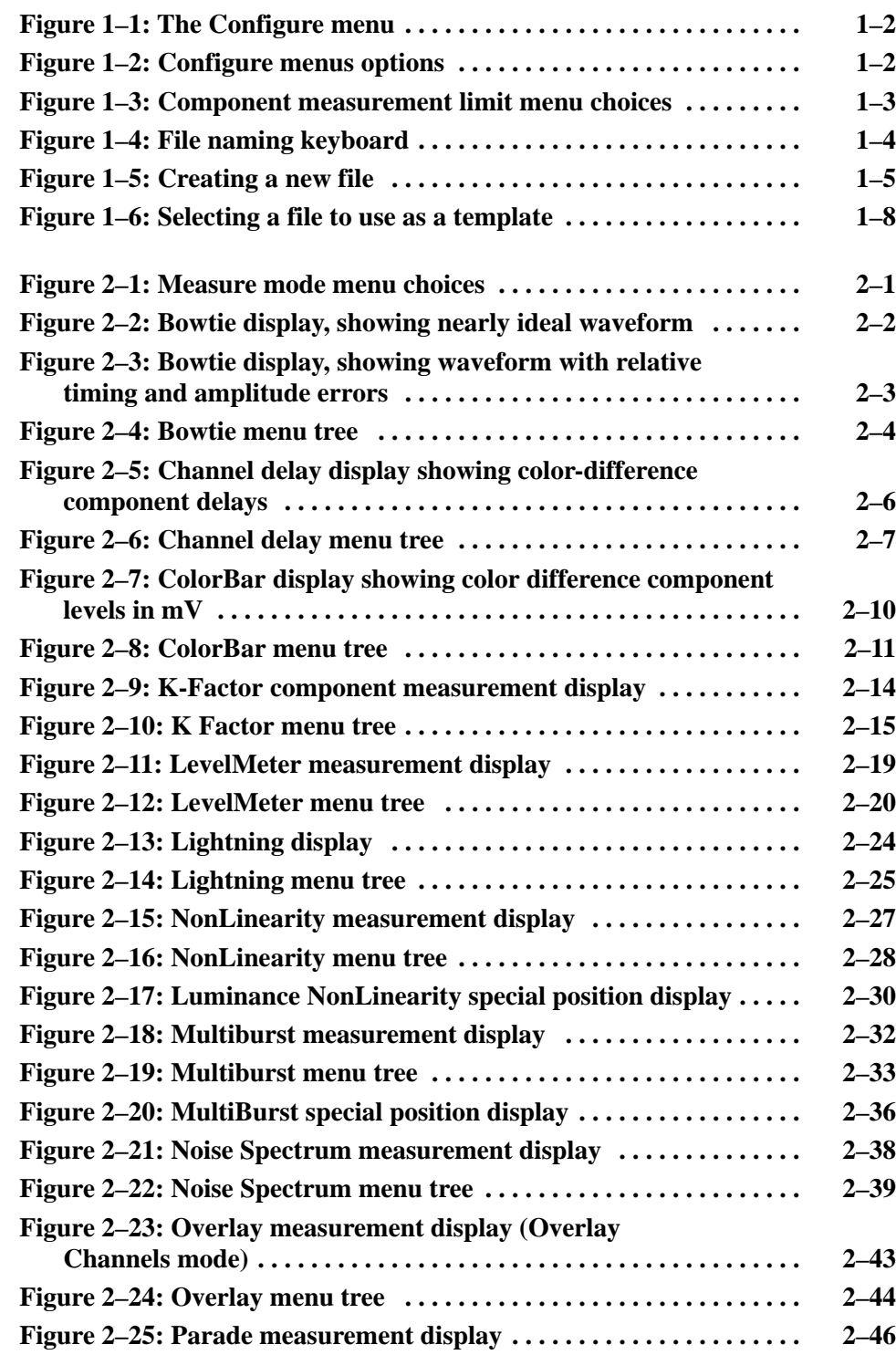

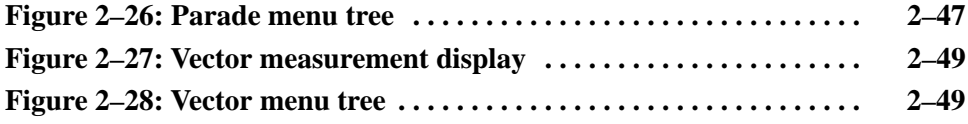

# **List of Tables**

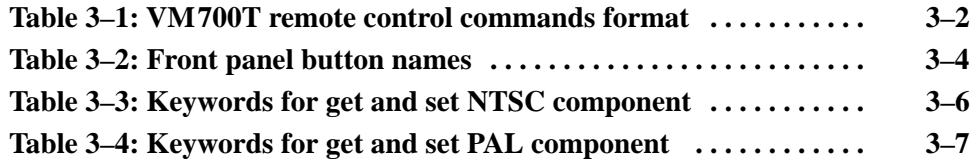

# **Preface**

Option 30 (Component) of the VM700T Video Measurement Set gives you access to the following component measurements:

- П Bowtie measures timing and amplitude differences.
- $\blacksquare$  Channel Delay measures timing and amplitude differences as does Bowtie, but it works with signals containing jitter.
- ColorBar measures the Y, Pb, and Pr amplitudes of each chroma packet.
- K\_Factor measures K-2T, K-5T, and Pulse-to-Bar ratio on component input signals.
- Level Meter monitors peak-to-peak amplitude of a component signal.
- Lightning displays two XY graphs on the screen.
- п Luminance NonLinearity measures luminance nonlinear distortion
- п Component Multiburst measures frequency response.
- $\blacksquare$ Noise Spectrum measures noise level and performs spectrum analysis.
- L Overlay displays stacked or superimposed Y, Pb, and Pr component inputs.
- L Parade displays side-by-side Y, Pb, and Pr component inputs.
- Ξ Vector provides an XY display of the Pb and Pr components.

The **Component** soft key is displayed in the Measure mode Video Options directory window when Option 30 is installed in your VM700T.

*Configuring the Option* describes how to configure the Component Measurement option of the VM700T Video Measurement Set. **Contents of This Manual**

> *Operating Basics* describes the Option 30 component measurements. What is measured, how to interpret the displays, and the menu controls are discussed.

*Remote Commands and Keywords* describes the remote commands and lists the keywords that are added to perform the option measurements and get measurement results for Option 30. Abbreviated instructions for operating the instrument using remote control are also found in this section. For complete information about remote control, see the *VM700T RS-232 Interface Programmer Manual*. If you have Option 48 (the GPIB interface option) installed, refer also to the *VM700T Option 48 GPIB Interface Programmer Manual* for added information on GPIB remote operation.

Preface

# **Configuring the Option**

# **Configuring the Option**

This section describes how to configure the Component Measurement option of the VM700T Video Measurement Set. Configuring the VM700T Component Measurement option is similar to using its other video functions. A series of files and directories provide default parameters that the VM700T uses to measure video signals.

### **Creating User Files**

If your application requires parameters other than the defaults supplied with the VM700T, you can configure the Component Measurement option according to your preferences. To configure and use new parameters in Component measurements you must do the following tasks:

- П Create your own Component Measurement limits file (for example, **NewLimits**) and configure it with your limits.
- Create your own Video Source file (for example, **NewSource**) and select the **NewLimits** file as the limits file to use.
- Configure the Source\_Selection Video file to select the NewSource file as a source file for one or all of the channels (A, B, or C) as needed for your measurements.

The following text describes these steps:

**1.** Press the Configure button to begin configuration of the Component Measurement option. The screen displays a memory use indicator, information about instrument option versions, and four soft keys (touch-screen buttons) as shown in Figure 1–1.

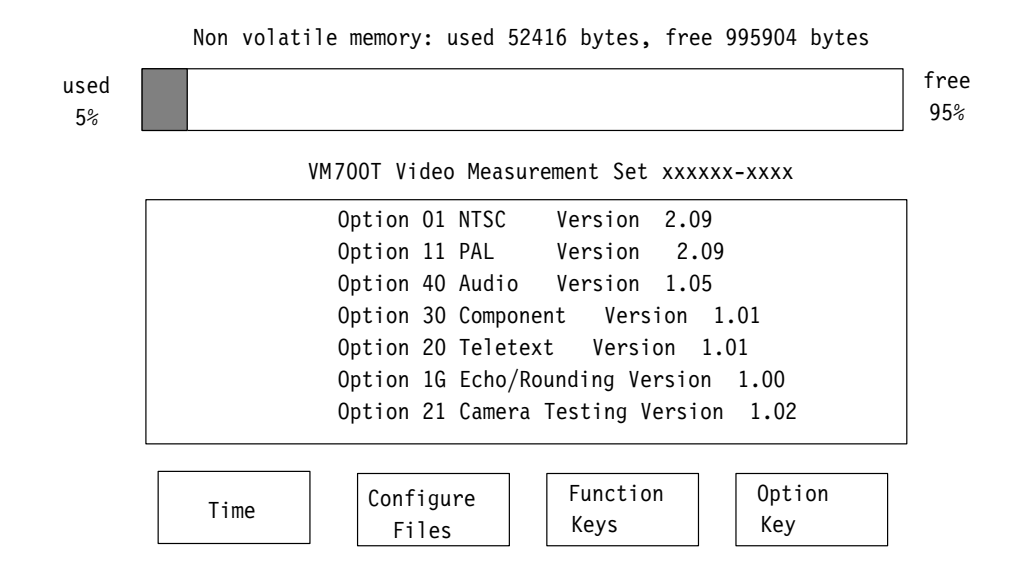

### **Figure 1–1: The Configure menu**

**2.** Touch the **Configure Files** soft key to begin configuration. The screen displays a series of options in a window as shown in Figure 1–2. Scroll the window to view all the menu choices by turning the front panel knob. The following topic describes how to configure the VM700T Component Measurement option.

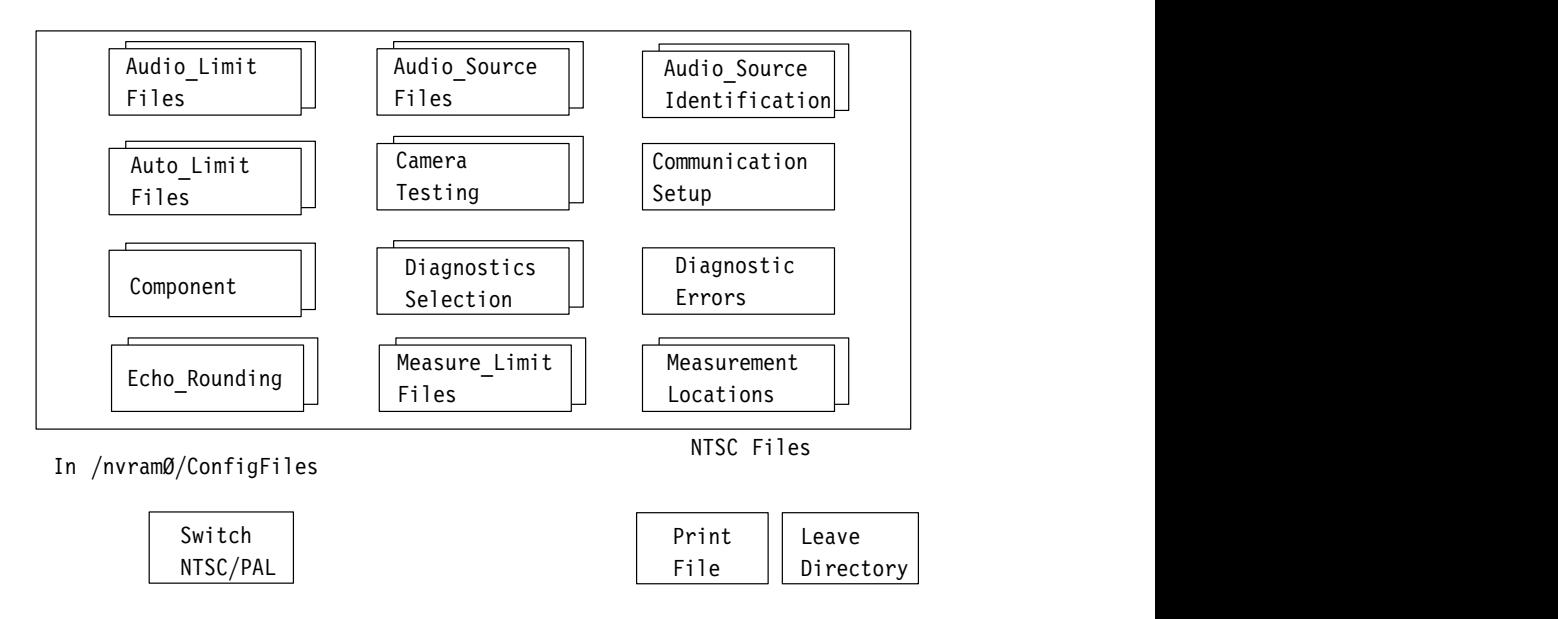

**Figure 1–2: Configure menus options**

# **Configuring the Component Measurement Limit File**

Touch the **Component** soft key to enter the Component Measurement limit file directory. The screen displays the system default file and (if any have been created) user limit files (see Figure 1–3). You can touch a soft key to display the parameters in any file, but parameters of the system default files cannot be changed.

If the system default Component file is acceptable, the VM700T uses it (if it is the selected file) to measure input video signals. You can modify the Component limits from the system defaults. Complete the following tasks to modify Component Measurement limit file parameters:

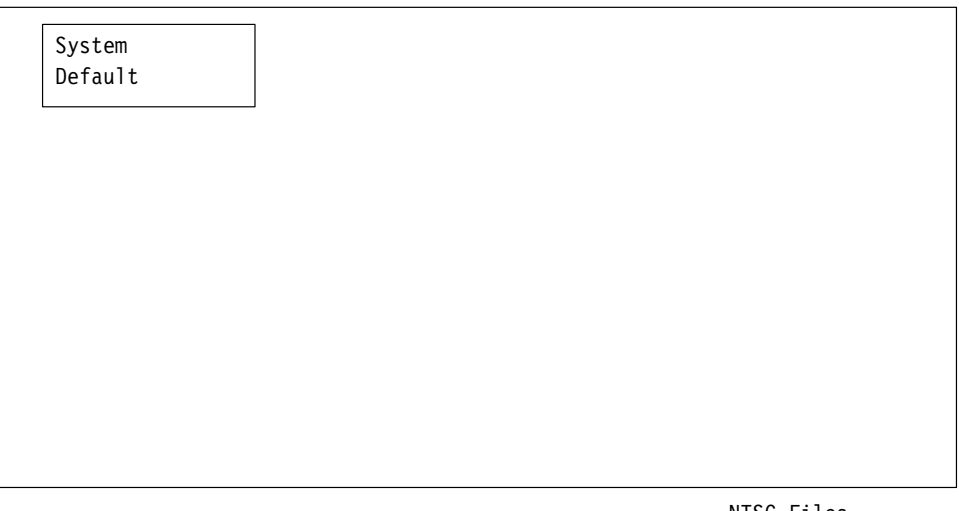

In /nvramØ/ConfigFiles/Component/NTSC

NTSC Files

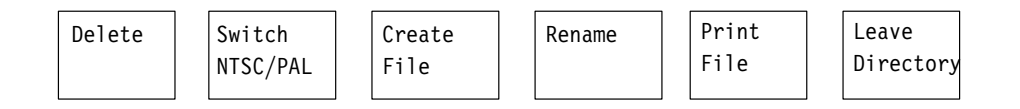

**Figure 1–3: Component measurement limit menu choices**

### **1.** Touch the **Create File** soft key. The query line (the top line of the display) asks you to select a file to use as a template for your new file.

- **2.** Touch the soft key of the desired file (for example, **System Default**).
- **3.** The screen displays a keyboard that you can use to type a name for your new file (see Figure 1–4).

### **Create a Component Measurement Limit File**

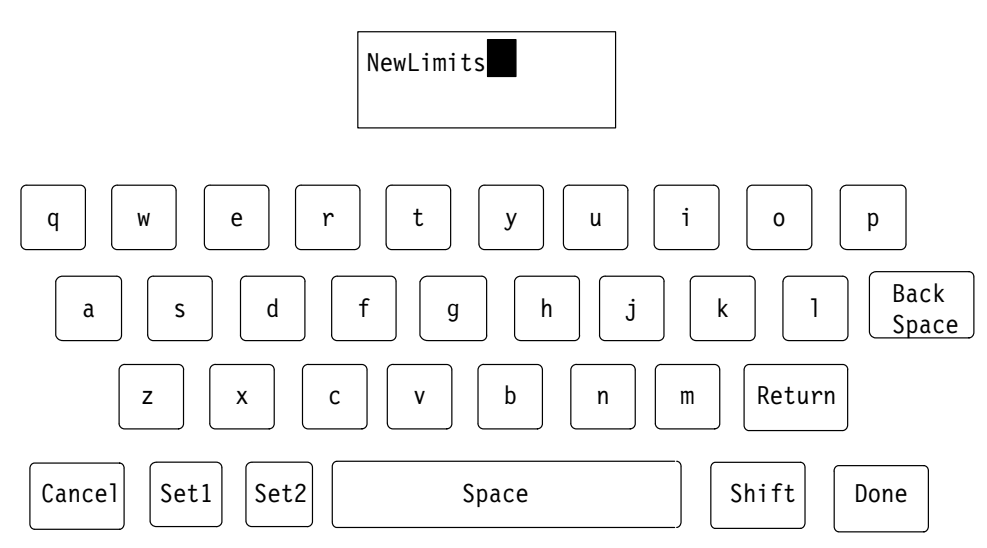

Please enter file name (max 31 characters)

### **Figure 1–4: File naming keyboard**

- **4.** Type the new file name, observing the following rules and noting the special uses of some characters and keys:
	- $\blacksquare$  . Spaces are not allowed in file or directory names; use an underline  $($ or dot ( . ) to separate words in a name.
	- $\blacksquare$  . Forward slash ( $\prime$ ) and reverse slash ( $\setminus$ ) are not permitted in the file name.
	- $\blacksquare$  When neither **Set 1** nor **Set2** is highlighted, you can type lowercase and uppercase English alphabet characters. The lowercase **Set1** character set allows you to enter numerals and punctuation characters. The uppercase **Set1** and the **Set2** character set allow you to enter various special characters and accented characters for use in non-English language file names.

Both the **Set1** and **Set2** character keys and the **Shift** soft key "lock" when selected. **Set1** and **Set2** are unlocked by touching the same key again or touching the unselected key of the pair. **Shift** is unlocked by touching **Shift** again.

- L A maximum of 31 characters are allowed in a file or directory name.
- $\blacksquare$  Use only uppercase and lowercase letters, numbers, and the following punctuation characters:  $(underline), (dot),$  —  $(minus sign), + (plus)$ sign),  $:(\text{colon})$ , and  $\sim$  (tilde) in names. Avoid using punctuation characters other than those mentioned above in a directory or file name.
- Multi-line directories and file names can be entered using the **Return** key. Touch **Return** on the touch-screen keyboard to get to the second line.
- When the VM700T is in remote mode, the return character becomes a tilde (~) character for purposes of file name reference. Thus, a directory whose name is displayed as:

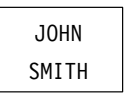

in the directory display becomes JOHN~SMITH when referred to in a remote operation.

**5.** Touch the **Done** soft key when you have named the file. The VM700T displays the new file containing the Component Measurement limits from the file you selected as the template. You can edit the parameters in this file. (If you do not want to create the new file, touch **Cancel** to quit the process.)

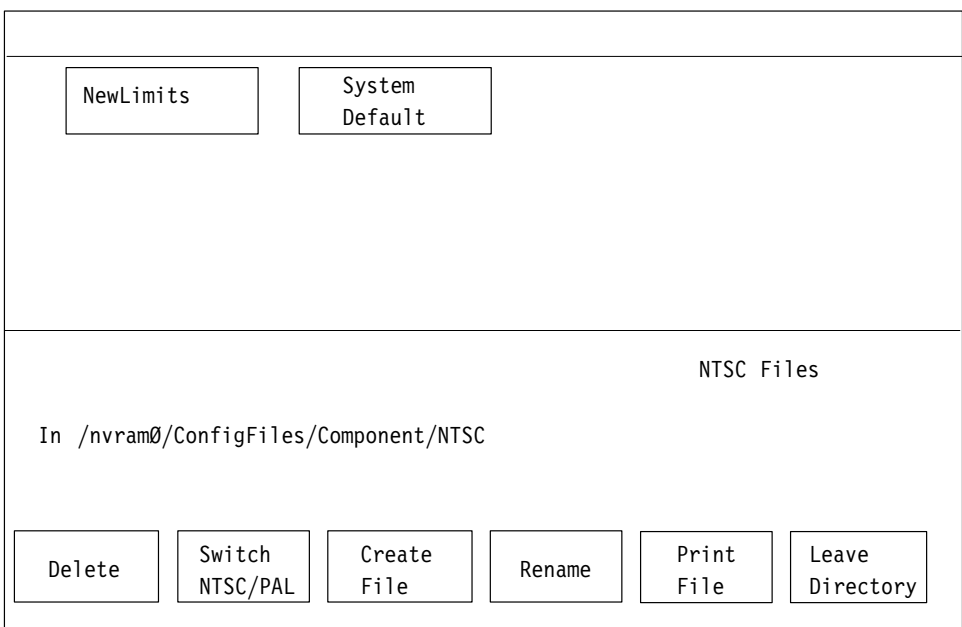

**Figure 1–5: Creating a new file**

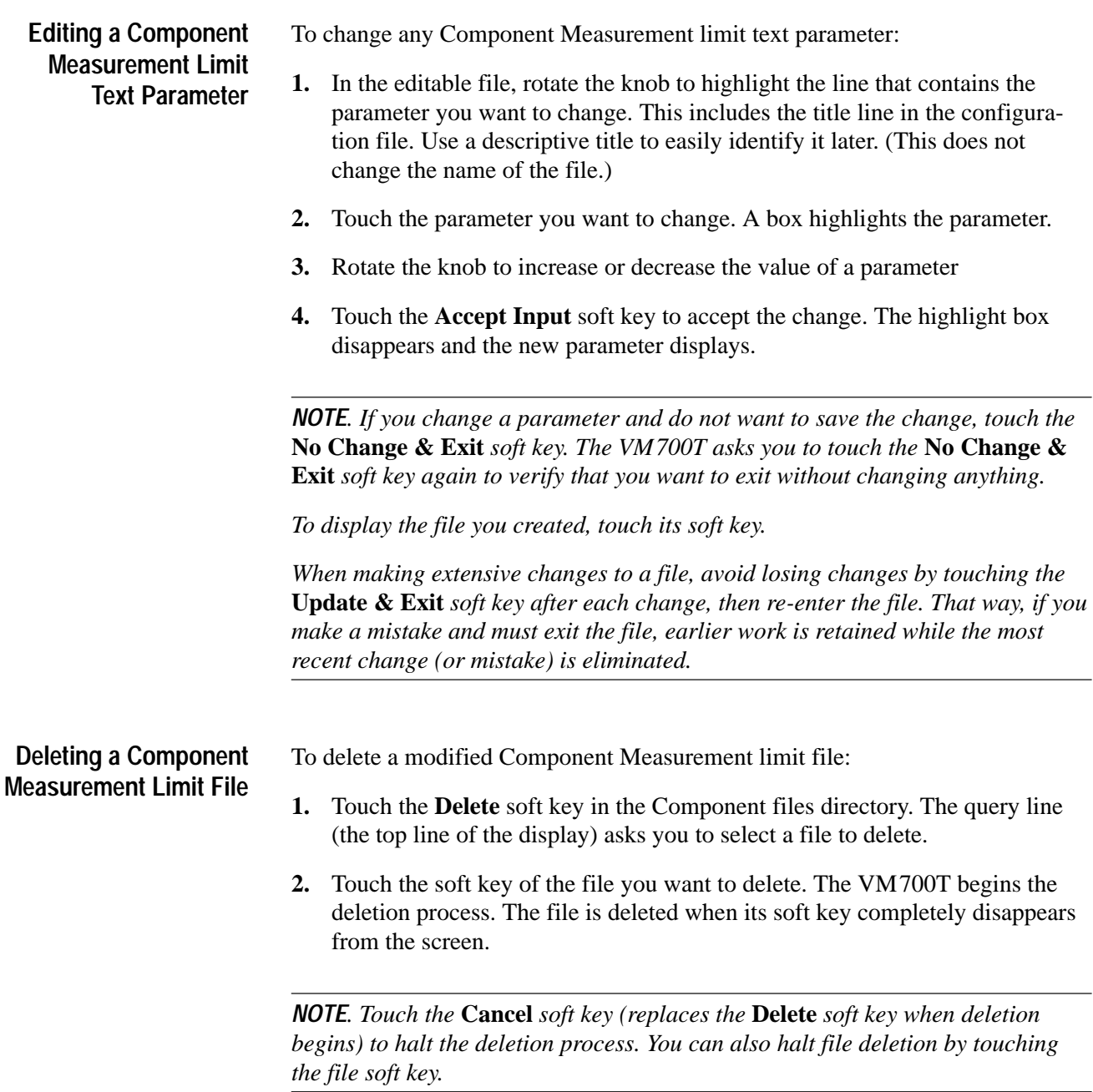

**3.** Touch the **Leave Directory** soft key to return to the Configure menus.

## **Configuring the Video Source Files**

Touch the **Video\_Source Files** soft key to enter the Video Source Files directory. The Video Source files are displayed.

Touching a soft key displays the parameters in a file; these parameters cannot be changed. To modify file parameters you do the following:

- $\blacksquare$ create a file
- $\blacksquare$ select the existing file to be used as a template
- $\blacksquare$ name the file you created
- . edit the information in the new file as needed
- $\blacksquare$ accept the edits
- $\blacksquare$ save the changes

If the system default Video Source file is acceptable, the VM700T uses this file as it performs video measurements. To change the Video Source file, complete the procedure described in the following section.

### **Editing the Video Source File**

To modify the Video Source file:

- **1.** Touch the **Create File** soft key. The query line (the top line of the display) asks you to select the file to use as a template for your new file.
- **2.** Touch the appropriate soft key for the file you want to use (for example, **System Default**). A keyboard displays.
- **3.** Type the name for your new file.
- **4.** Touch the **Done** key. The VM700T displays the contents of the new file that contains the Video Source data from the file you selected as the template. You can modify parameters in this file. (If you do not want to create the new file, touch **Cancel** to quit the process.)

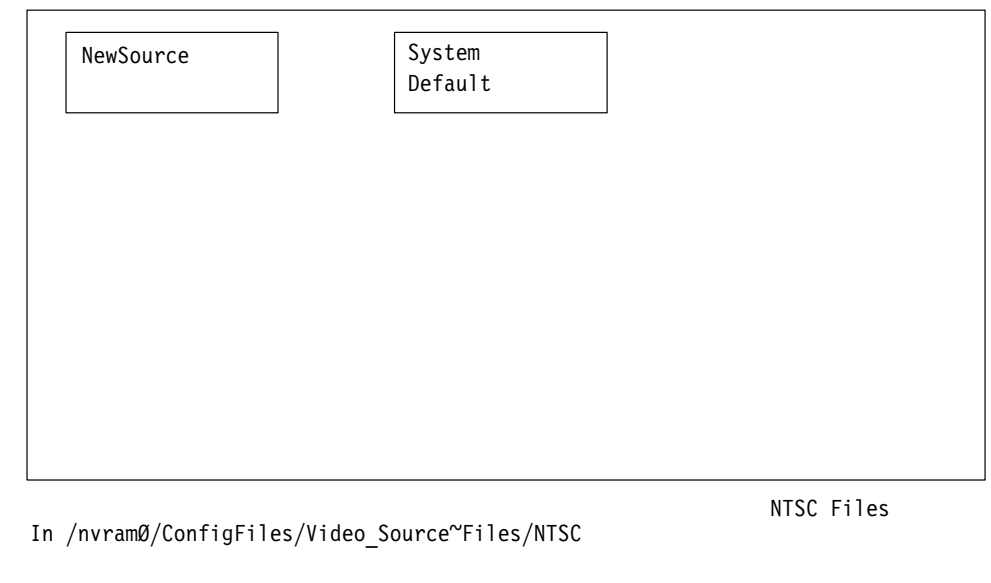

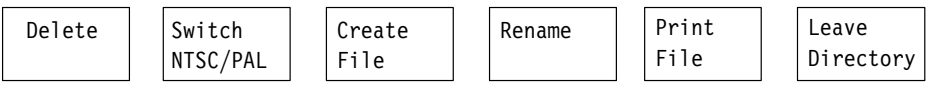

### **Figure 1–6: Selecting a file to use as a template**

To change the Video Source parameters: **1.** Rotate the knob to highlight the line that contains the parameter you want to change (in this case, highlight the line **Component: System~Default**). **2.** Touch the desired parameter (for example, touch **Component: System~Defaul**t). A box highlights the selected parameter. **3.** Rotate the knob to change the parameter or value (select the name of the new Video Source file you created). **4.** Touch the **Accept Input** soft key to accept the change. The highlight box disappears and the new parameter displays. **5.** Touch the **Update & Exit** soft key to save the change and return to the Video Source Files menu. *NOTE. If you change a parameter and don't want to save the change, touch the* **No Change & Exit** *soft key. The VM700T asks you to touch the* **No Change & Exit** *soft key again to verify that you want to exit without changing anything.* For more information about the other selections in the Video Source file, see the **Changing the Video Source Parameters**

user manual for your NTSC, PAL, or dual-standard VM700T Video Measurement Set.

# **Configuring the Source Selection Video Files**

The Video Limit files used by the VM700T for video measurements are configured in the Video Limit Files directory and specified in the Video Source Files directory. Likewise, the Video Source files are configured in the Video Source Files directory and specified in the Source Selection Video directory.

You can select a Video Source file from the Source Selection Video (if you intend to use a source file other than the system default) for each of three sources.

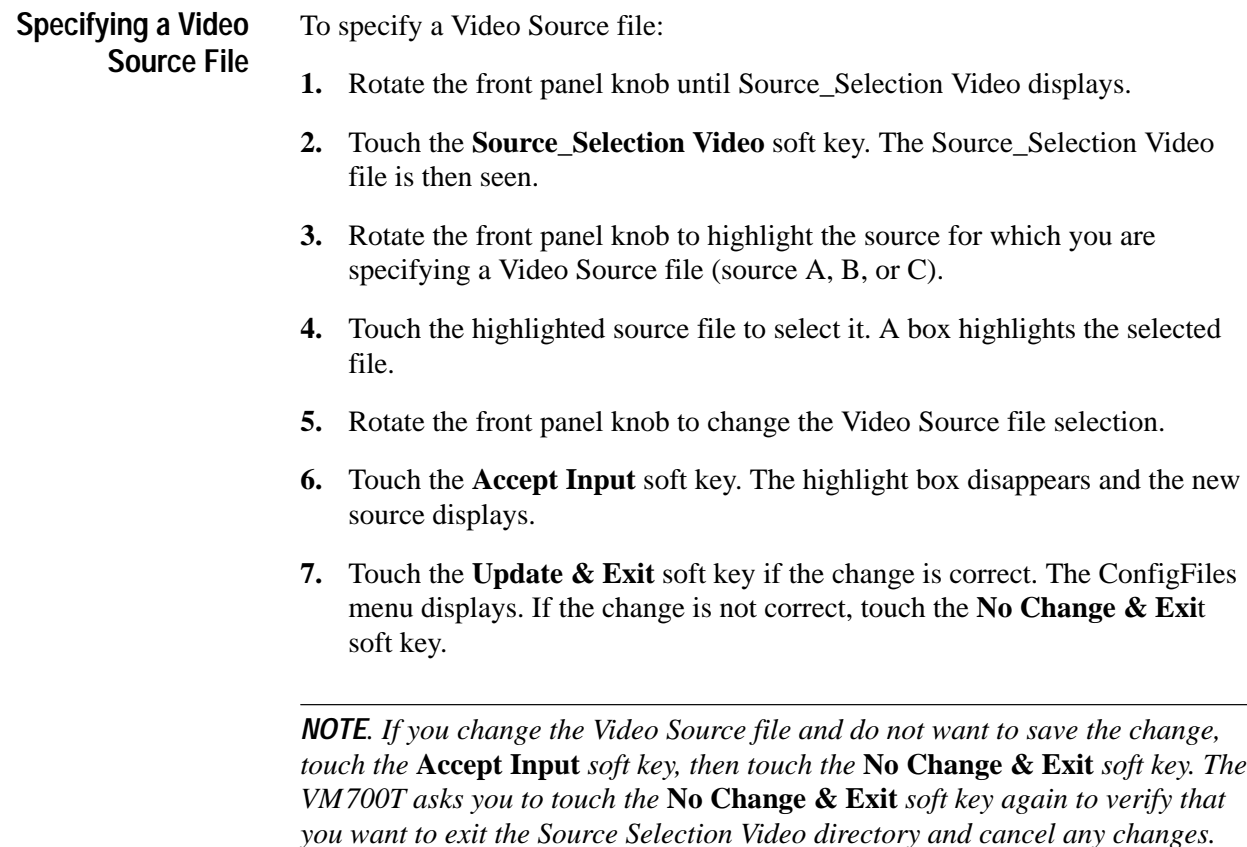

# **Operating Basics**

# **Operating Basics**

This section describes the Option 30 component measurement. What is measured, how to interpret the displays, and the menu controls are discussed.

### **Measure Mode Menu Operation**

You can use Measure mode to make interactive measurements of NTSC and PAL signal properties and to access the measurements of any installed options as shown in Figure 2–1. This is different from Auto Mode, which is used for automatic, non-interactive, and continuous execution of user-specified measurements.

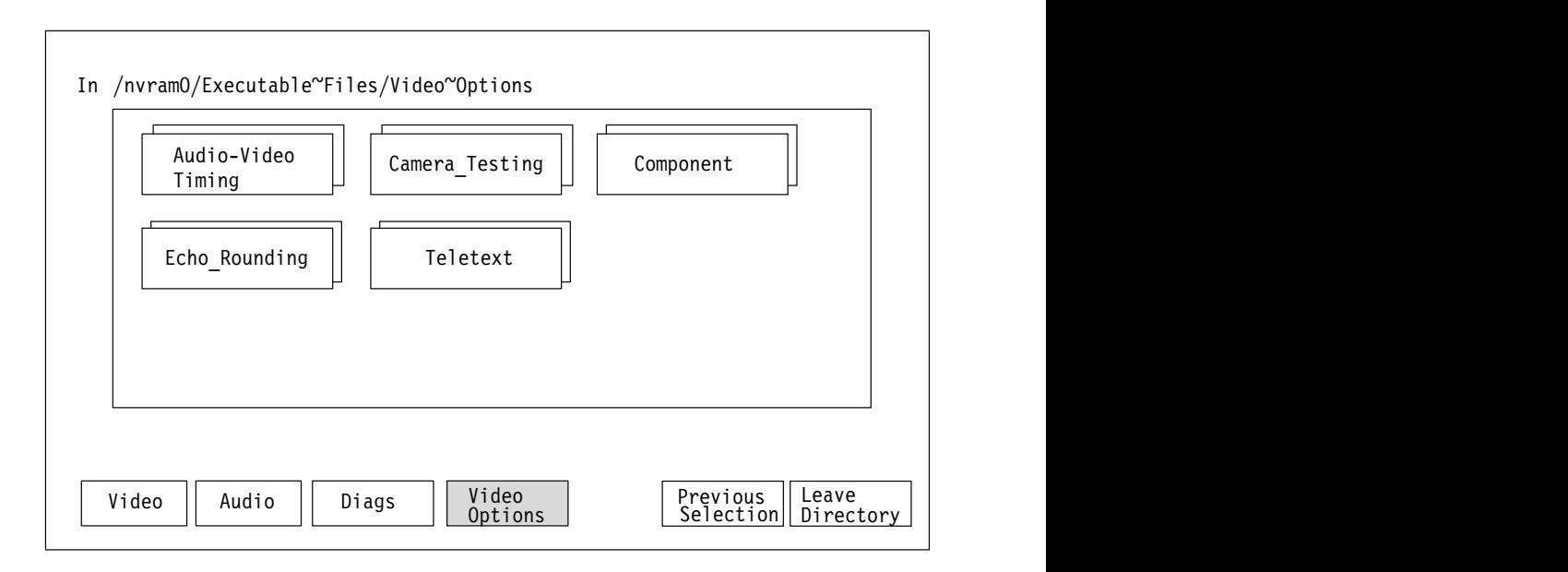

**Figure 2–1: Measure mode menu choices**

*NOTE. In the first Measure mode menu display, the Video soft key is visible when Video Options are selected, and the Video Options soft key is visible when Video is selected. The Audio soft key is seen only if Audio Options are installed.*

Press the Measure button on the front panel to view the Video Options directory window. If the VM700T was in the Video Options directory when you last used Measure mode, the Video Options directory displays. Otherwise, touch the **Video Options** soft key at the bottom of the display to view the Video Options directory. Touch the **Component** soft key to display the measurement selections for the Component option.

### **Bowtie**

Bowtie measures timing and amplitude differences between the three channels in an analog component system, using a *bowtie* signal available from some component signal generators.

To set up the VM700T to run the Bowtie measurement, connect:

- L The Luminance (Y) output signal to Channel A
- L The B-Y signal to Channel B
- Ξ The R-Y signal to Channel C

Make sure that the incoming signal is a bowtie signal.

The Bowtie display consists of two voltage-vs-time 1H displays of Y minus B-Y and Y minus R-Y, shown side by side. Figures 2–2 and 2–3 show typical Bowtie measurement displays. **Bowtie Display**

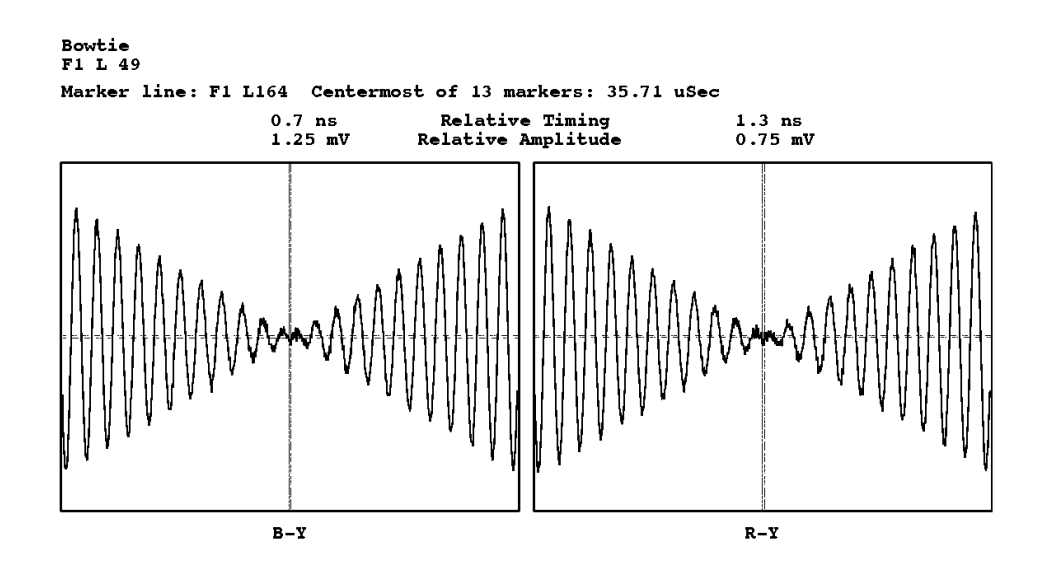

**Figure 2–2: Bowtie display, showing nearly ideal waveform**

An ideal set of component signals (that is, one that exhibits neither timing nor amplitude differences) produces waveforms that cross the exact center or "null" point of both graphs. A solid vertical line in the center of each graph indicates the expected null point. A dashed vertical line in each graph indicates the actual null point. Two horizontal lines indicate the top and bottom of the waveform at the measured null point.

In an ideal set of component signals, the two vertical lines coincide, as do the two horizontal lines (Figure 2–2). The greater the separation between the two lines in either pair, the greater the timing or amplitude difference in the component signals (Figure 2–3).

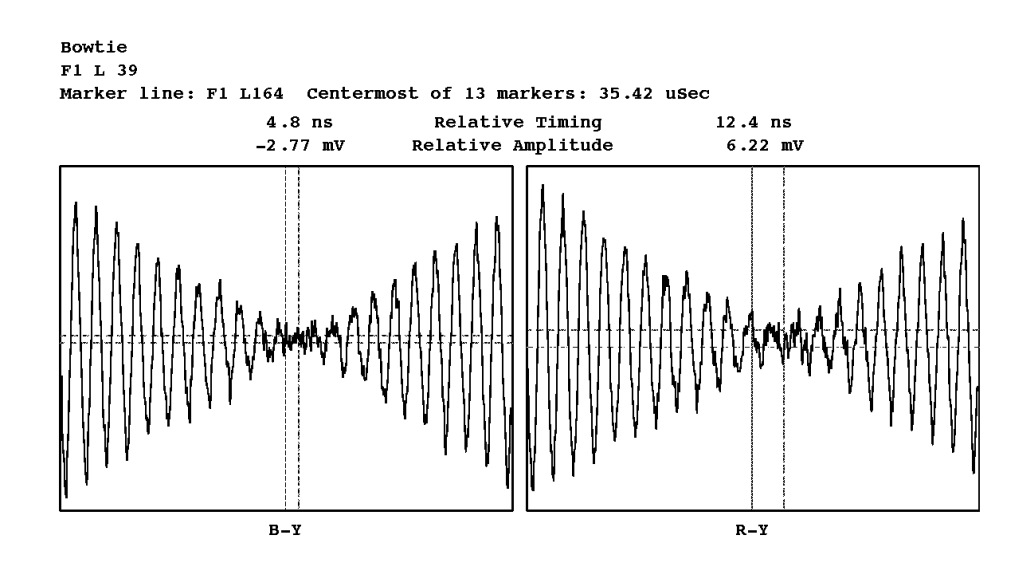

**Figure 2–3: Bowtie display, showing waveform with relative timing and amplitude errors**

A digital readout above each graph indicates the timing difference between the channels, and the peak-to-peak difference between luminance and chrominance at the measured null point. Other information, shown on the first two lines of the Bowtie display, includes the measurement name; the field and line number on which the measurement is made; and the number of data points averaged and the total number of points to average (only appears when averaging is on).

The third line of the display changes, depending on whether or not an artificial reference is in use.

When an artificial reference is *not* used (this is the case most of the time), the VM700T displays the field and line number of the marker line, the number of markers found, and the location of the centermost marker relative to the leading edge of the sync pulse. This number is used as the reference location of the null point.

When using an artificial reference, the VM700T displays the time at which the artificial reference point is set. Refer to *Markers and Artificial References* on page 2–5 for more information.

Pressing the Menu button when the Bowtie measurement runs displays the Bowtie main menu. The Bowtie menu tree is shown in Figure 2–4. **Bowtie Menu**

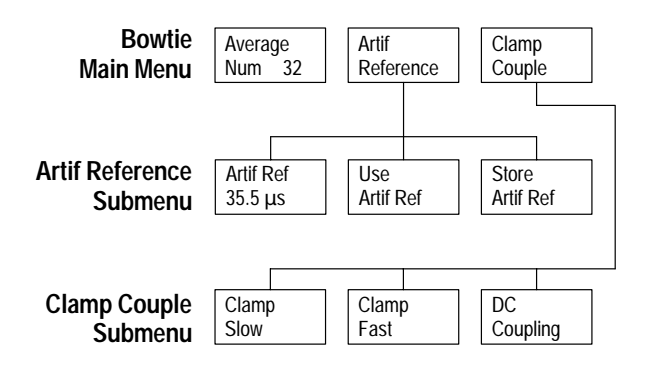

**Figure 2–4: Bowtie menu tree**

#### **Main Menu**

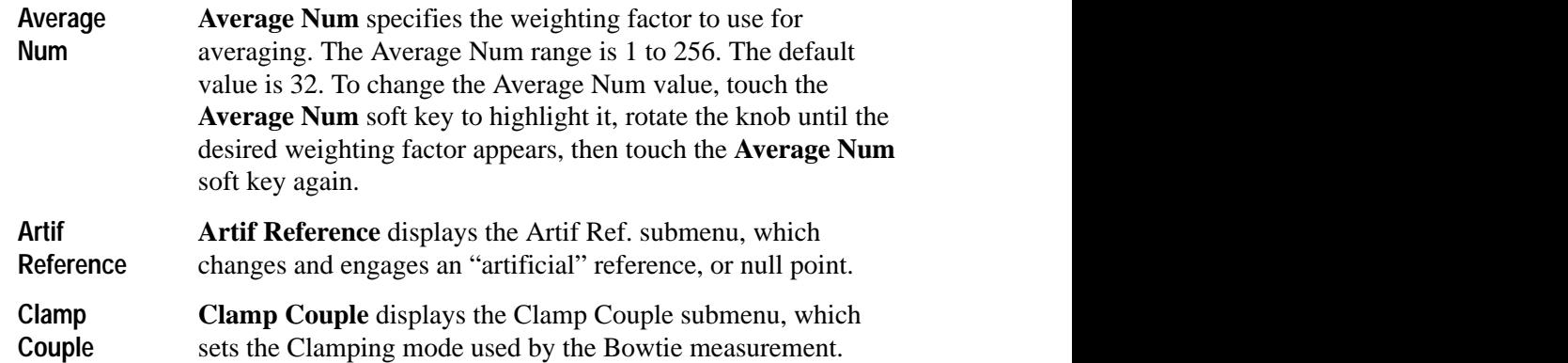

### **Artif Ref Submenu**

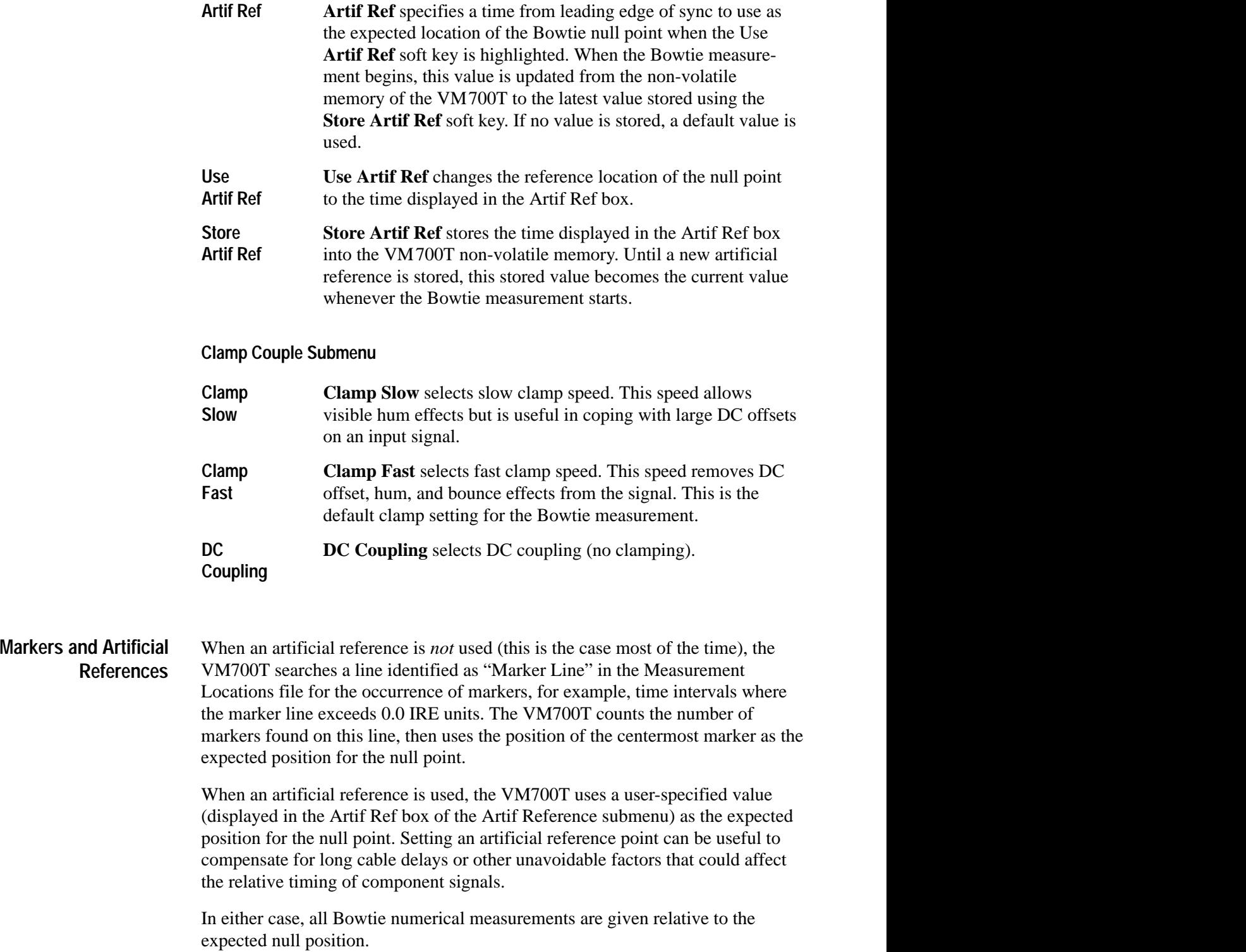

### **Channel Delay**

This application make measurements similar to Bowtie and uses the same input signal. Its bar-level displays work well in manufacturing environments, for at-a-glance comparisons (see Figure 2–5).

Unlike the Bowtie measurement, Channel Delay can work with signals containing jitter. You can also make delay measurements at frequencies other than the standard 500 kHz for Y and 502 kHz for Pb and Pr channels.

For example, Bowtie performs measurements only at 500 kHz in the Y, and 502 kHz in the Pb and Pr channels. With its Frequency Set submenu, the Channel Delay measurement lets you set the signal measurement frequency.

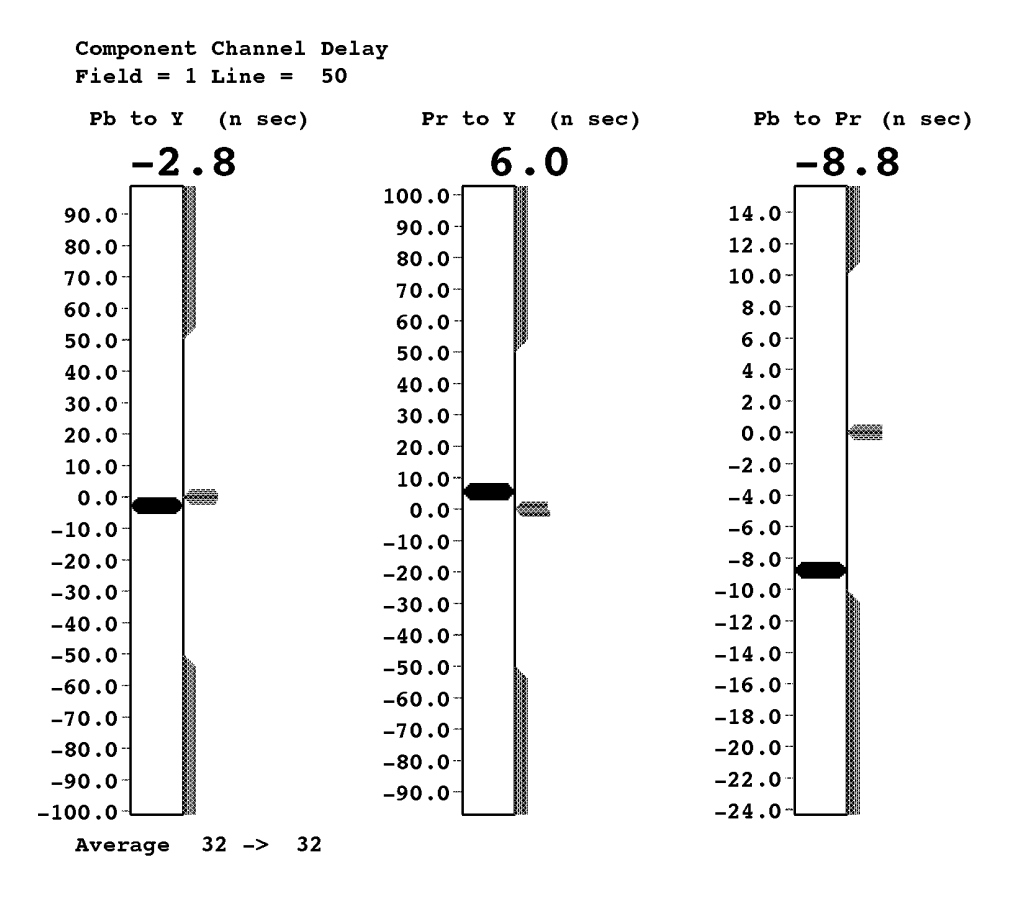

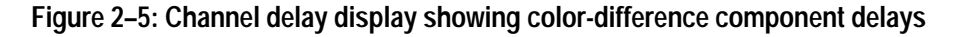

Pressing the Menu button while the Channel Delay measurement is running displays the Channel Delay main menu. The Channel Delay menu tree is shown in Figure 2–6. **Channel Delay Menu**

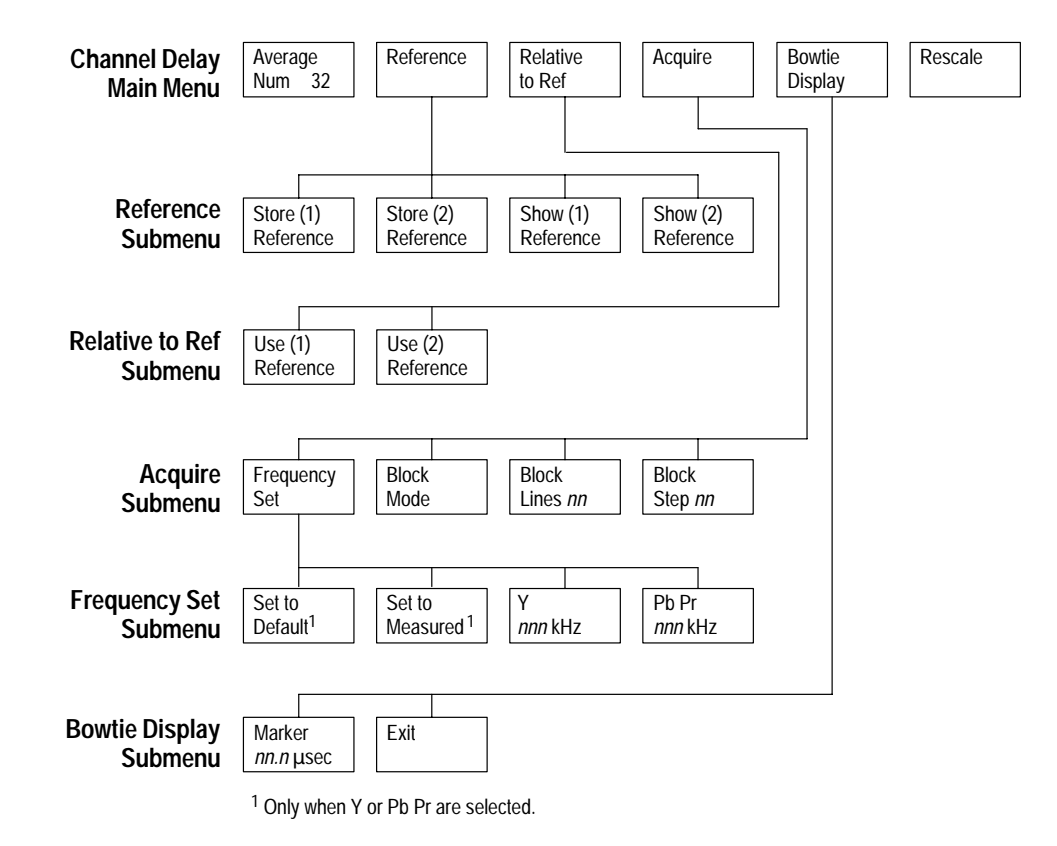

**Figure 2–6: Channel delay menu tree**

### **Channel Delay Main Menu**

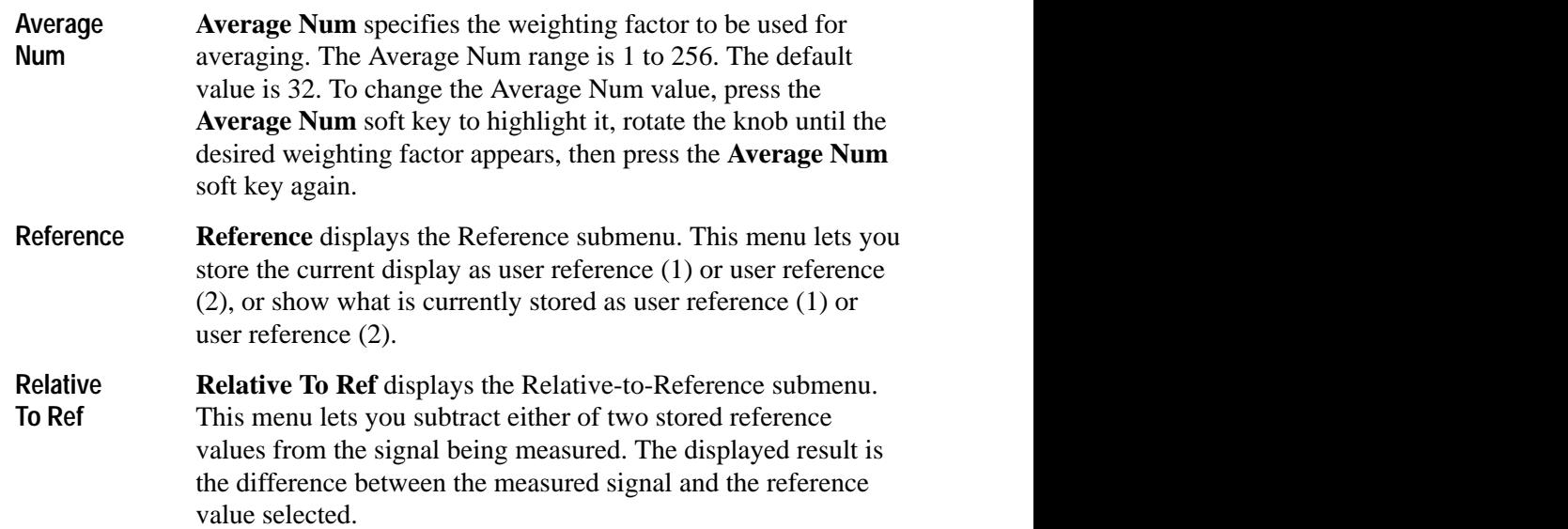

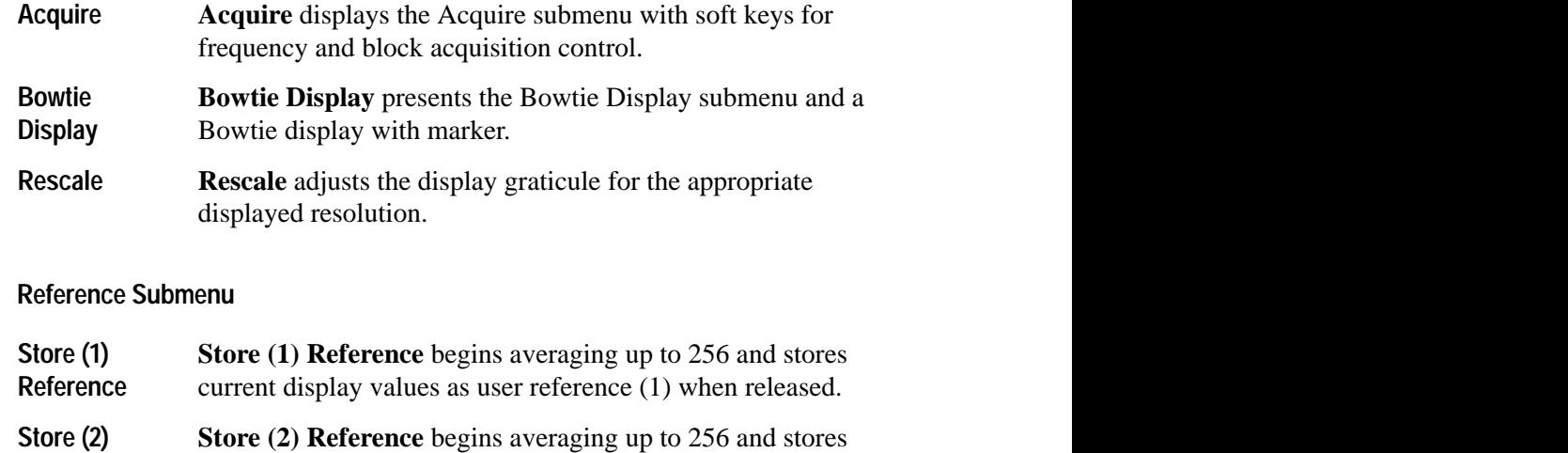

*NOTE. You can obtain the best reference by using a large averaging number.*

current display values as user reference (2) when released.

**Reference** current display values as user reference (2) when released.

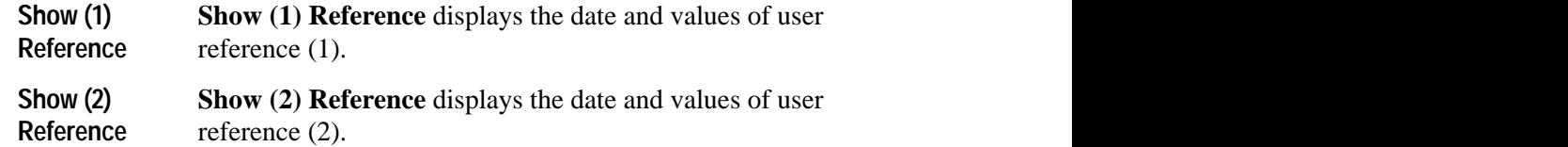

### **Relative to Reference Submenu**

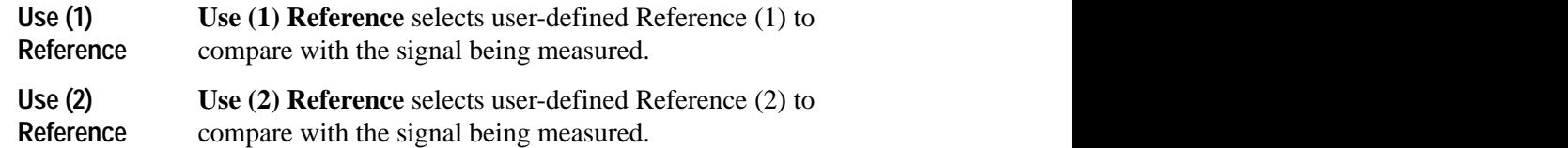

### **Acquire Submenu**

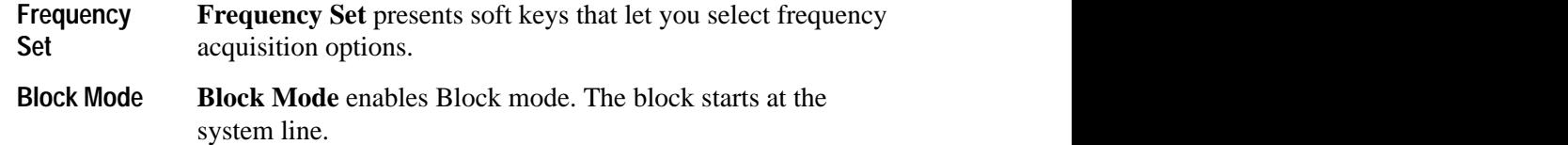

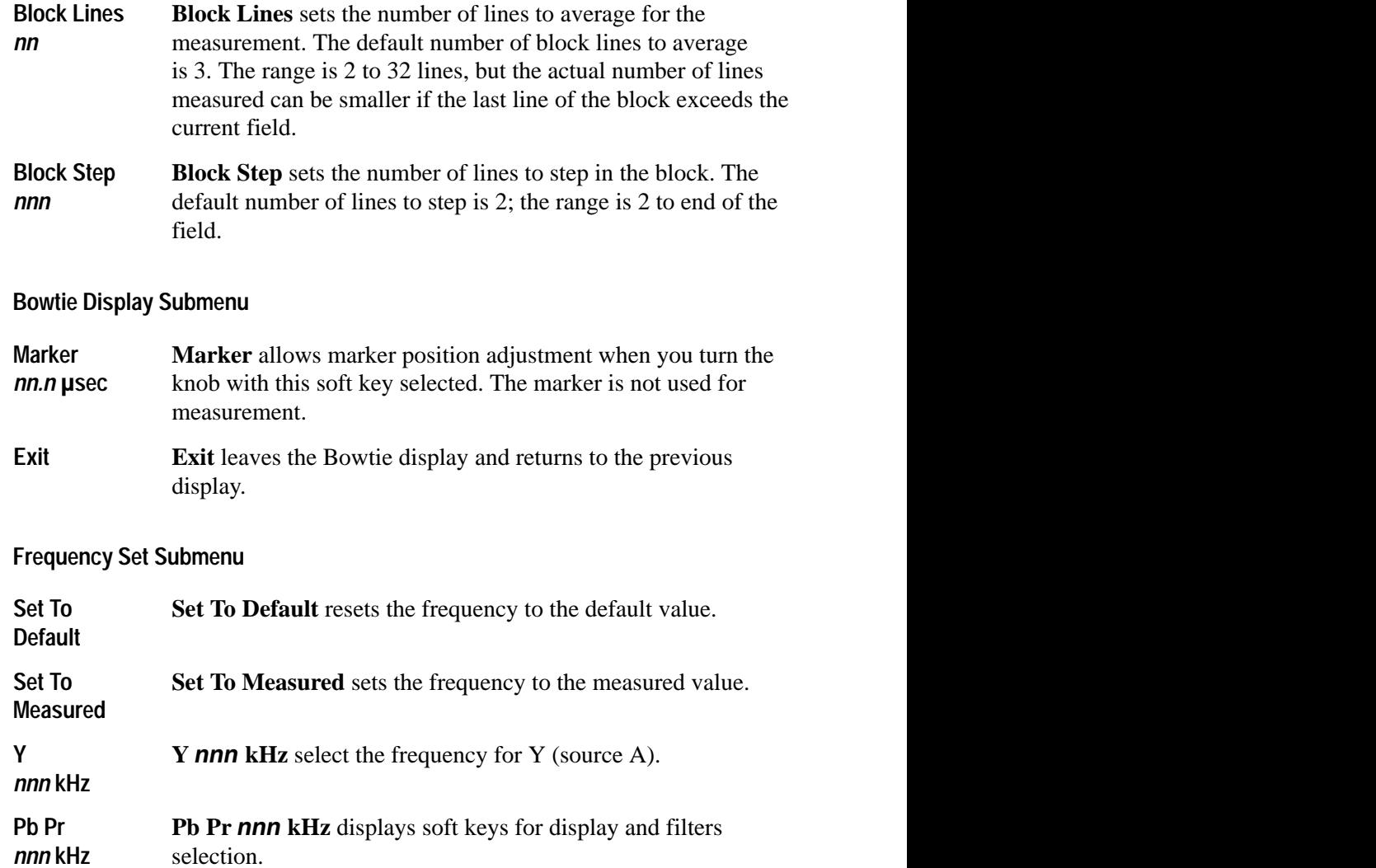

### **ColorBar**

ColorBar measures the Y, Pb, and Pr amplitudes of each chroma packet and displays them on three separate graticules as millivolt levels and their associated colors. The ColorBar measurement display is shown in Figure 2–7.

Each graticule includes the measurement limits for each color; the limits are shown as a dashed horizontal line extending the width of each color. You can set the ColorBar measurement limits in the current Component measurements ConfigFiles directory. Refer to *Configuring the Component Measurement Limit File* on page 1–3 for more information.

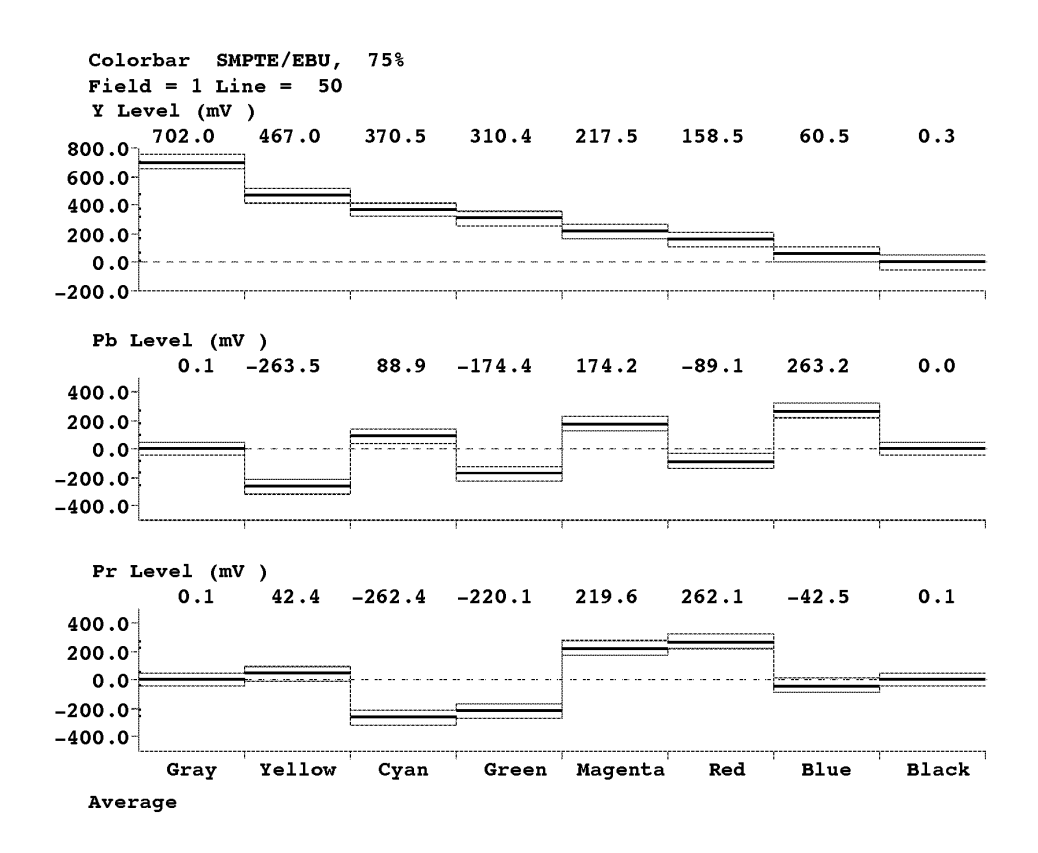

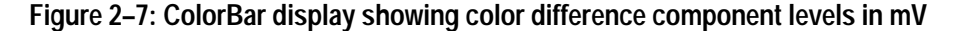

Pressing the Menu button when the ColorBar measurement runs displays the ColorBar main menu. The ColorBar menu tree is shown in Figure 2–8. **ColorBar Menu**

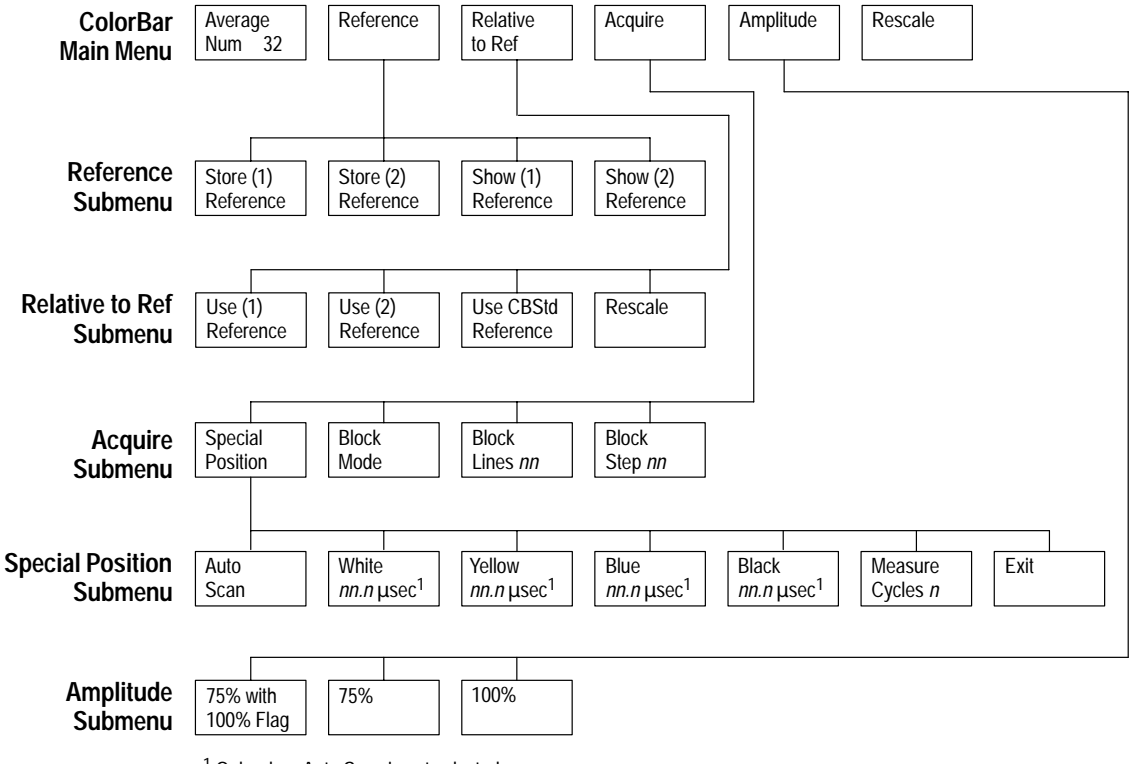

1 Only when Auto Scan is not selected.

### **Figure 2–8: ColorBar menu tree**

#### **ColorBar Main Menu**

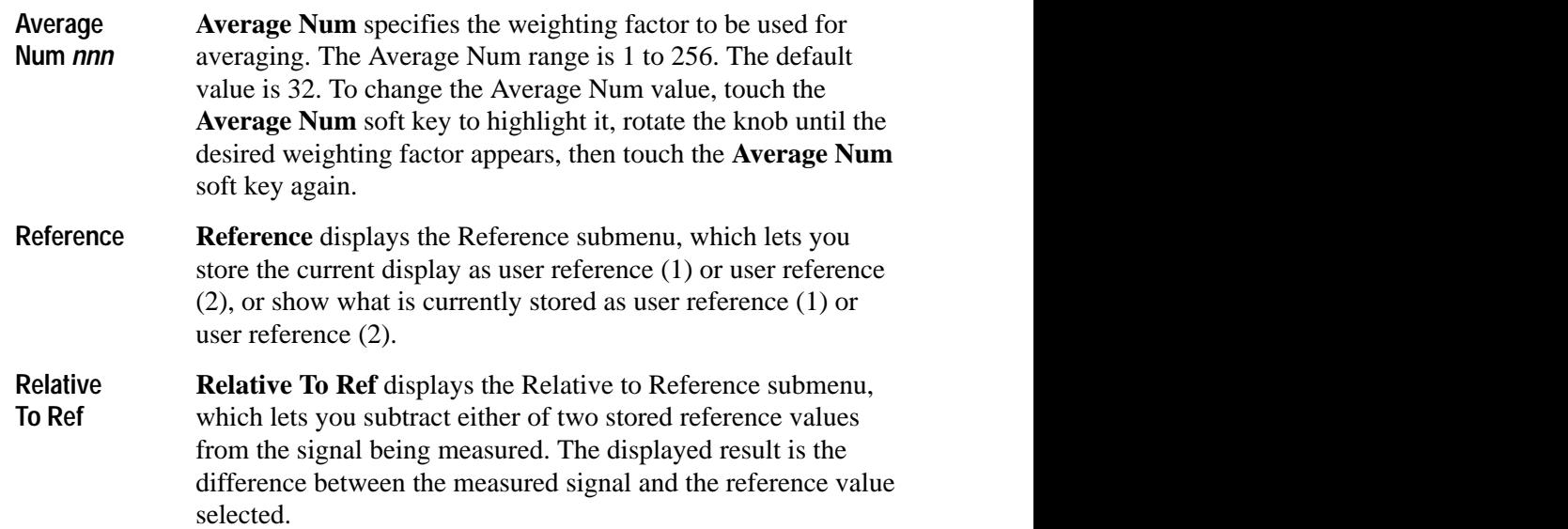

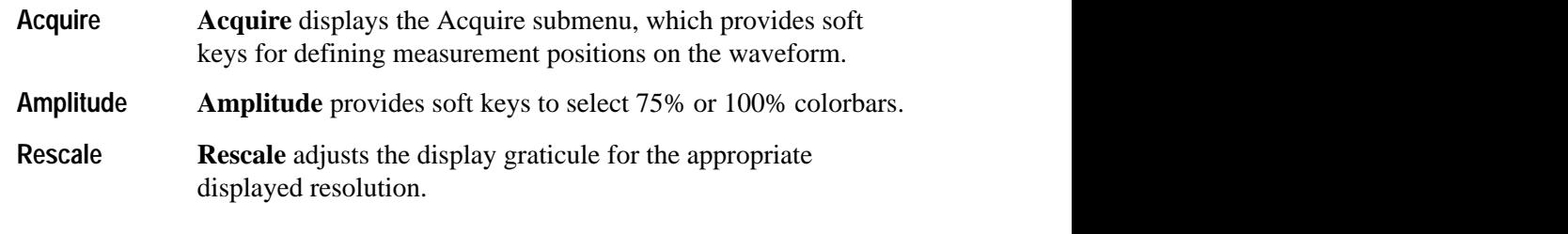

### **Reference Submenu**

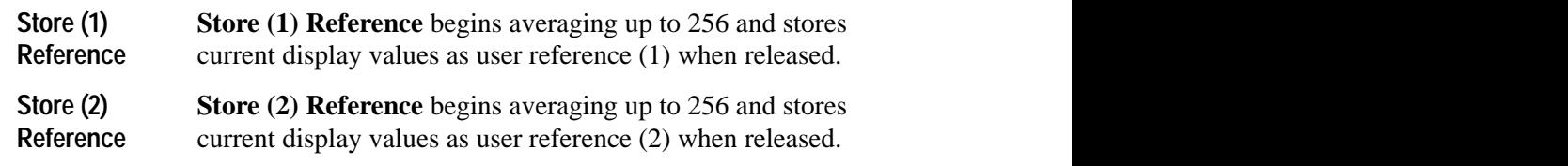

*NOTE. You can obtain the best reference by using a large averaging number.*

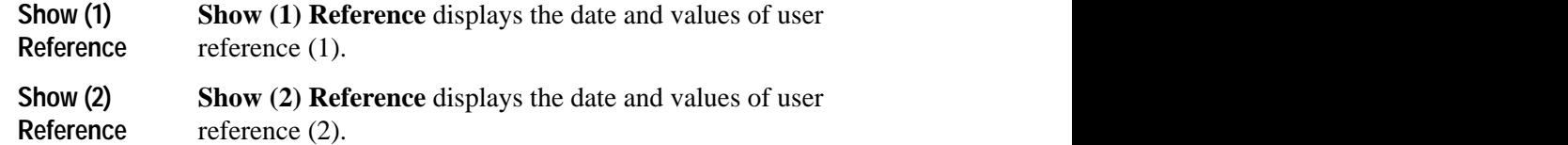

#### **Relative to Reference Submenu**

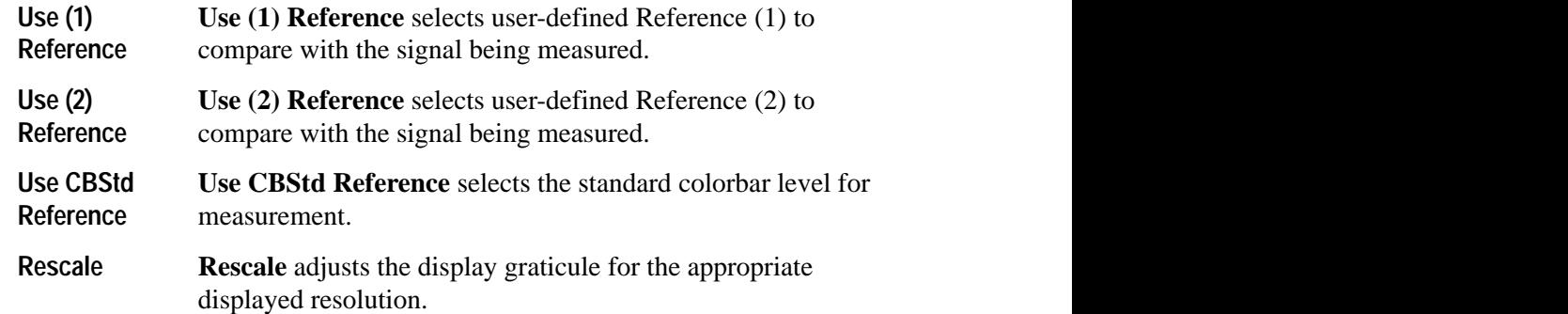

### **Acquire Submenu**

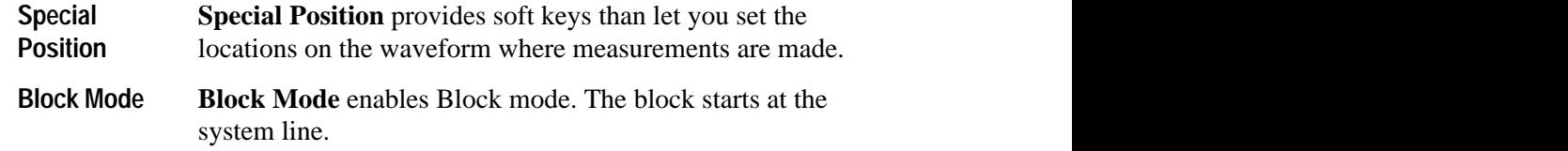

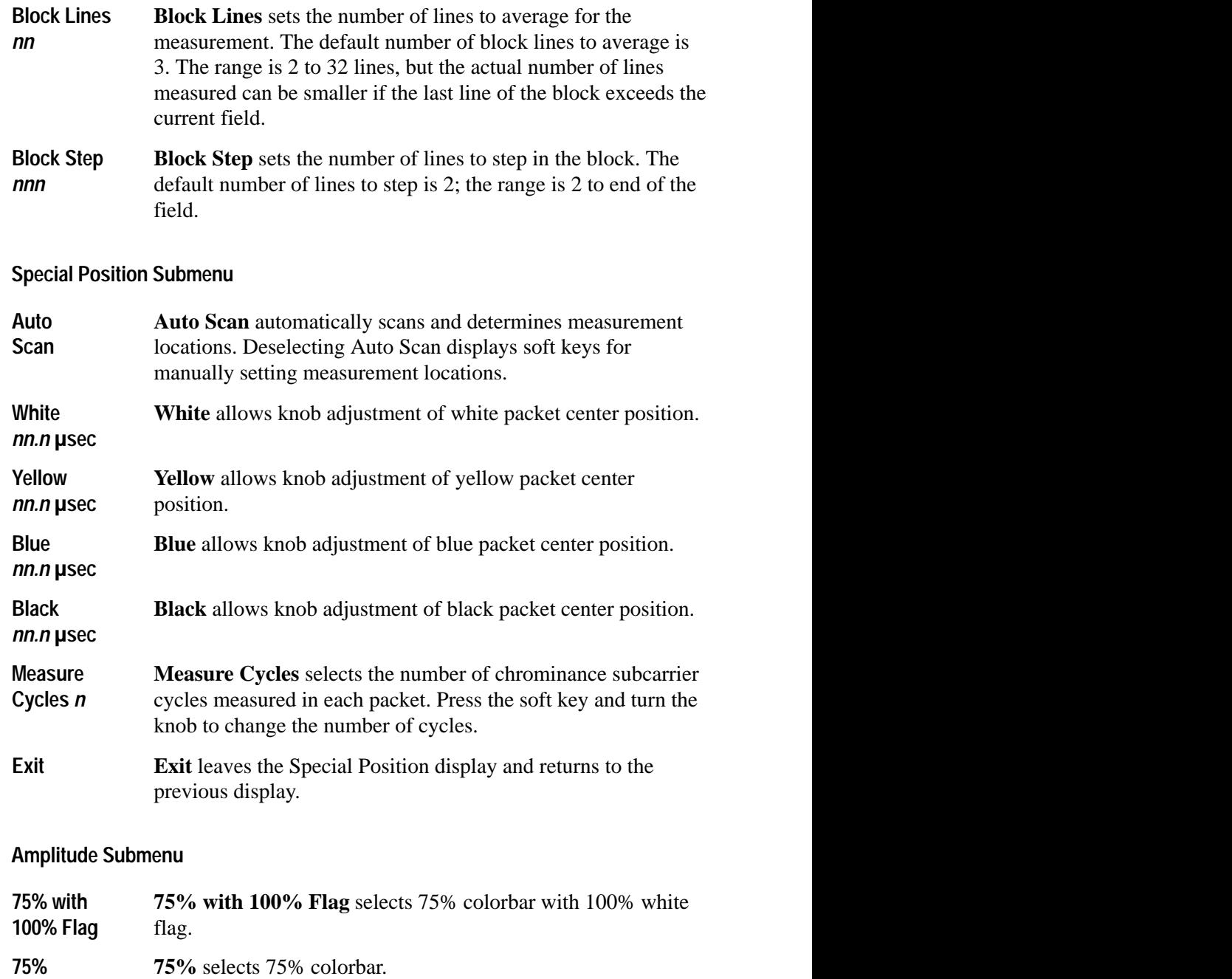

**100% 100%** selects 100% colorbar.

## **K-Factor Measurement**

The K-Factor measurement measures K-2T, K-5T, and Pulse-to-Bar ratio on Y, Pb, and Pr input signals.

Figure 2–9 shows a typical K\_Factor measurement display. The display shows signals superimposed on K-2T, K-7T (Pb), and K-7T (Pr) graticules. Digital readouts also show the measured values of K-PB (as a percent of K-Factor) and HAD.

K-Factor displays indicators (large arrows) next to the readouts when the input signal exceeds preset limits. Arrow direction indicates above-limit or below-limit readings. You can set the K-Factor upper and lower limits in the current Component measurements ConfigFiles directory. Refer to *Configuring the Component Measurement Limit File* on page 1–3 for more information.

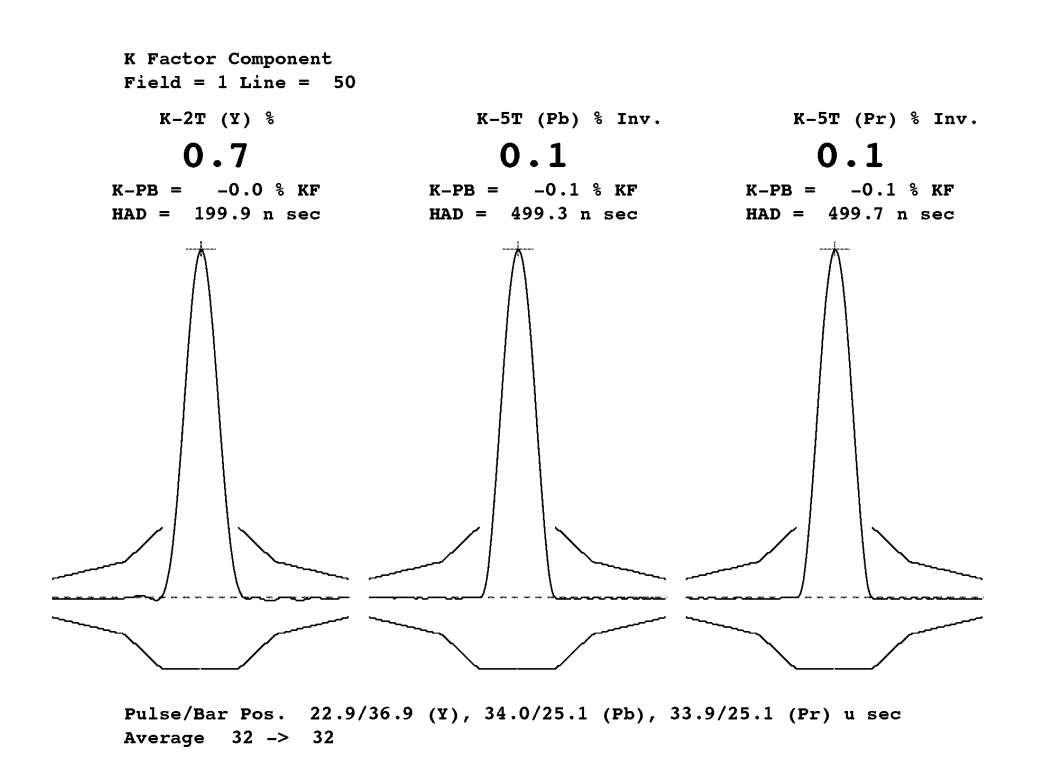

**Figure 2–9: K-Factor component measurement display**

Pressing the Menu button while the K-Factor measurement is running displays the K-Factor main menu. The K-Factor menu tree is shown in Figure 2–10. **K-Factor Menu**
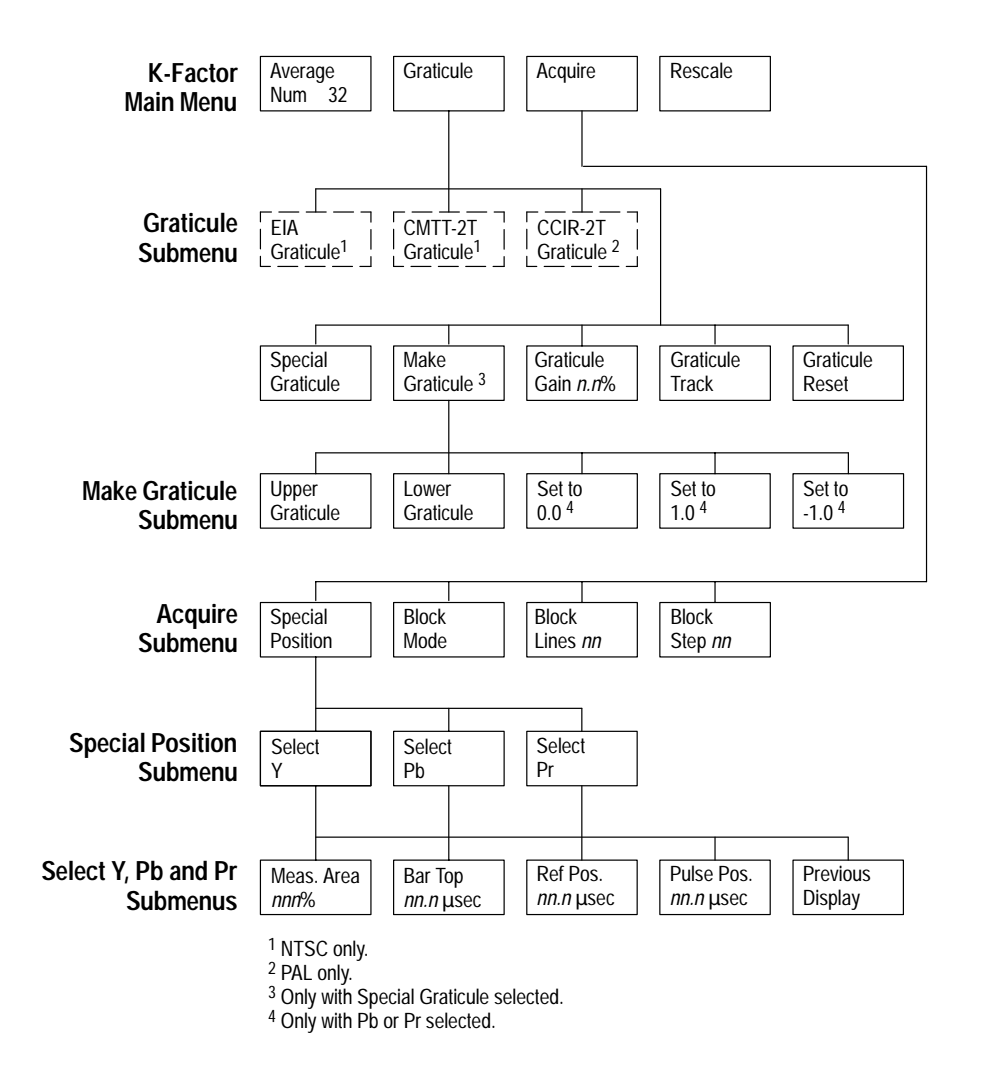

**Figure 2–10: K Factor menu tree**

#### **K-Factor Main Menu**

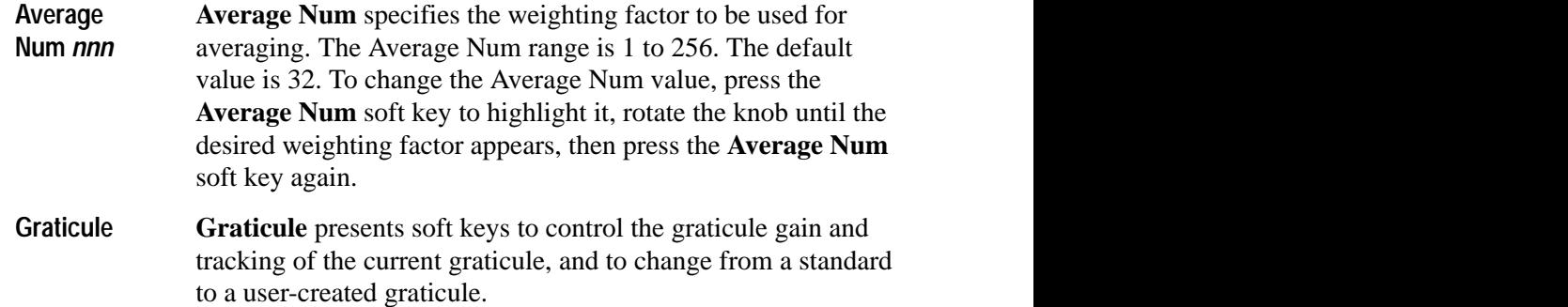

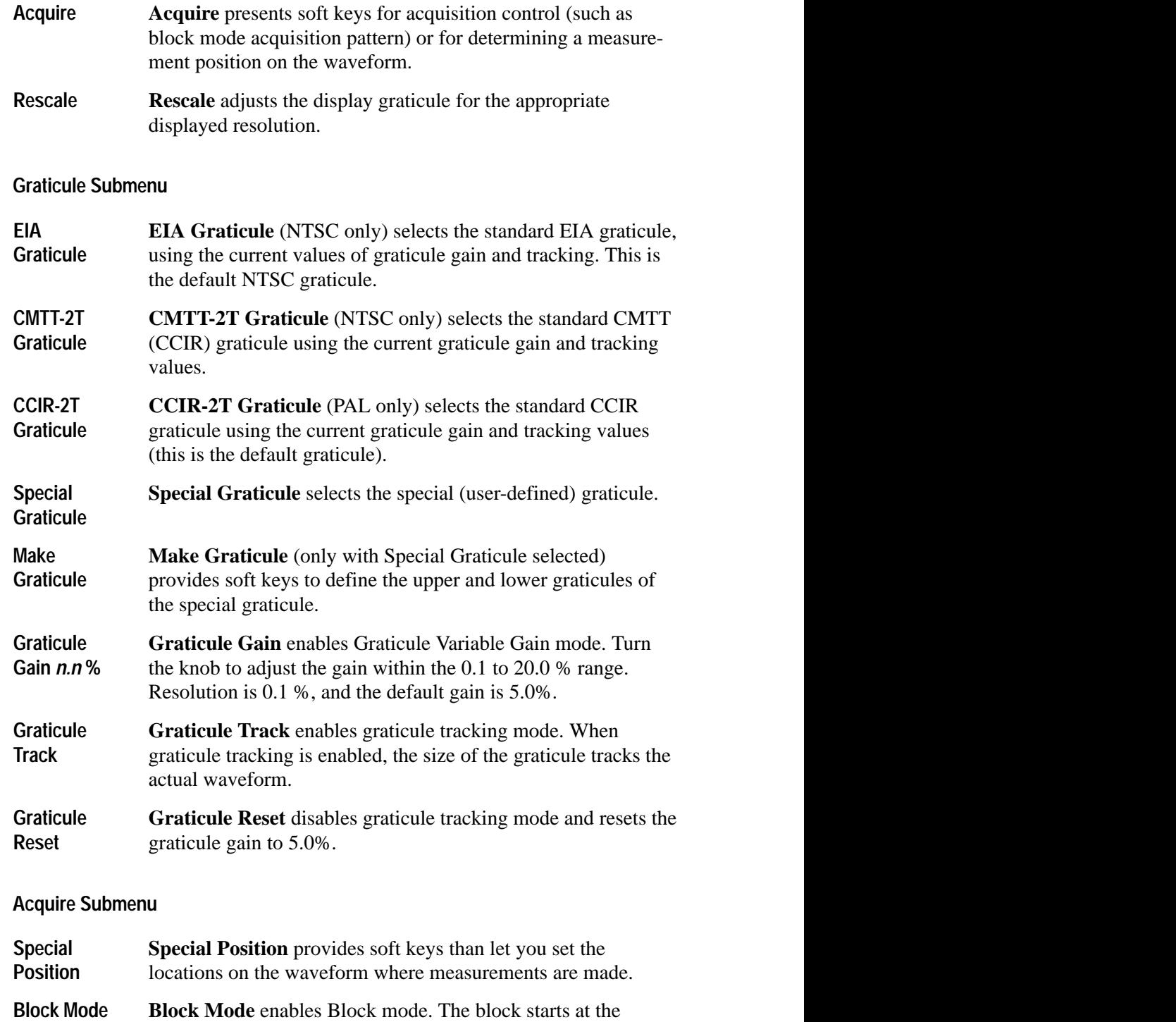

system line.

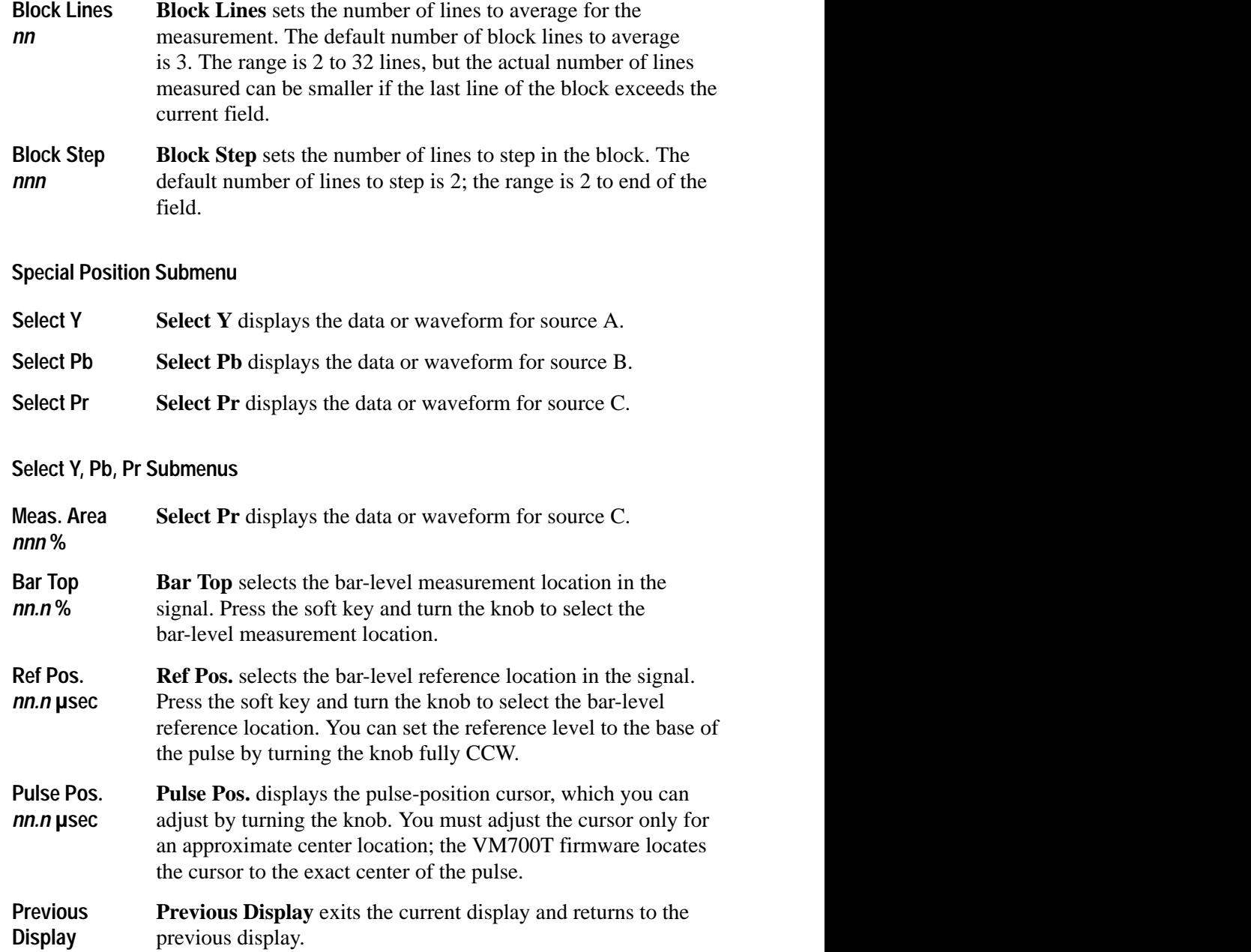

### **Make Graticule Submenu**

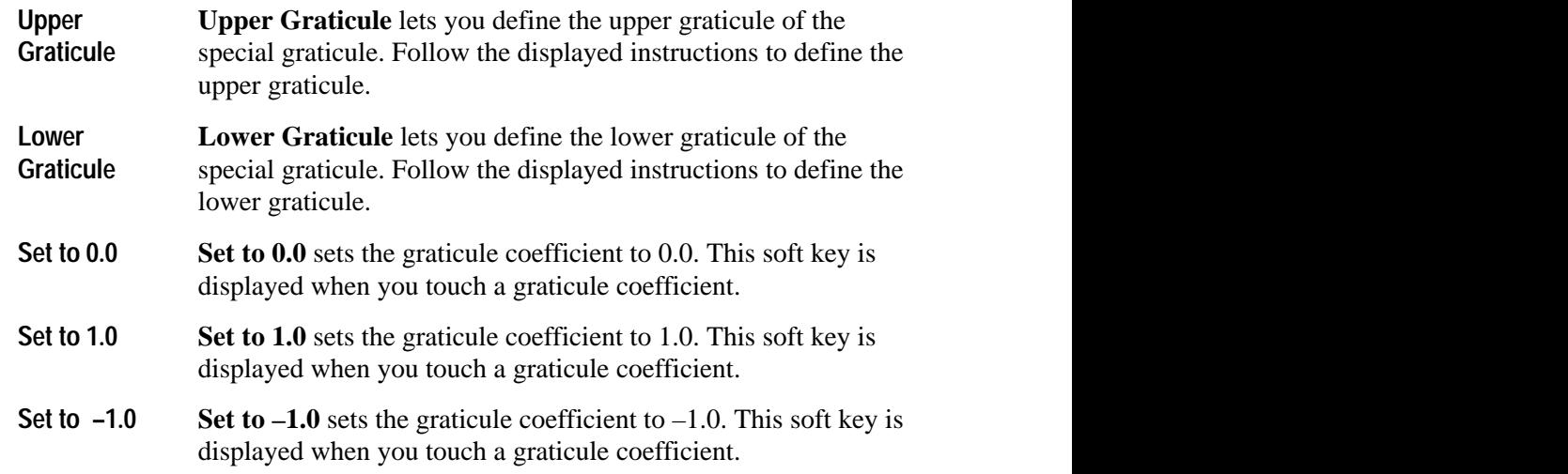

# **LevelMeter Measurement**

Figure 2–11 shows the typical LevelMeter display monitoring the peak-to-peak amplitude of a component signal. The display shows levels for Y, Pb, Pr, components and Y Sync. You can set the measurement for delta between two points in mV, delta between two points in percent referenced to a value, or absolute between one point and zero (ground) in either mV or percent.

The LevelMeter measurement displays indicators (large arrows) next to the readouts when the input signal exceeds preset limits. Arrow direction indicates above-limit or below-limit readings. You can set the LevelMeter upper and lower limits in the current Component measurements ConfigFiles directory. Refer to *Configuring the Component Measurement Limit File* on page 1–3 for more information.

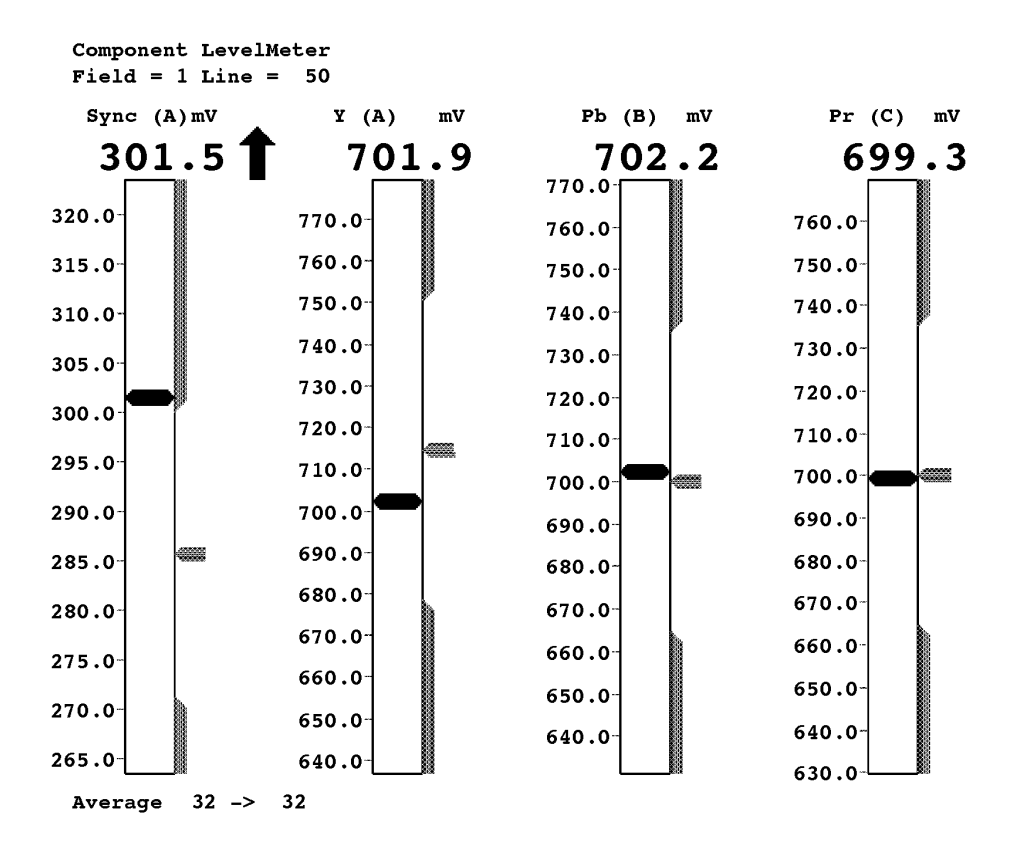

**Figure 2–11: LevelMeter measurement display**

Pressing the Menu button while the LevelMeter measurement is running displays the LevelMeter main menu. The LevelMeter menu tree is shown in Figure 2–12. **LevelMeter Menu**

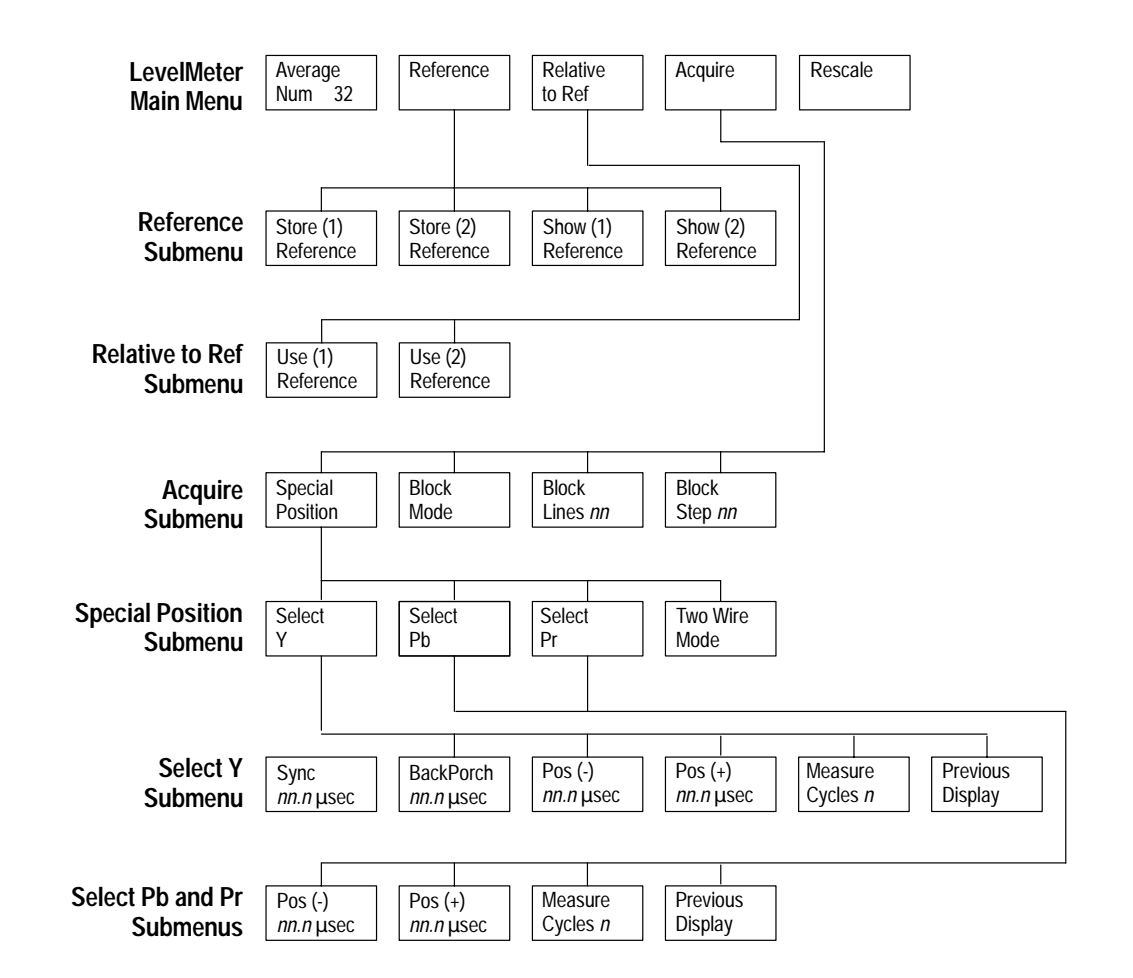

**Figure 2–12: LevelMeter menu tree**

#### **LevelMeter Main Menu**

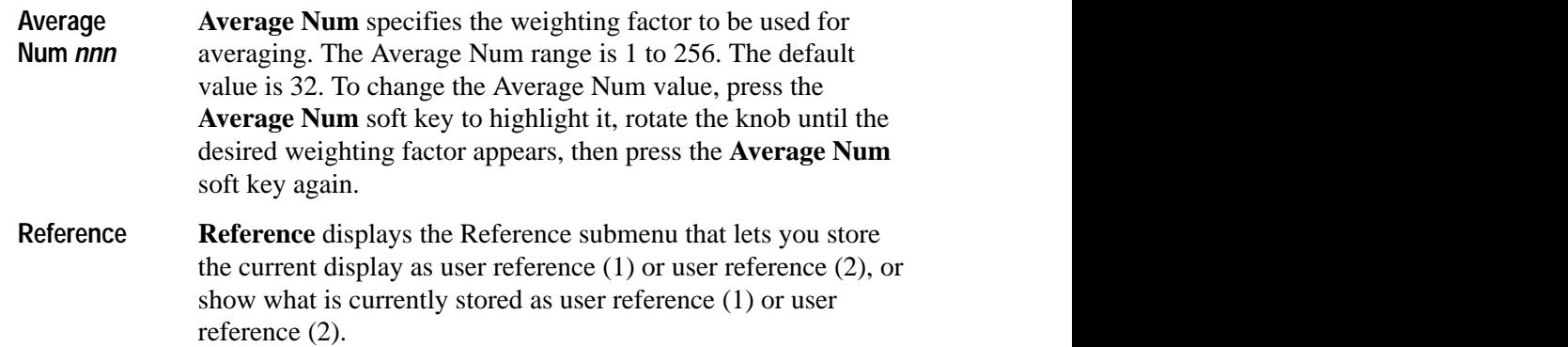

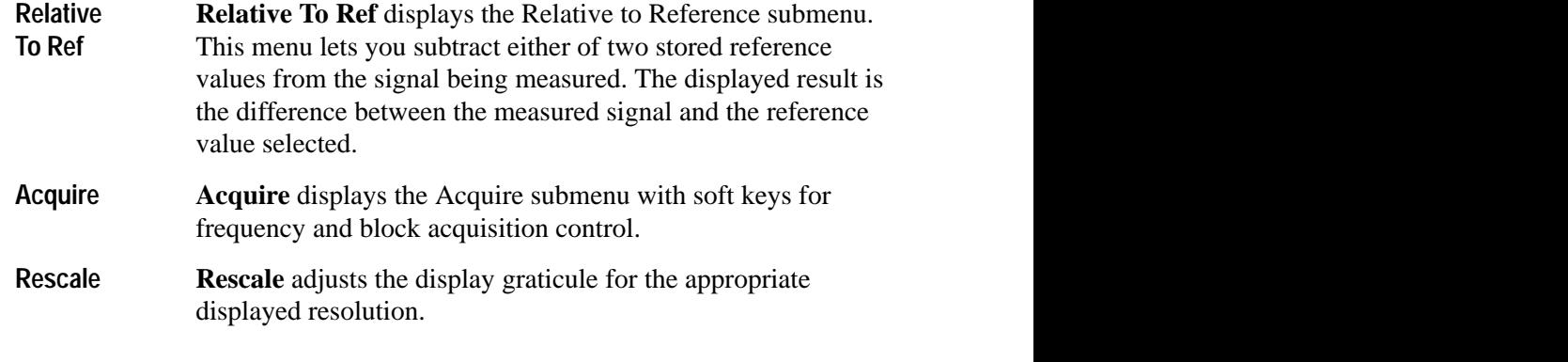

#### **Reference Submenu**

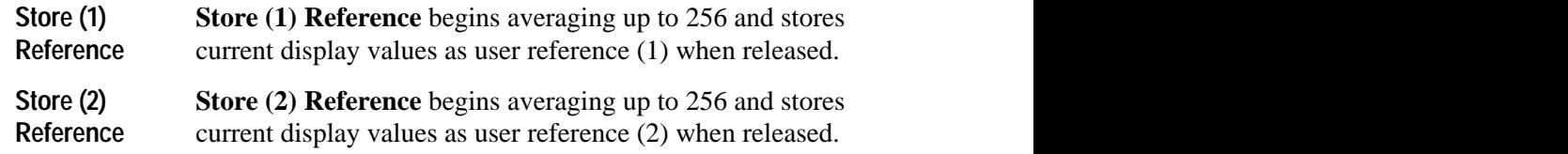

*NOTE. You can obtain the best reference by using a large averaging number.*

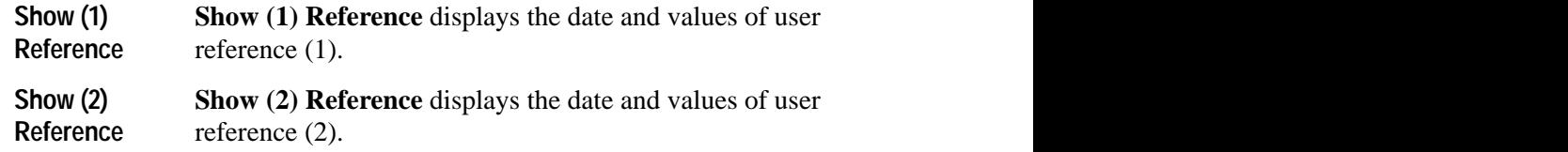

#### **Relative to Ref Submenu**

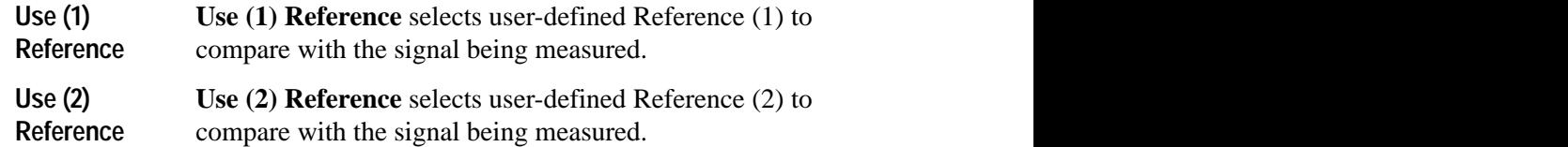

#### **Acquire Submenu**

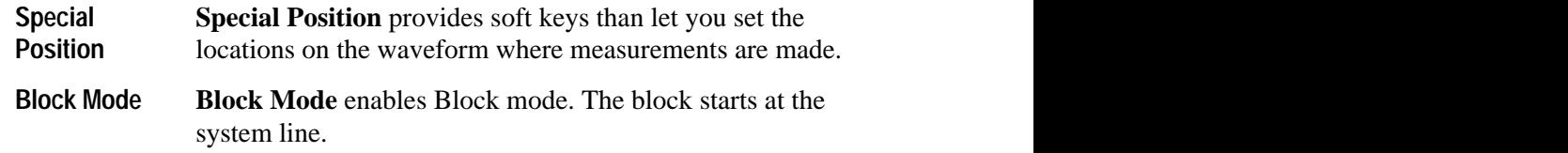

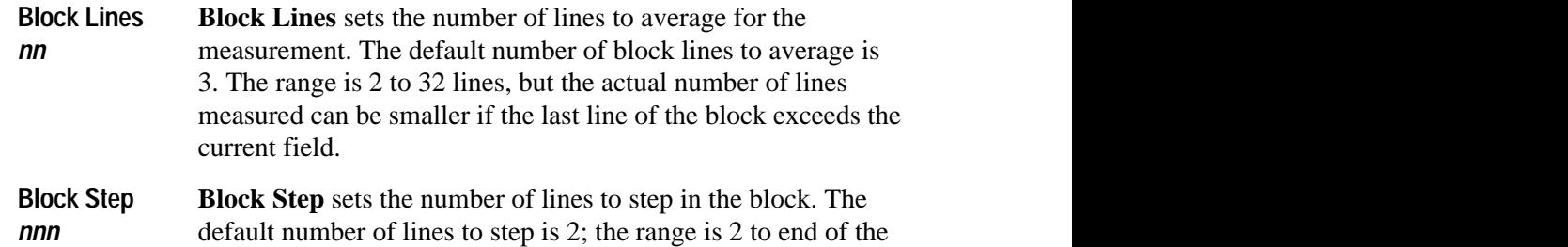

 $\blacksquare$ 

## **Special Position Submenu**

field.

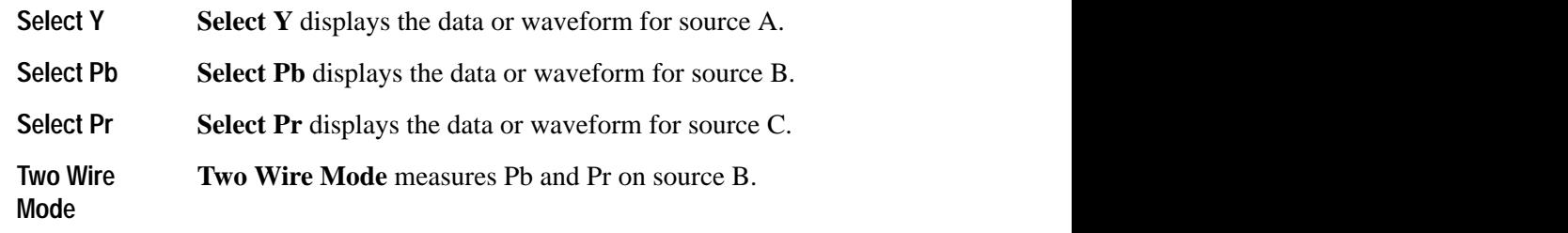

### **Select Y, Pb, Pr Submenu**

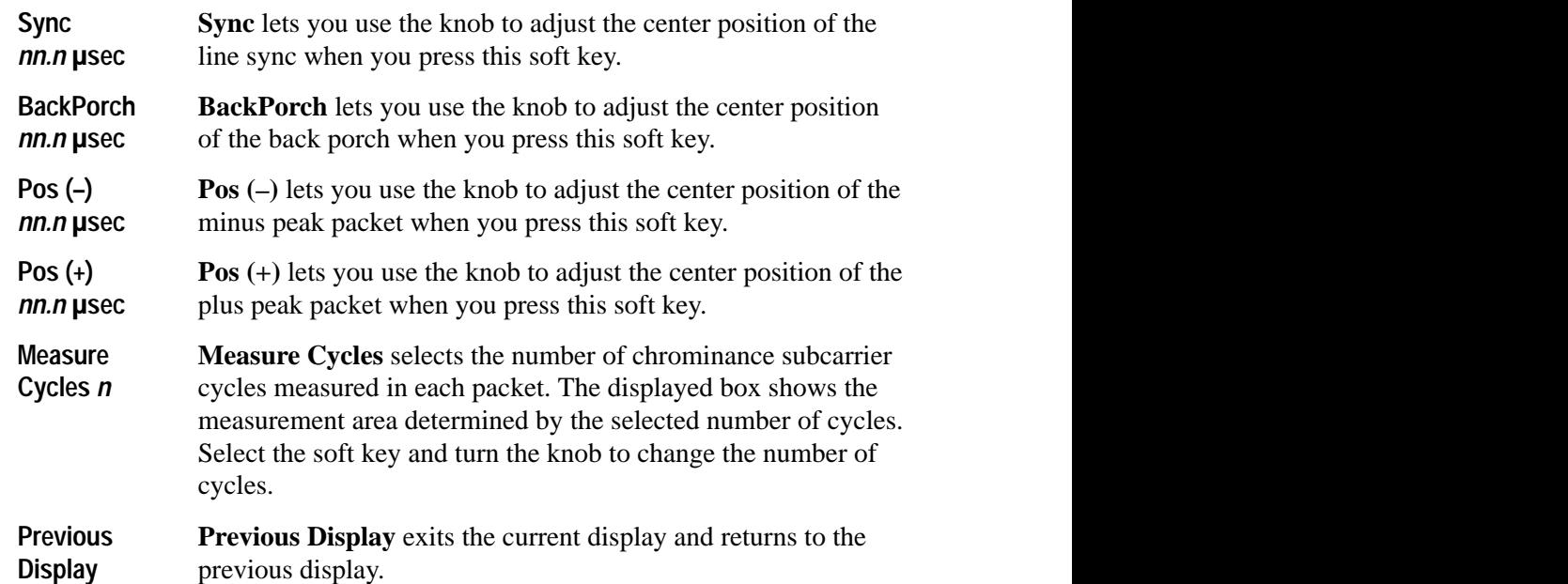

# **Lightning**

The Lightning measurement measures timing and amplitude differences between the three channels in an analog component system, using a standard colorbar signal.

To set up the VM700T to run the Lightning measurement, connect the signals as follows:

- $\blacksquare$ Luminance (Y) output signal to Channel A
- L B-Y signal to Channel B
- $\blacksquare$ R-Y signal to Channel C

Make sure that the incoming signal is a colorbar.

The Lightning display can be thought of as two XY displays that share the same screen. Figure 2–13 shows a typical Lightning display. It consists of a single graph, divided into two halves. The upper half plots the B-Y component along the x-axis and the Y (luminance) component along the y-axis. The lower half plots the R-Y component along the x-axis and inverted Y, an inverted luminance component) along the y-axis. This increases luminance plots upward in the upper half of the screen and downward in the lower half. **Lightning Display**

> A small rectangle in the center of the screen represents the blanking level, or zero signal. A series of graticule boxes define the expected values for yellow, cyan, green, magenta, red and blue color bars. The position of the boxes on the screen varies with the color-bar standard used.

> Color-bar signals with correct Y, B-Y, and R-Y amplitude levels and relative timing display a series of dots that cluster in each of the graticule boxes. The line of dots forming the transition between the graticule boxes may be straight or may exhibit a slightly curved "S" shape, depending on the relative bandwidth of the luminance and color difference channels. Regardless of the transition shape, it passes through the midpoint of an imaginary straight line between each pair of graticule boxes.

Amplitude errors result in a displacement of each cluster of dots outside the graticule boxes. Displacement along the vertical axis indicates luminance amplitude error; displacement along the horizontal axis indicates B-Y or R-Y amplitude error.

Relative timing differences between the Y and B-Y or R-Y signals are indicated by a pronounced bowing of the line of dots that make up the transition between boxes.

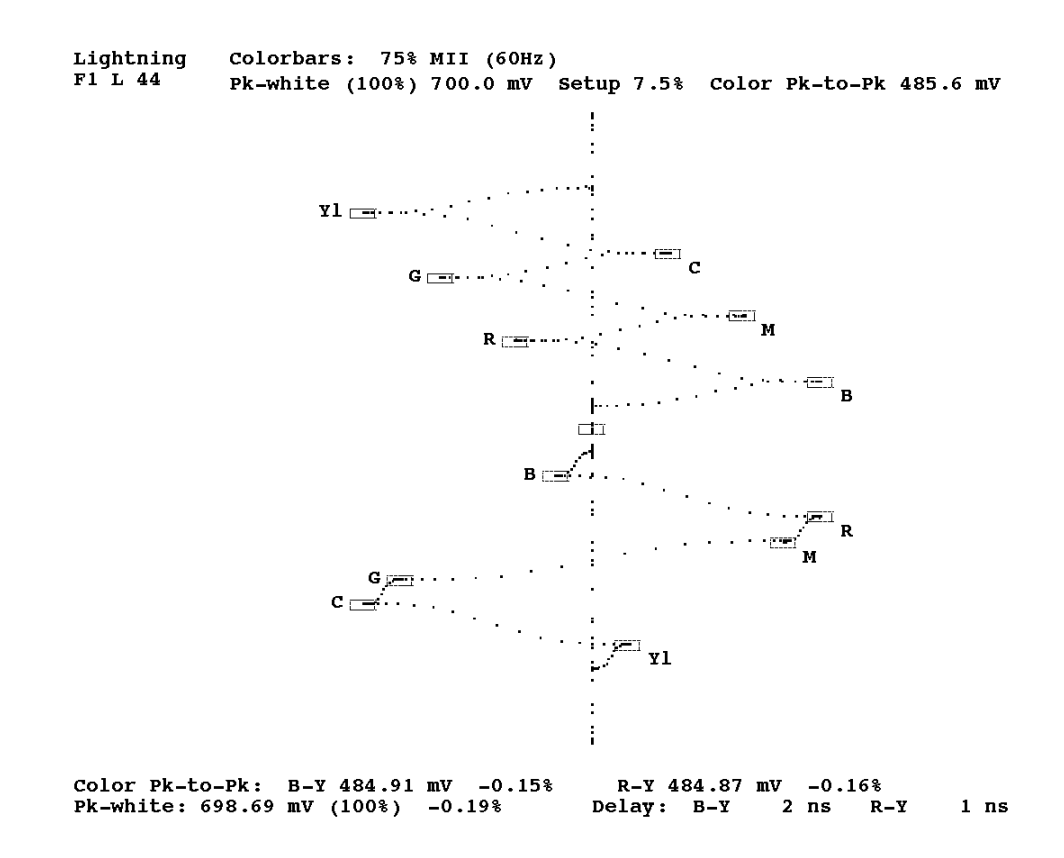

#### **Figure 2–13: Lightning display**

Additional information shown on the Lightning display includes the name of the selected measurement, the field number and line measured, the color-bar standard and chrominance amplitude percentage (75% or 100%), and other information that determines the colorbar type.

Pressing the Menu button while the Lightning measurement is running displays the Lightning main menu. The Lightning menu tree is shown in Figure 2–14. **Lightning Menu**

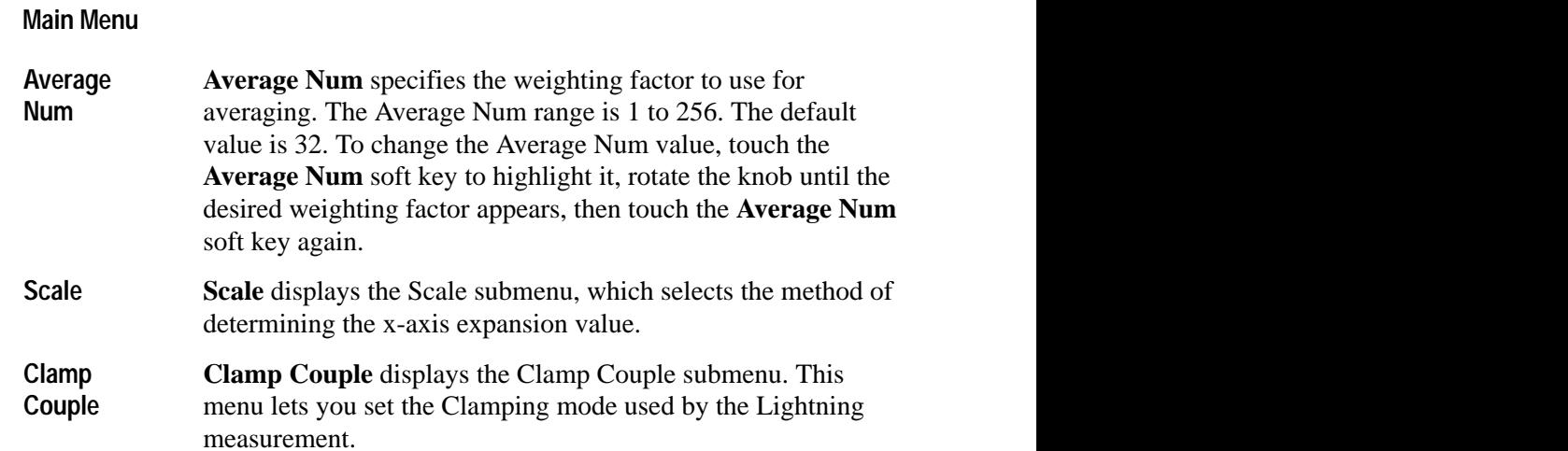

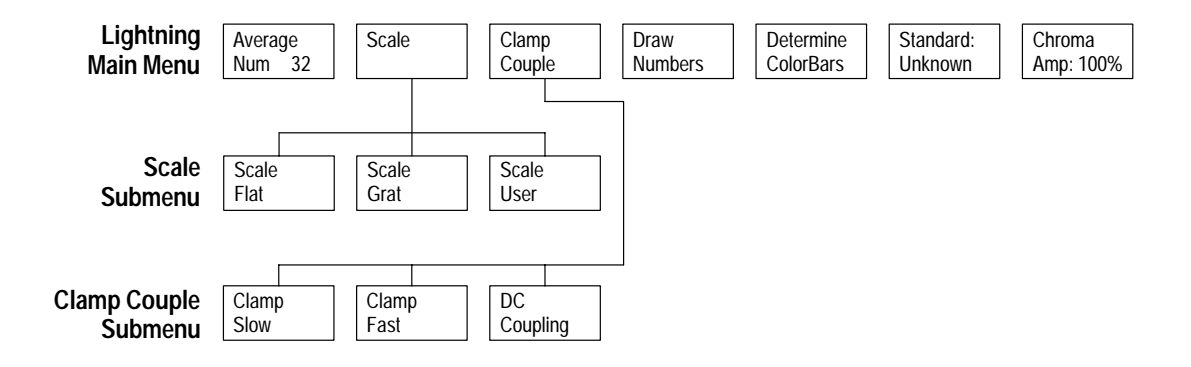

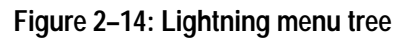

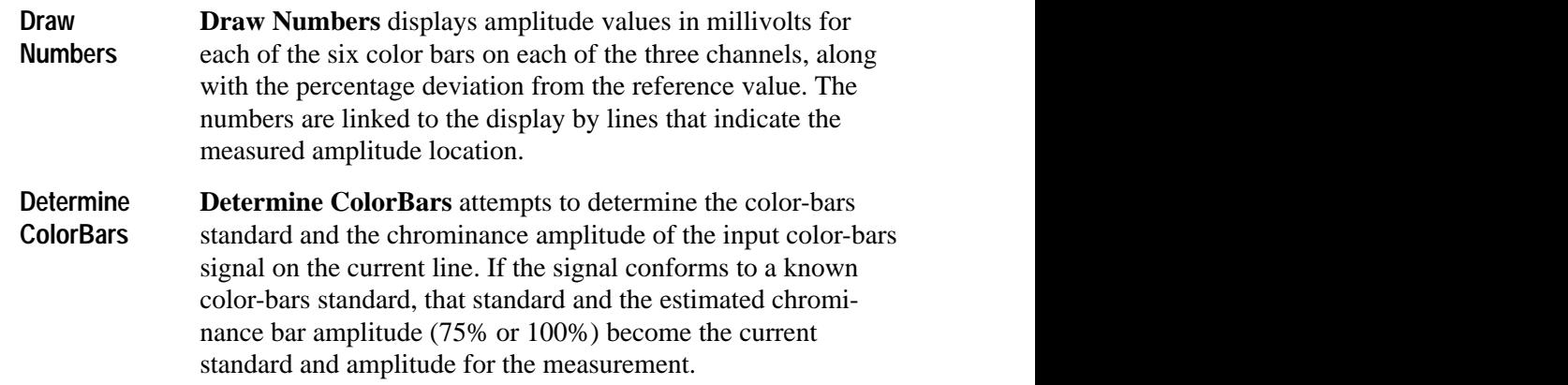

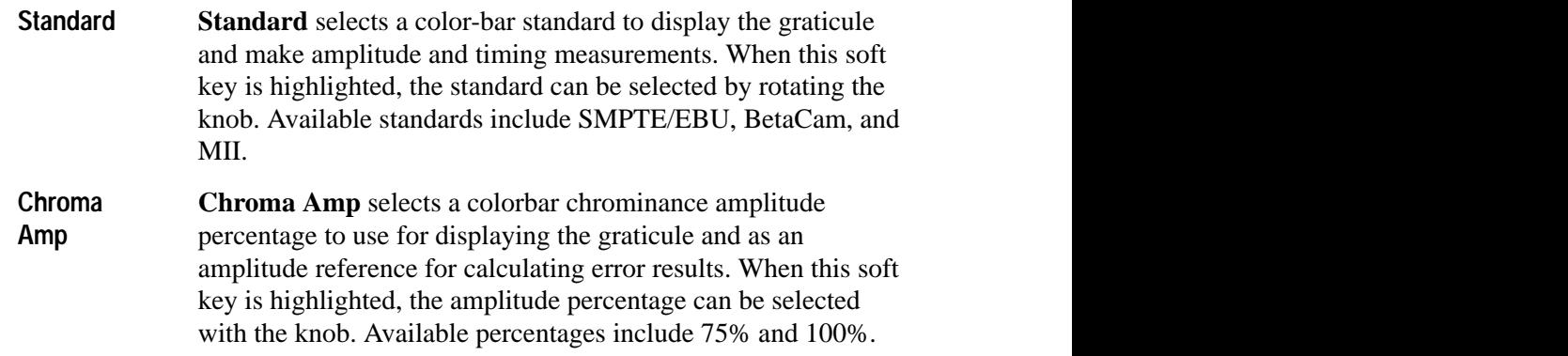

#### **Scale Submenu**

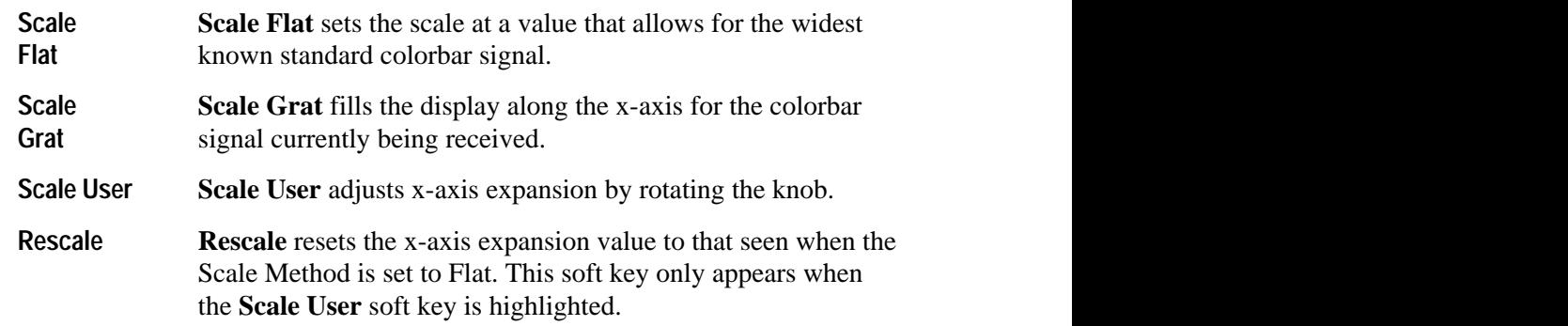

### **Clamp Couple Submenu**

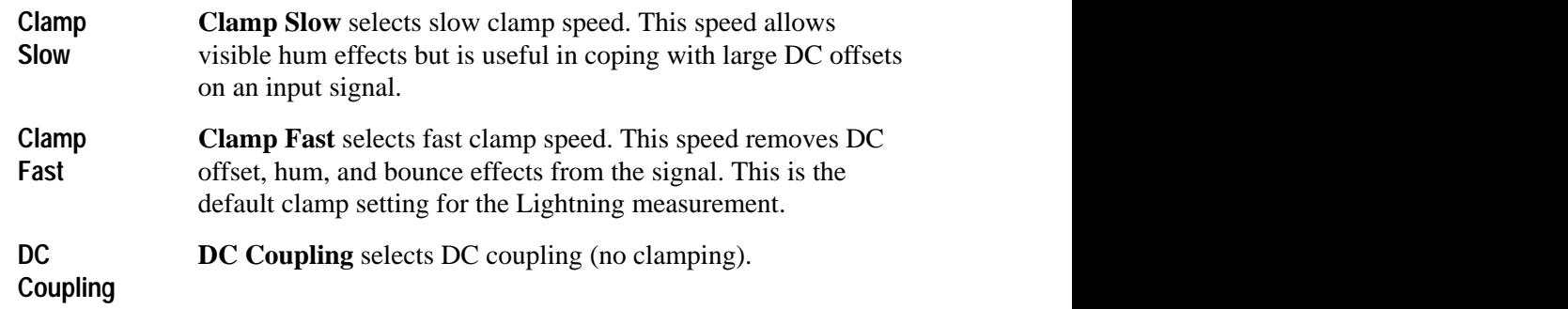

# **Luminance NonLinearity Measurement**

Luminance NonLinearity measures luminance nonlinear distortion. Figure 2–15 shows the Luminance NonLinearity display.

The display stacks the nonlinear distortion measurements for the three component signals. For each signal, the display plots the step height of each packet as a percentage of the largest step-size packet. A digital readout of each packet's step size is also provided, as well as a peak-to-peak value showing the difference between the maximum and minimum step sizes.

Arrows on the display indicate an out-of-limits condition. Non-linear distortion limits for Y, Pb, and Pr components are set to default values. You can change these values in the current Component measurements ConfigFiles directory. Refer to *Configuring the Component Measurement Limit File* on page 1–3 for more information.

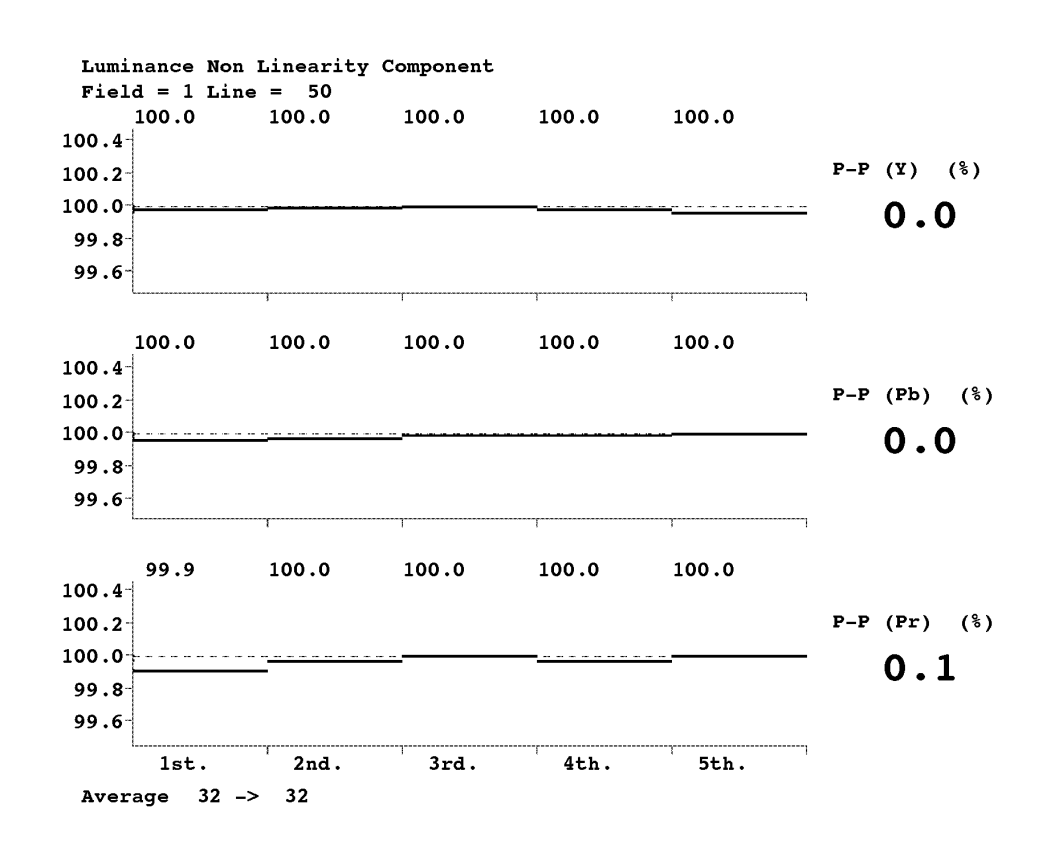

**Figure 2–15: NonLinearity measurement display**

Pressing the Menu button while the Luminance NonLinearity measurement is running displays the Luminance NonLinearity main menu. The Luminance NonLinearity menu tree is shown in Figure 2–16. **Luminance NonLinearity Menu**

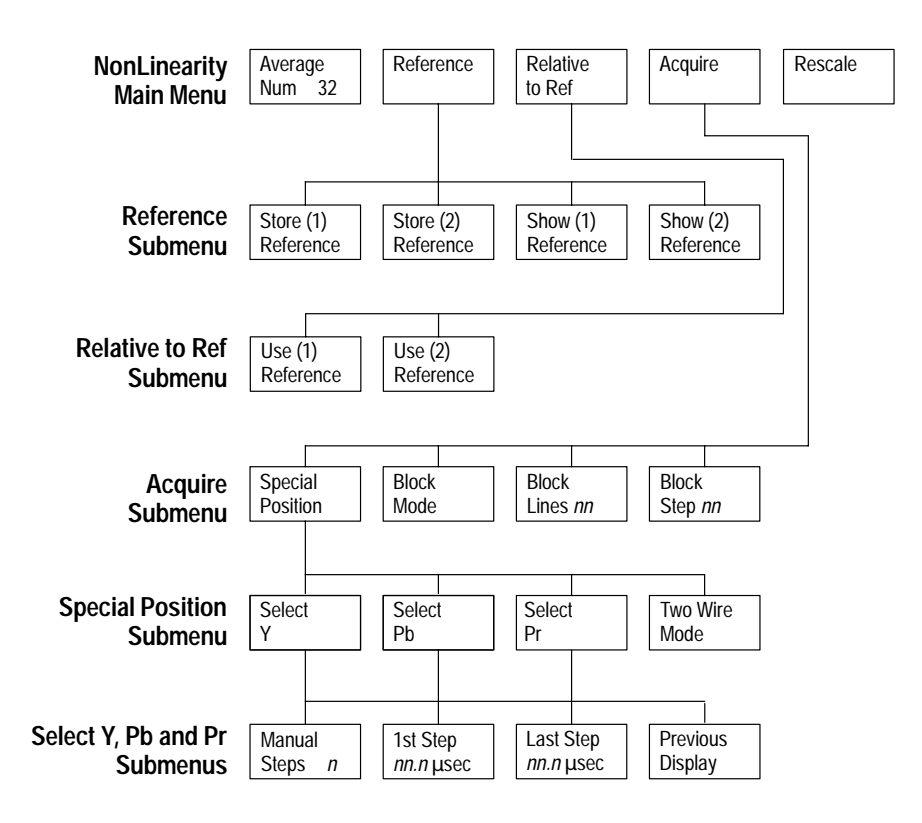

**Figure 2–16: NonLinearity menu tree**

#### **Luninance NonLinearity Main Menu**

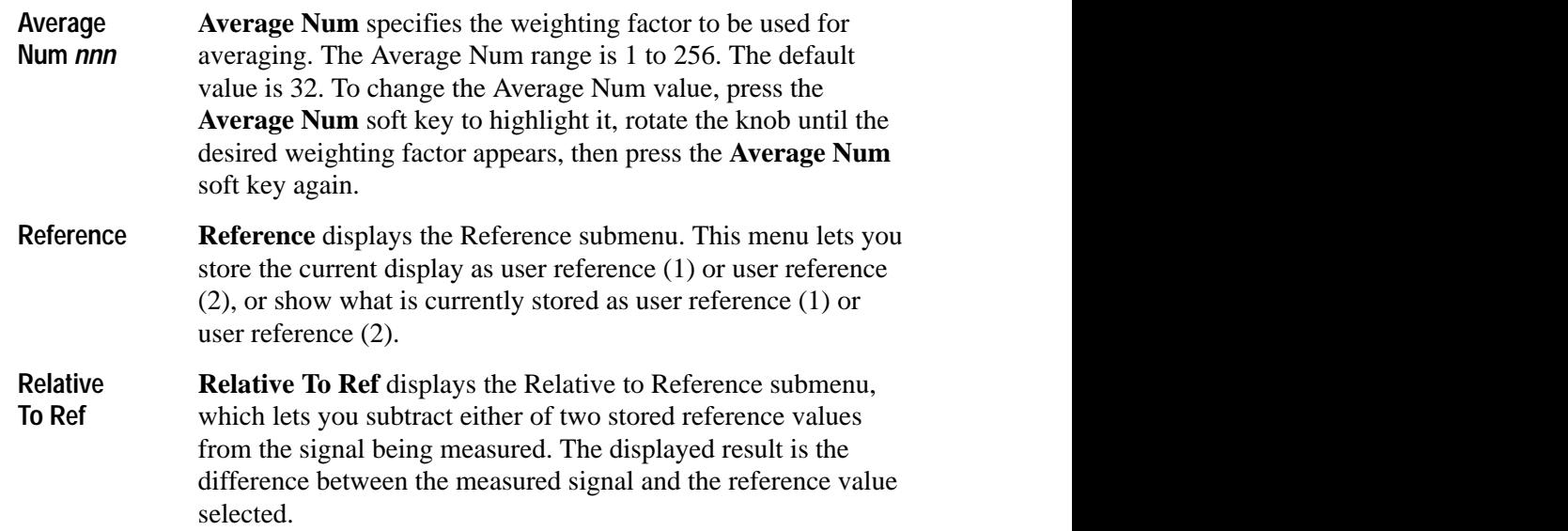

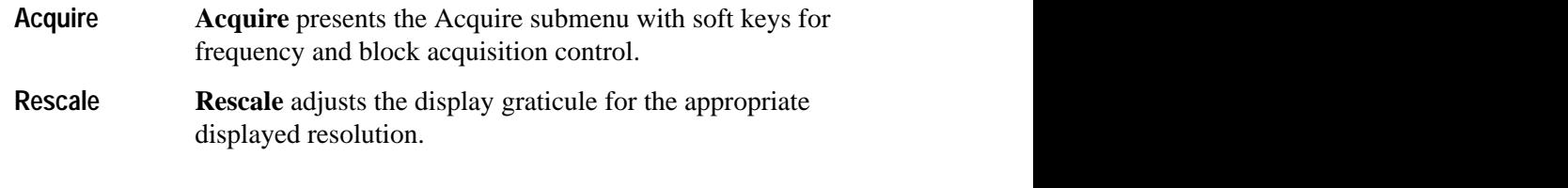

### **Reference Submenu**

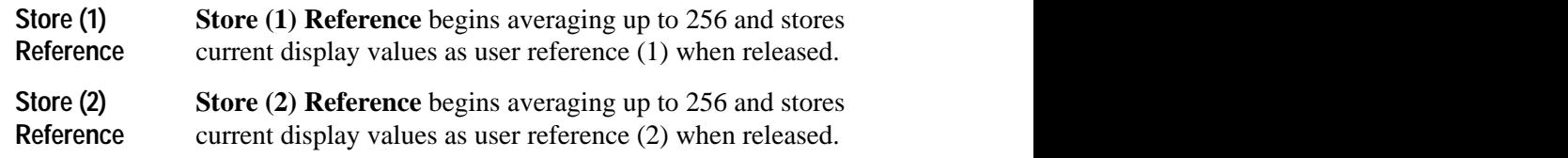

*NOTE. You can obtain the best reference by using a large averaging number.*

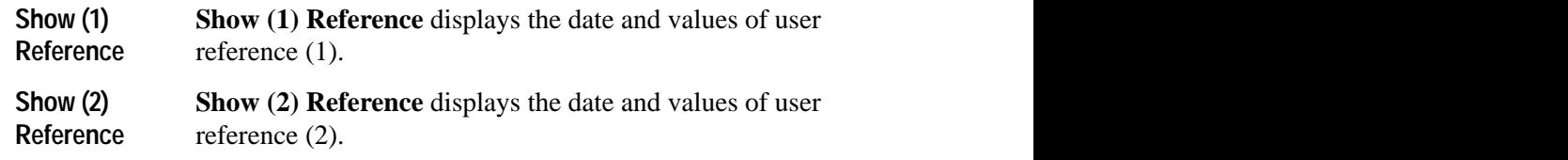

#### **Relative to Reference Submenu**

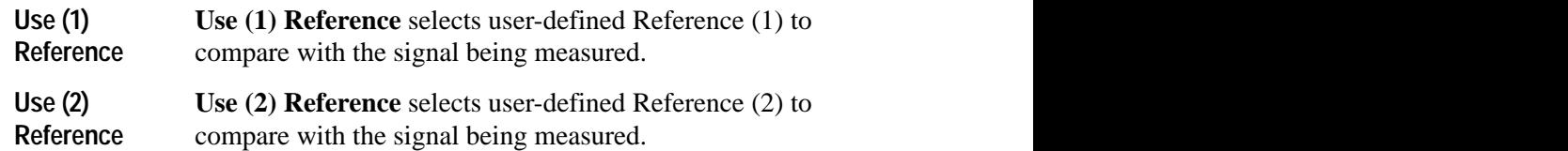

 Touching the **Special Position** soft key shows the Special Position display (see Figure 2–17), where you can specify locations on the waveform for measurements.

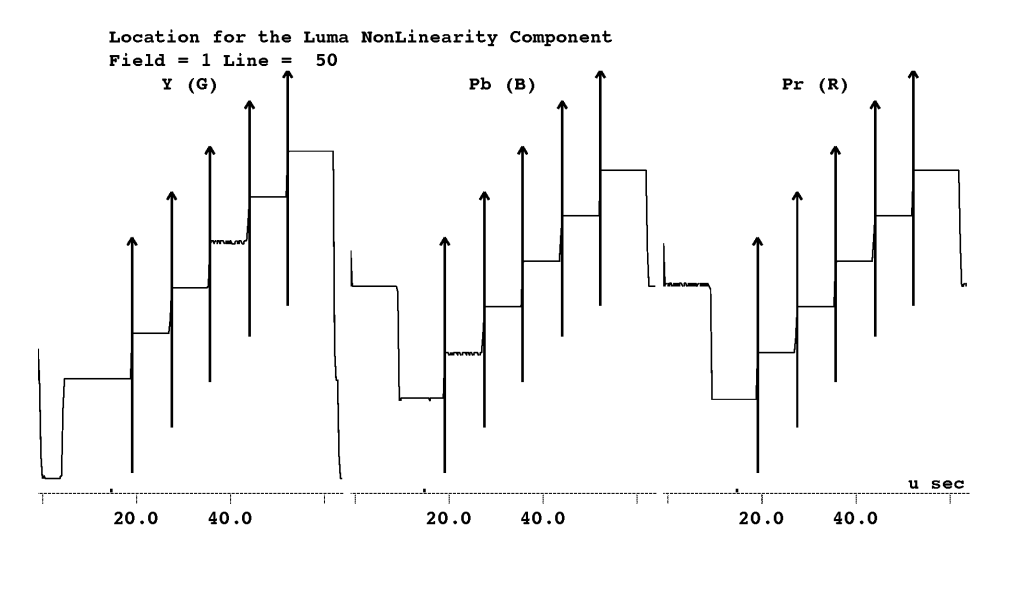

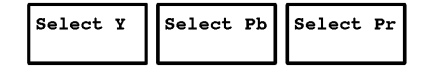

### **Figure 2–17: Luminance NonLinearity special position display**

### **Acquire Submenu**

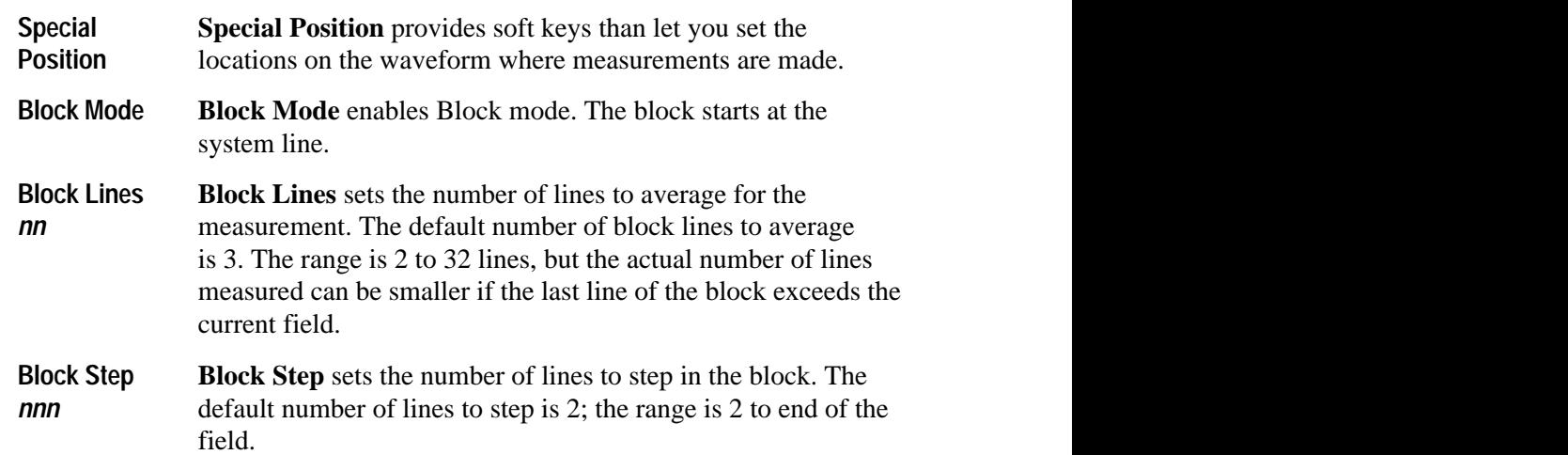

## **Special Position Submenu**

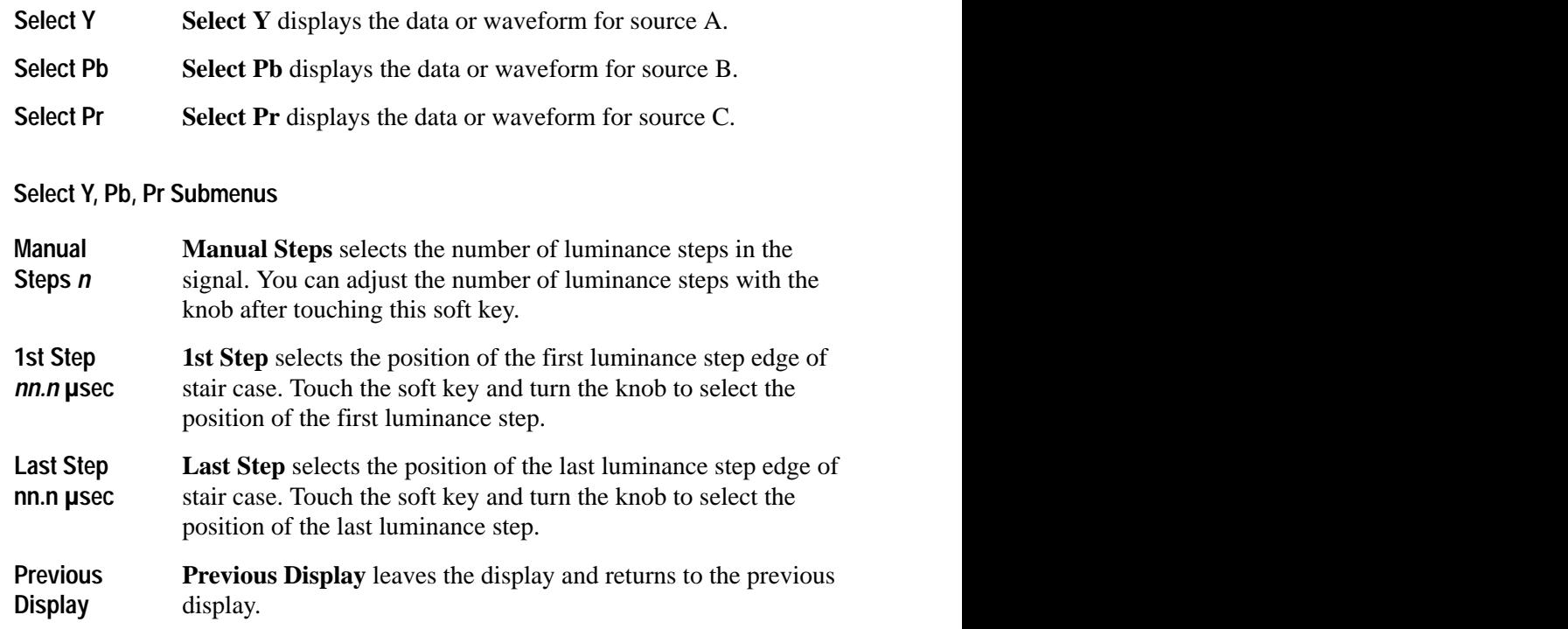

# **Multiburst Measurement**

Component MultiBurst measures frequency response. The MultiBurst display stacks the three component input signals and plots each signal amplitude (in dB) as a function of its difference from the reference frequency. Figure 2–18 shows the Component Multiburst display.

Arrows on the display indicate an out-of-limits condition. The measurement limits for Y, Pb, and Pr multiburst flags and packets (in mV and dB, respectively) are set to default values. You can change these values in the current Component measurements ConfigFiles directory. Refer to *Configuring the Component Measurement Limit File* on page 1–3 for more information.

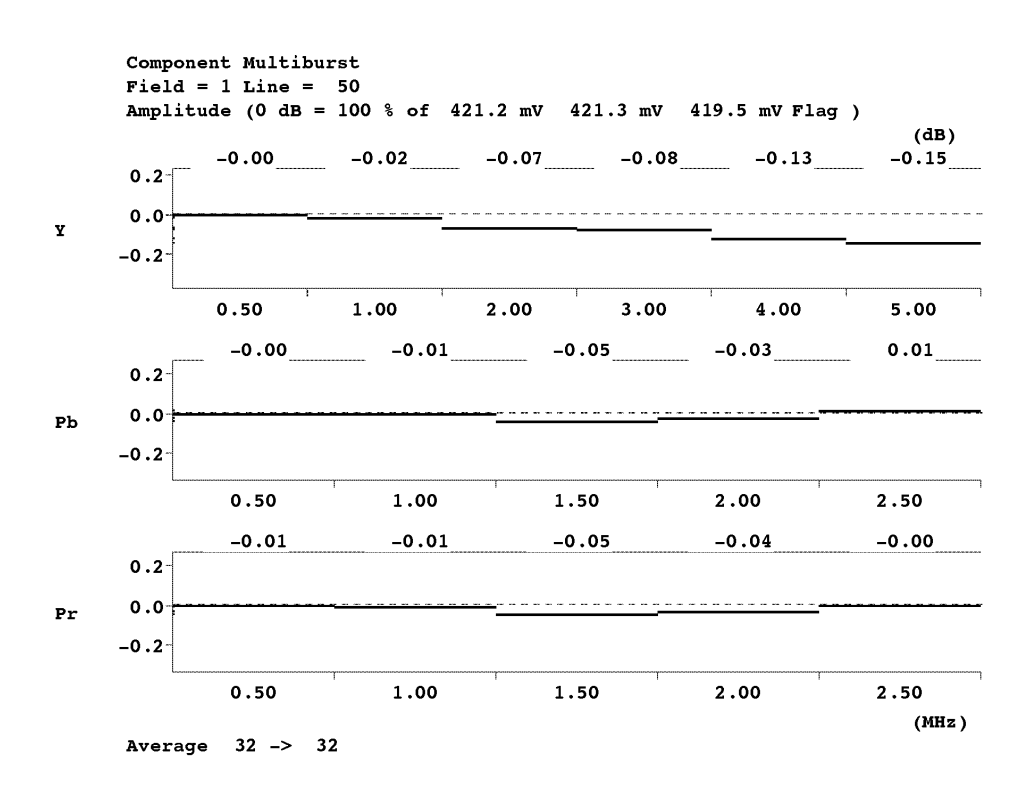

**Figure 2–18: Multiburst measurement display**

#### Pressing the Menu button while the Multiburst measurement is running displays the Multiburst main menu. The Multiburst menu tree is shown in Figure 2–19. **Multiburst Menu**

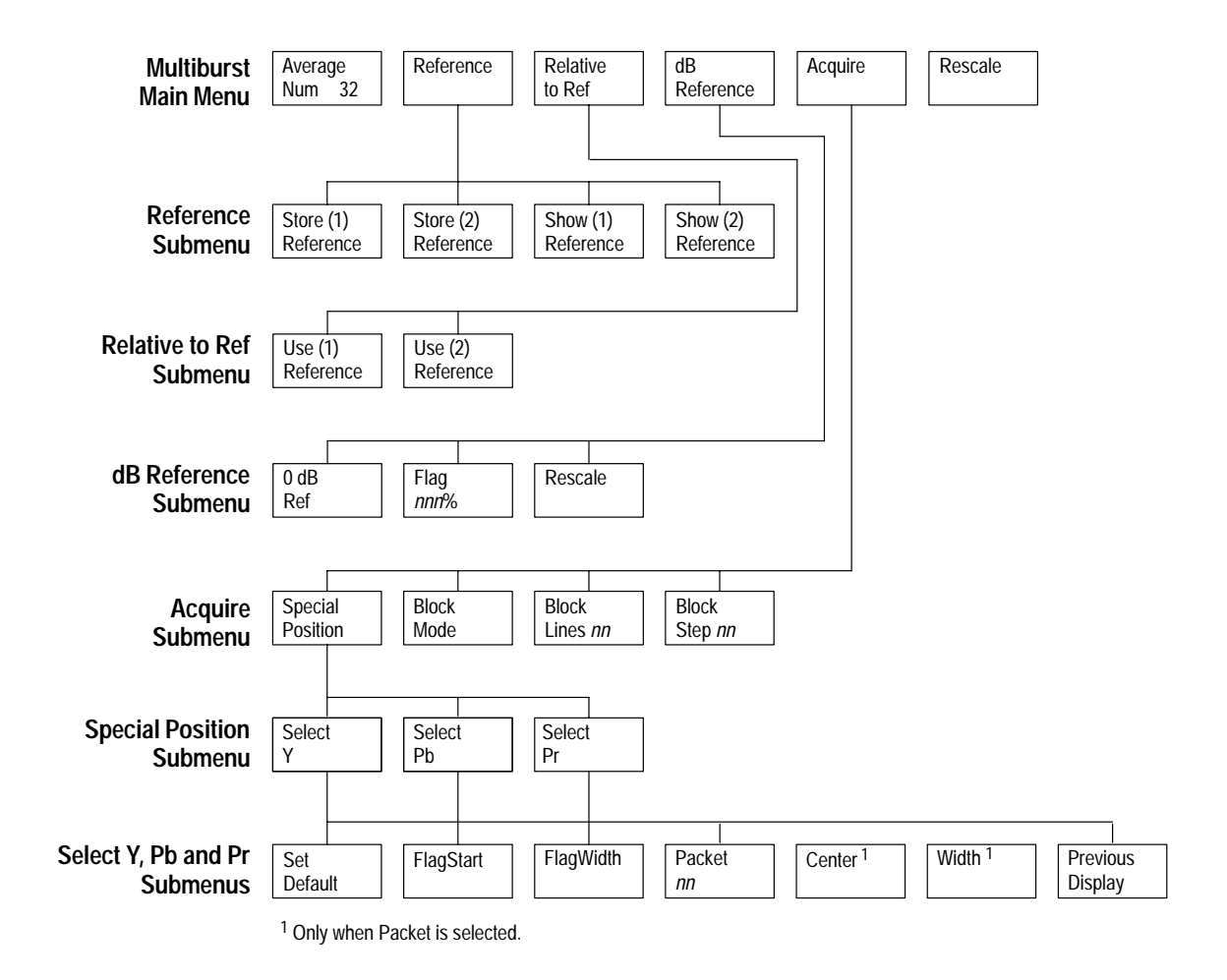

#### **Figure 2–19: Multiburst menu tree**

#### **Multiburst Main Menu**

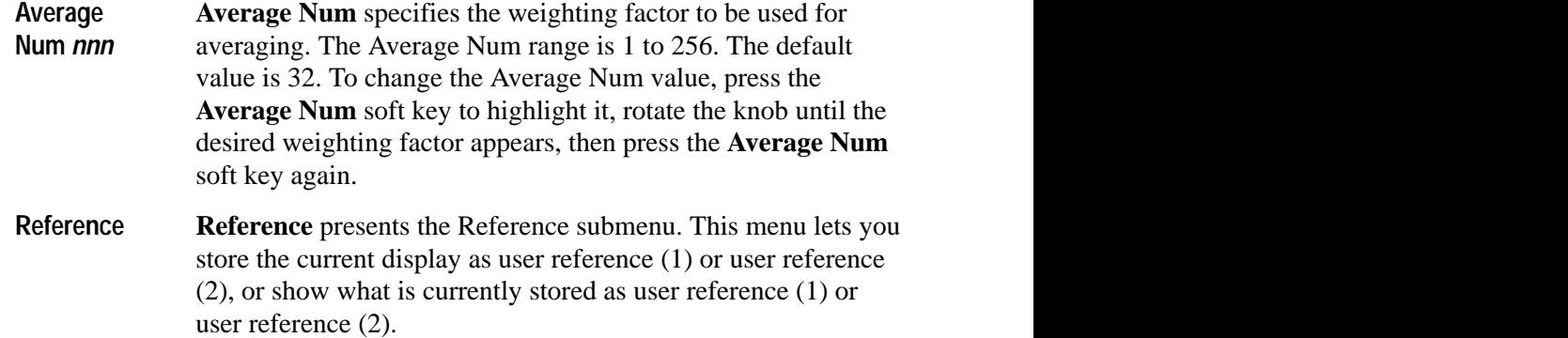

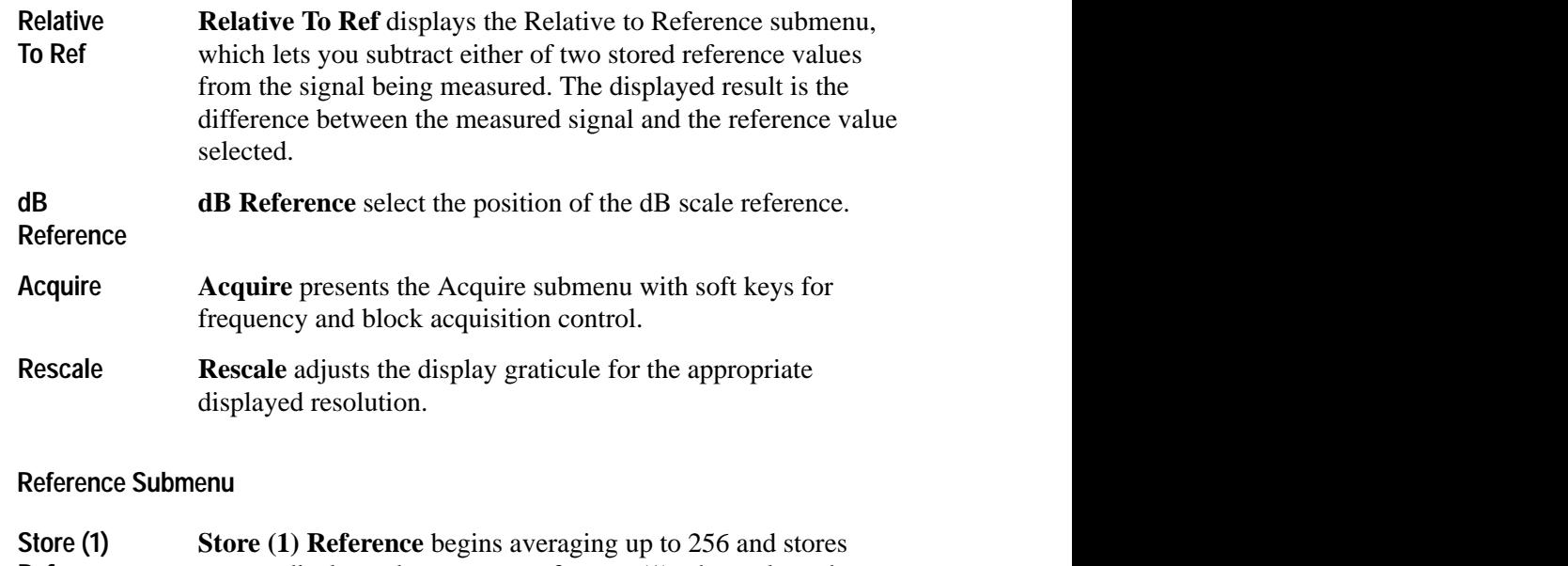

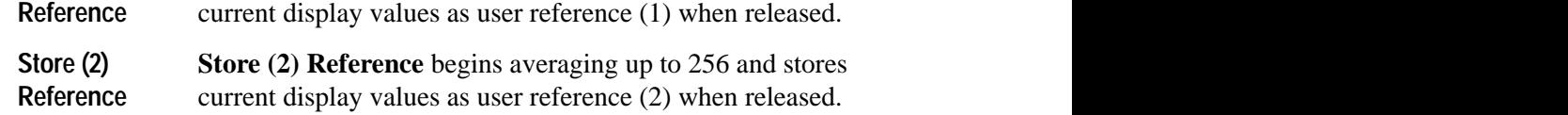

*NOTE. You can obtain the best reference by using a large averaging number.*

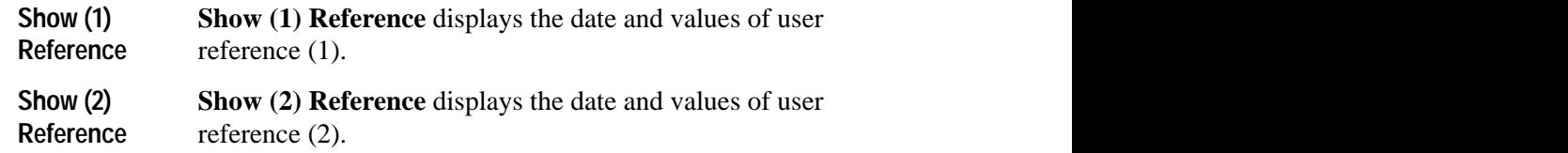

#### **Relative to Reference Submenu**

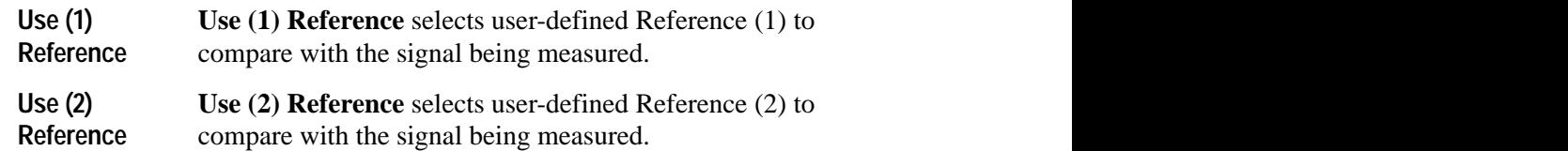

#### **dB Reference Submenu**

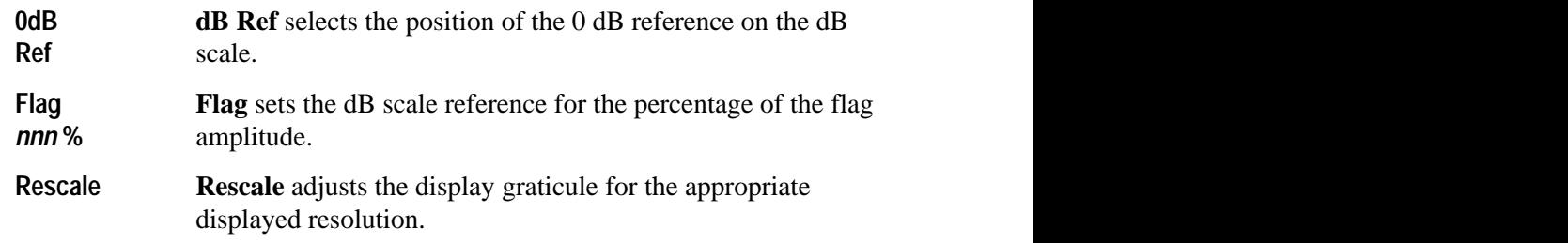

### **Acquire Submenu**

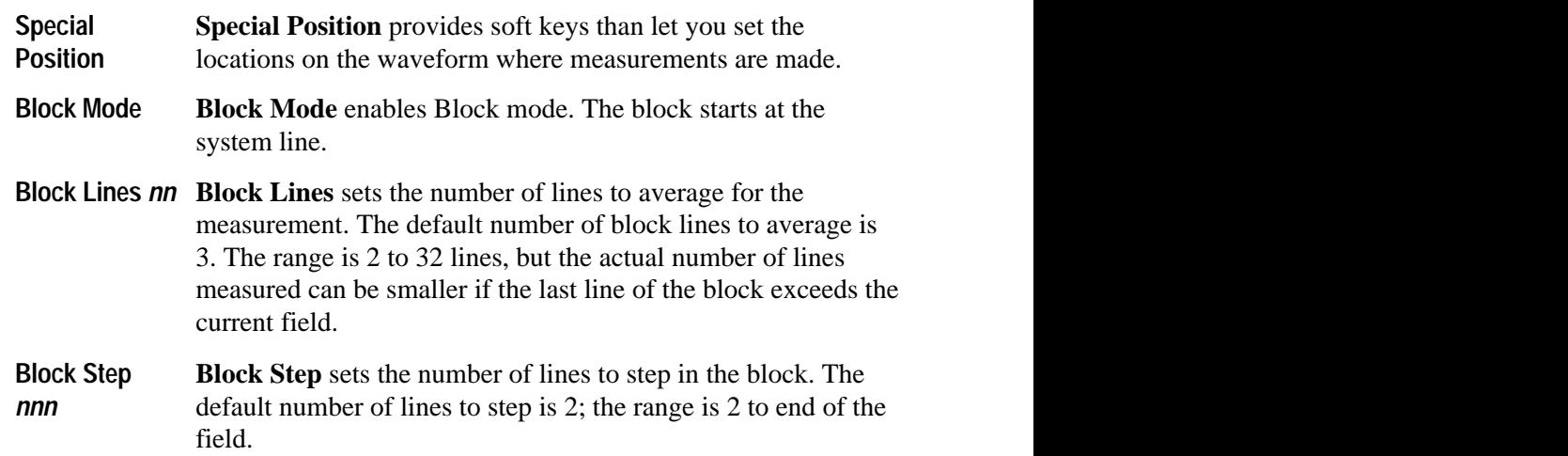

Touching the **Special Position** soft key shows the Special Position display and its soft keys. This display, shown in Figure 2–20, presents the Y, Pb, and Pr input signals side by side. Touching a soft key displays the Y, Pb, or Pr waveform by itself on an expanded scale.

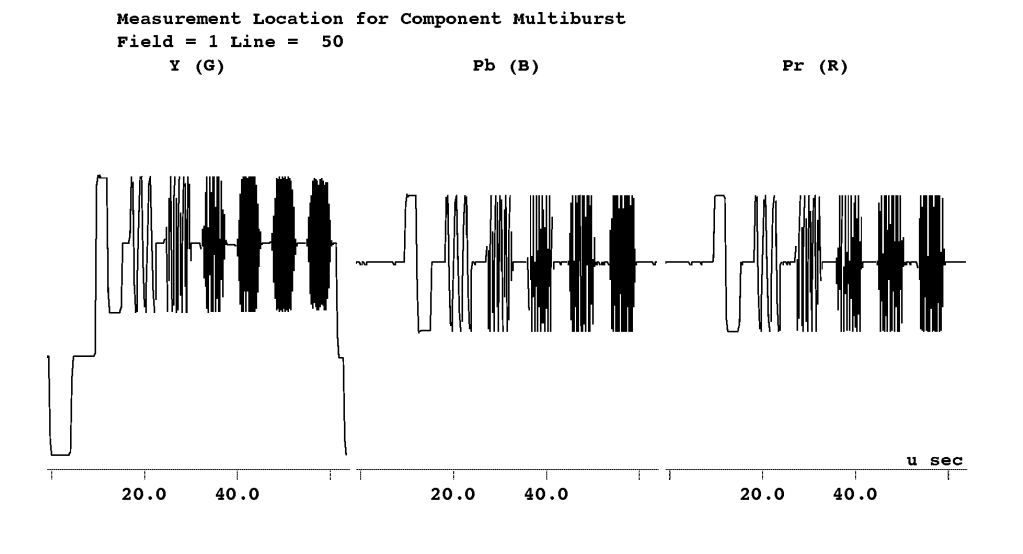

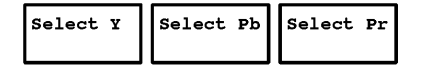

### **Figure 2–20: MultiBurst special position display**

### **Special Position Submenu**

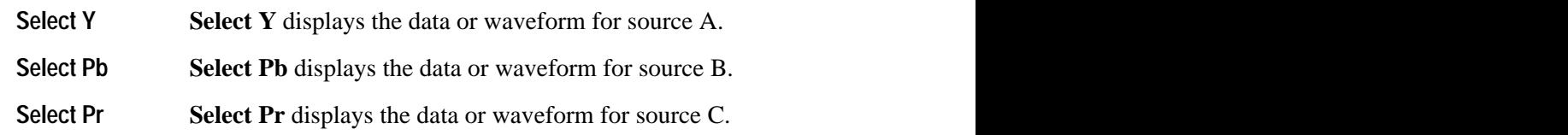

### **Select Y, Pb, Pr Submenus**

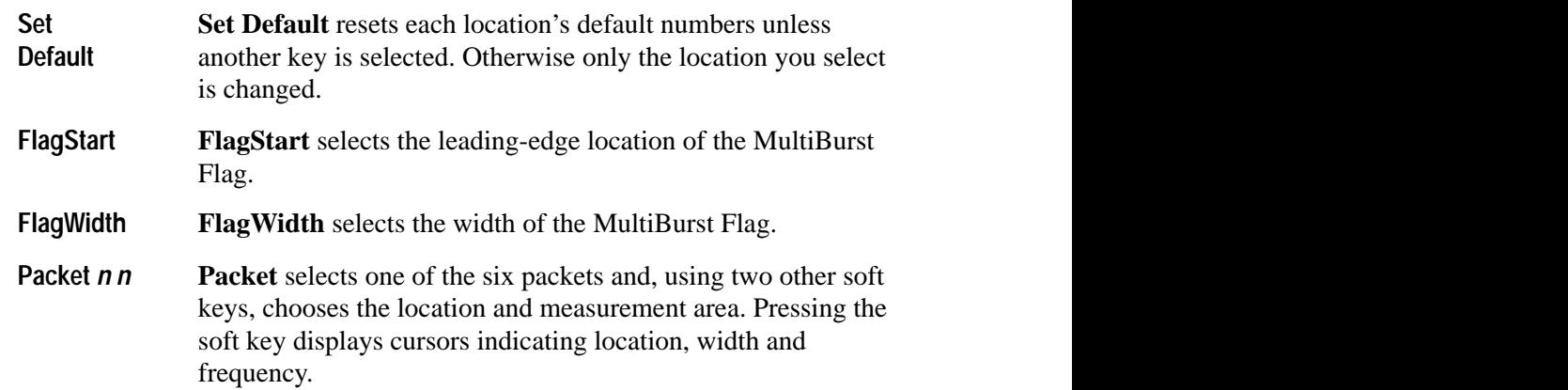

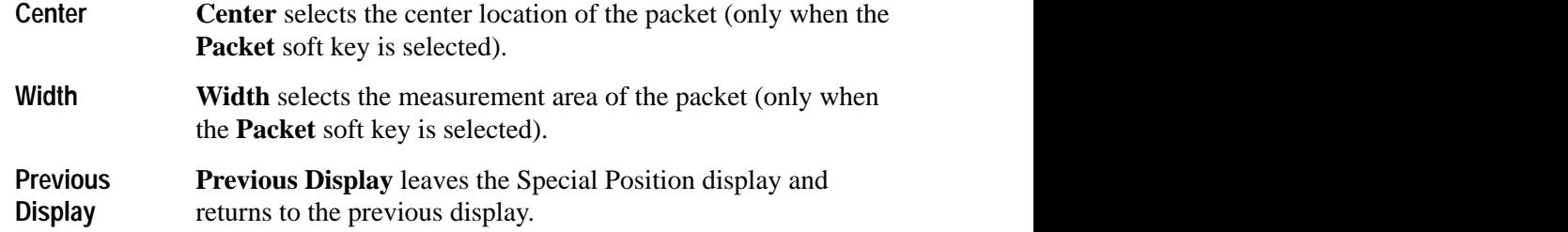

## **Noise Spectrum Measurement**

Noise Spectrum measures noise level and performs spectrum analysis.

Figure 2–21 shows the Noise Spectrum display. The display plots noise level in decibels (where 0 dB=714 mV p-p) versus frequency (in MHz). A digital readout also displays the rms noise level of the entire bandwidth for each component. An arrow indicates the component being displayed. You can select one of the components for display by touching the **Y Pb Pr Select** soft key and touching the soft key for the component desired.

Arrows on the display indicate an out-of-limits condition. The measurement limits for Y, Pb, and Pr noise spectrum levels are set to default values. You can change these values in the current Component measurements ConfigFiles directory. Refer to *Configuring the Component Measurement Limit File* on page 1–3 for more information.

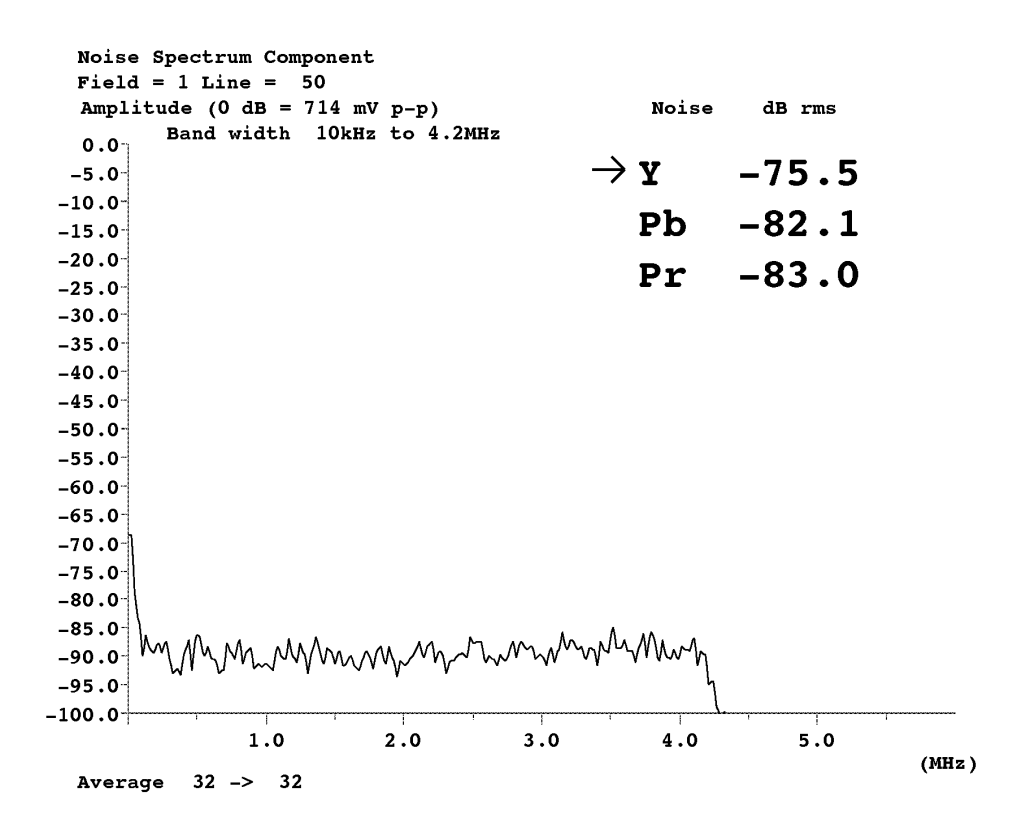

**Figure 2–21: Noise Spectrum measurement display**

#### **Noise Spectrum Menu**

Pressing the Menu button while the Noise Spectrum measurement is running displays the Noise measurement main menu. The Noise measurement menu tree is shown in Figure 2–22.

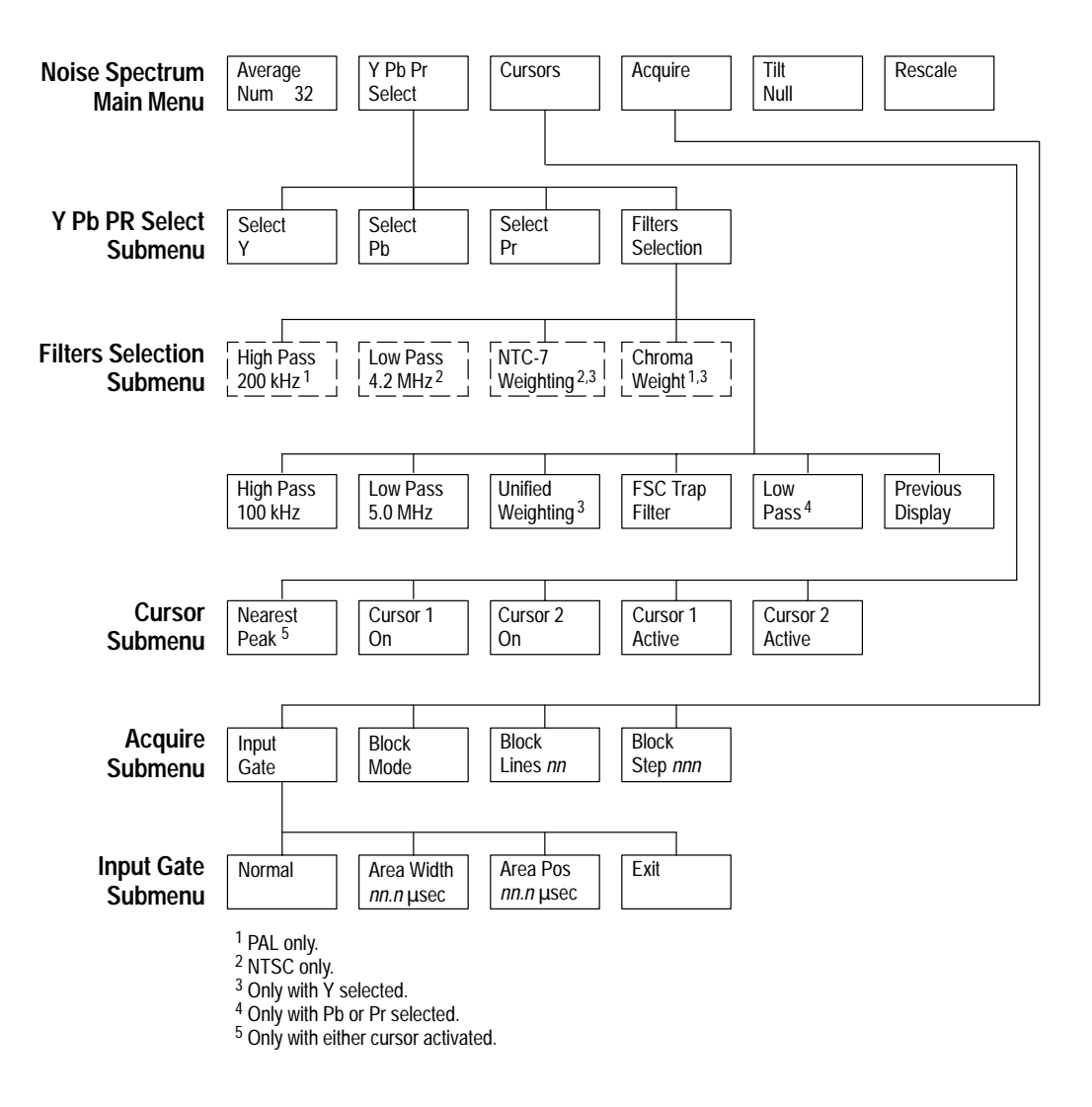

**Figure 2–22: Noise Spectrum menu tree**

## **Noise Spectrum Main Menu**

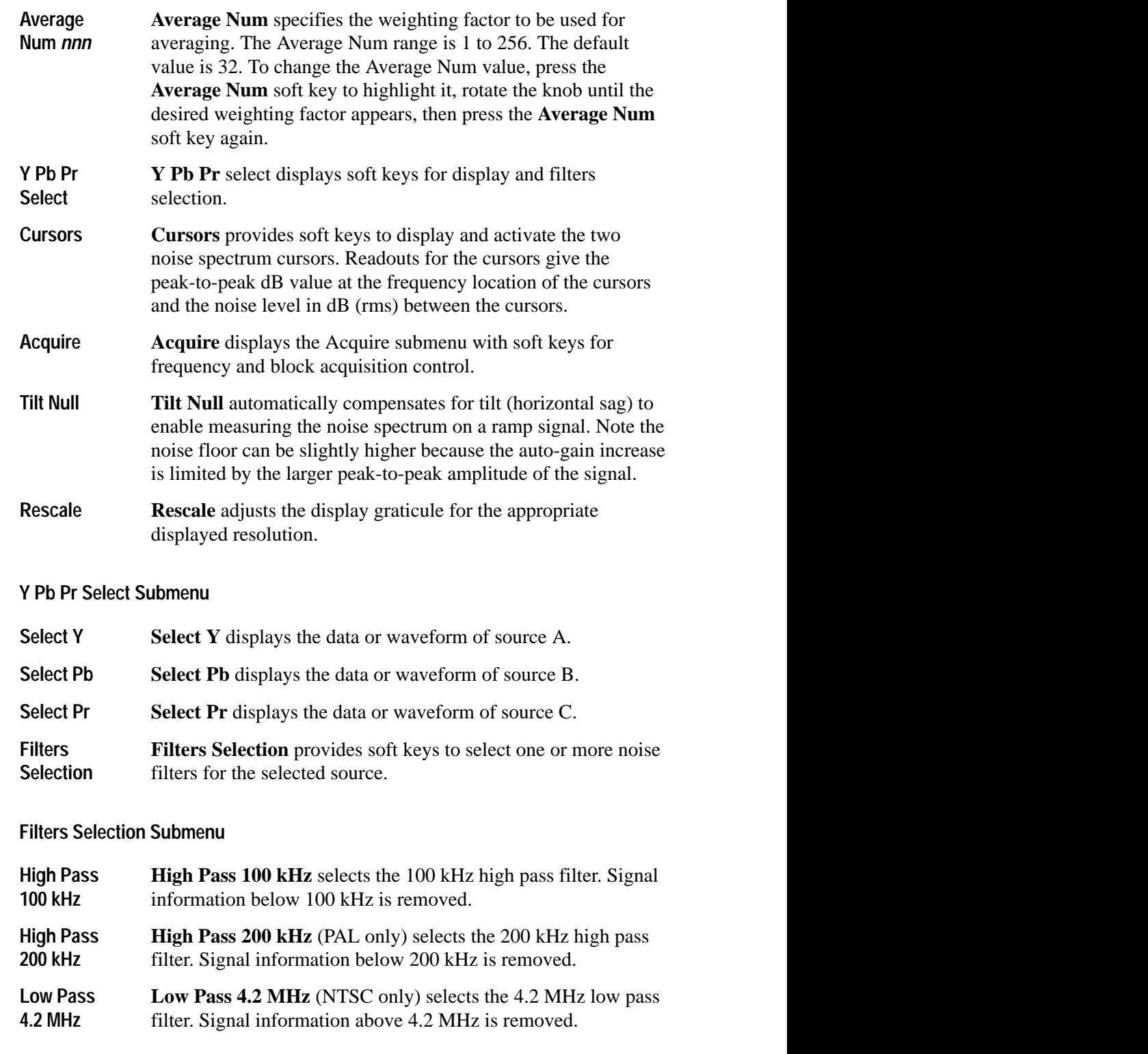

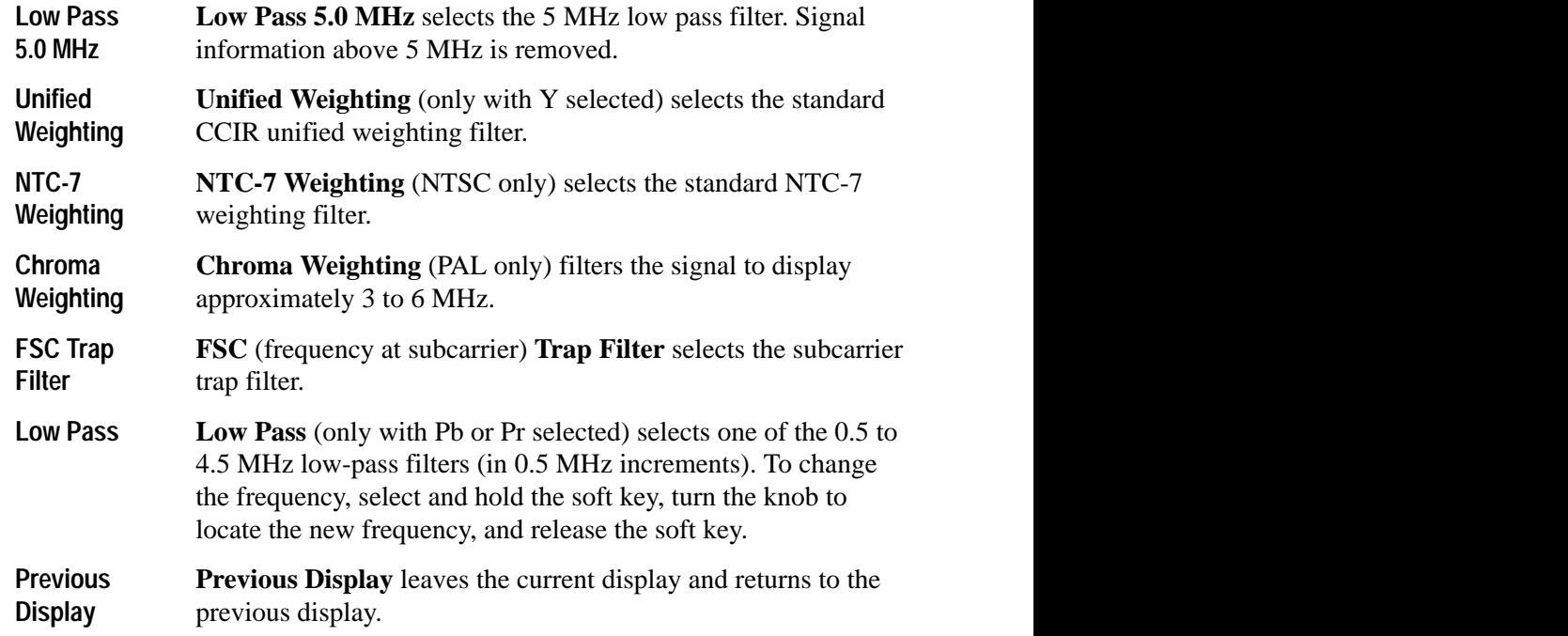

### **Cursors Submenu**

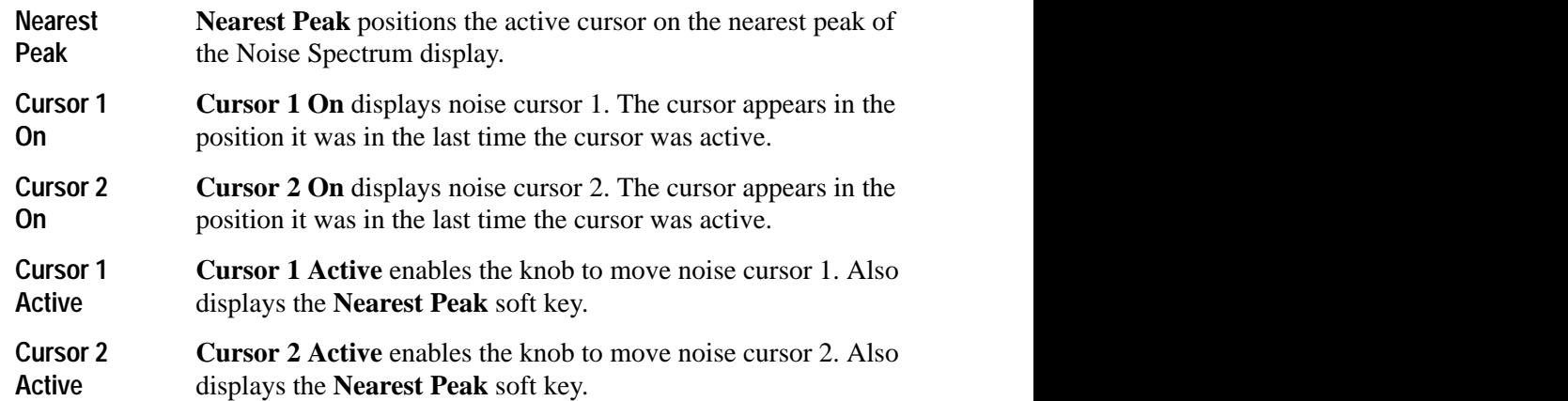

## **Acquire Submenu**

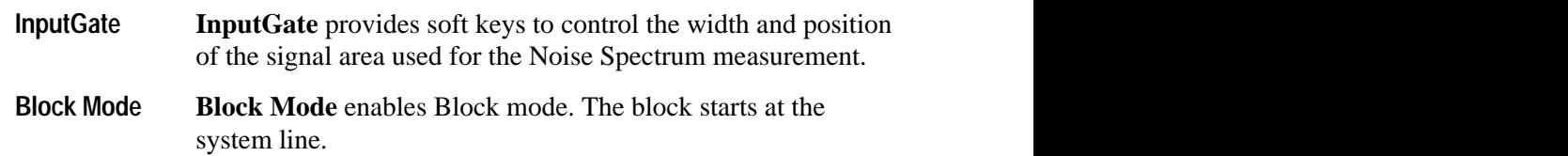

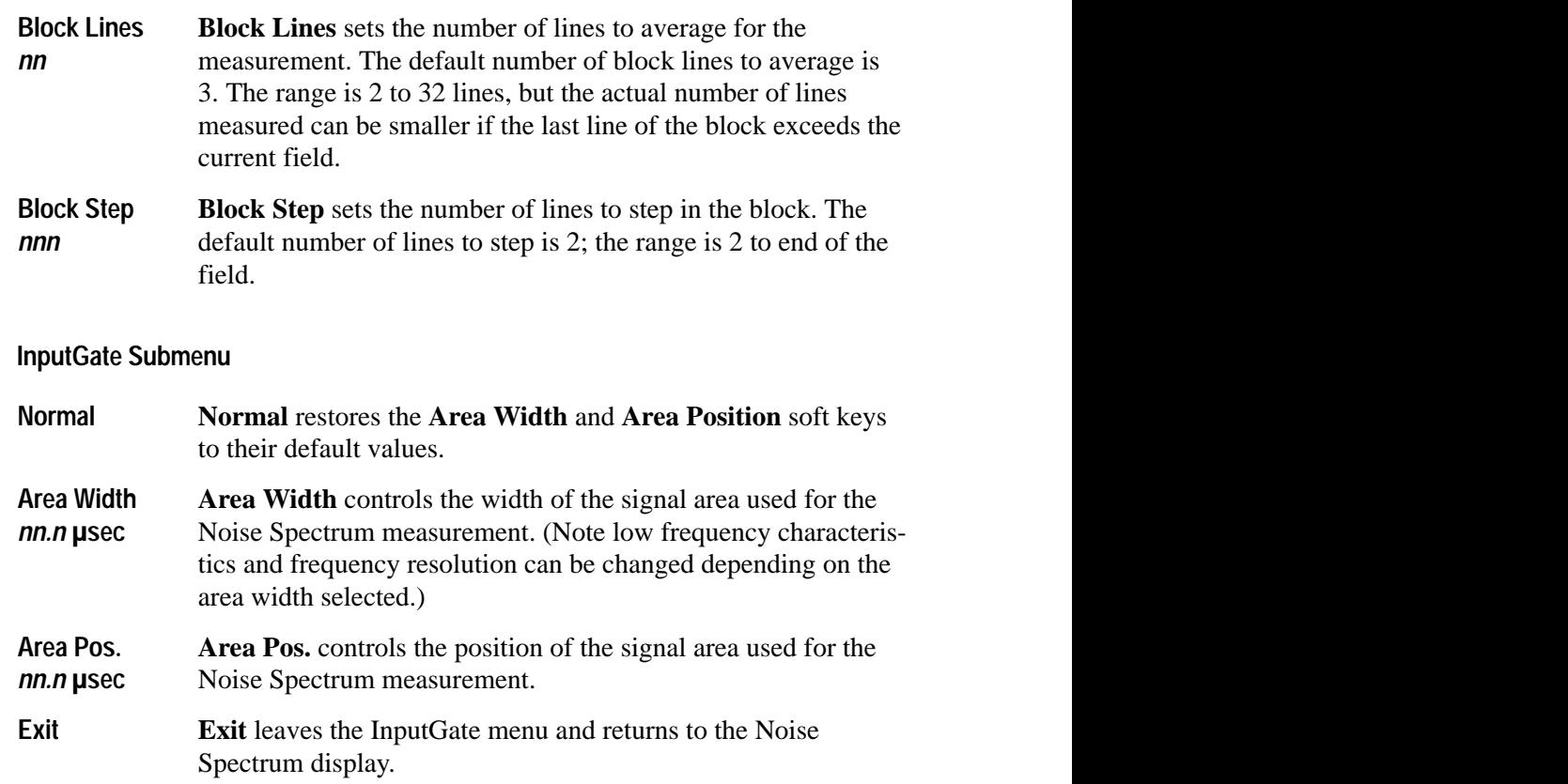

# **Overlay Measurement**

The Overlay measurement displays component Y, Pb, and Pr inputs in superimposed or stacked format (user selectable). The display plots signal level in mV against time in usec. This measurement provides two cursors for locating waveform features, a selection that aligns or offsets the superimposed signals, and the ability to isolate any one of the three inputs for individual display. Figure 2–23 shows the Overlay measurement display.

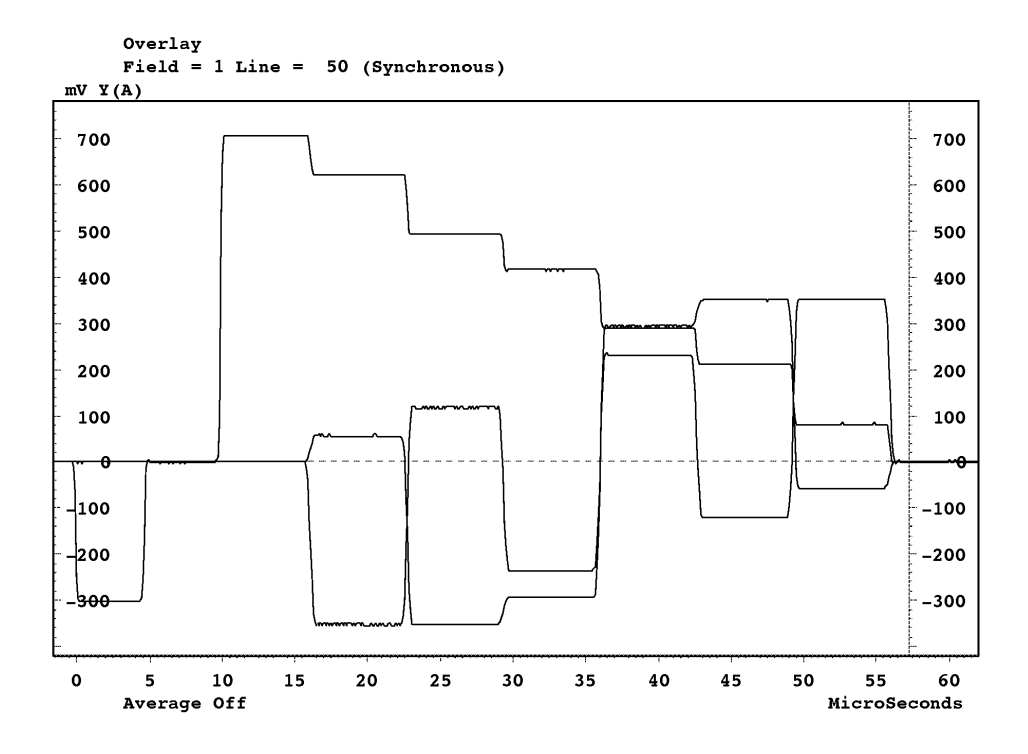

**Figure 2–23: Overlay measurement display (Overlay Channels mode)**

Pressing the Menu button while the Overlay measurement is running displays the Overlay measurement main menu. The Overlay measurement menu tree is shown in Figure 2–24. **Overlay Menu**

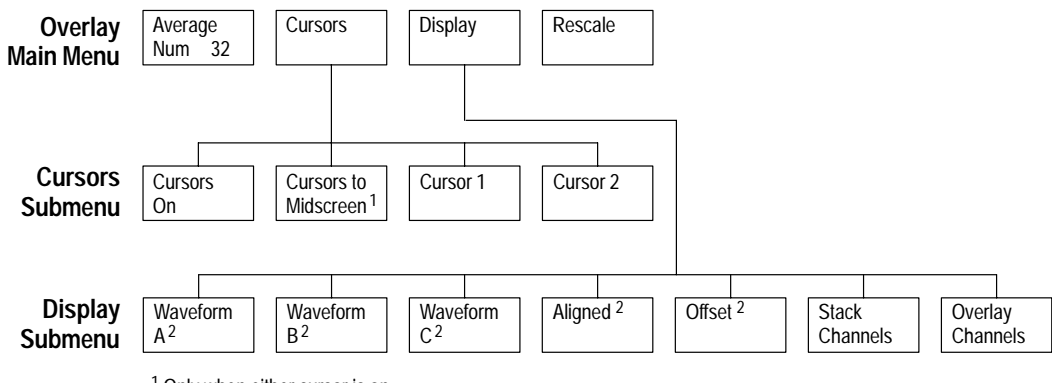

<sup>1</sup> Only when either cursor is on.

<sup>2</sup> Only when Overlay Channels is selected.

#### **Figure 2–24: Overlay menu tree**

#### **Overlay Main Menu**

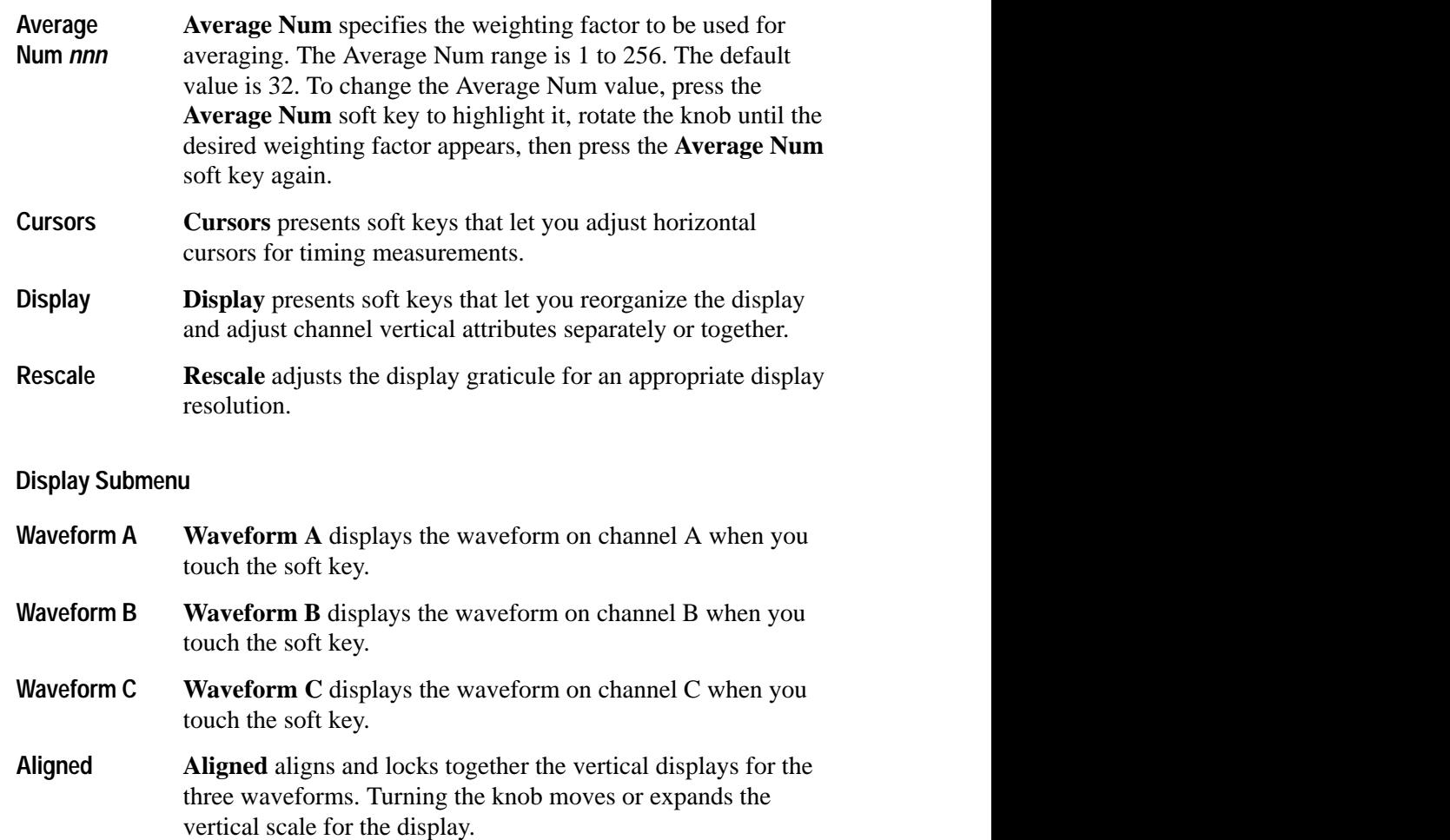

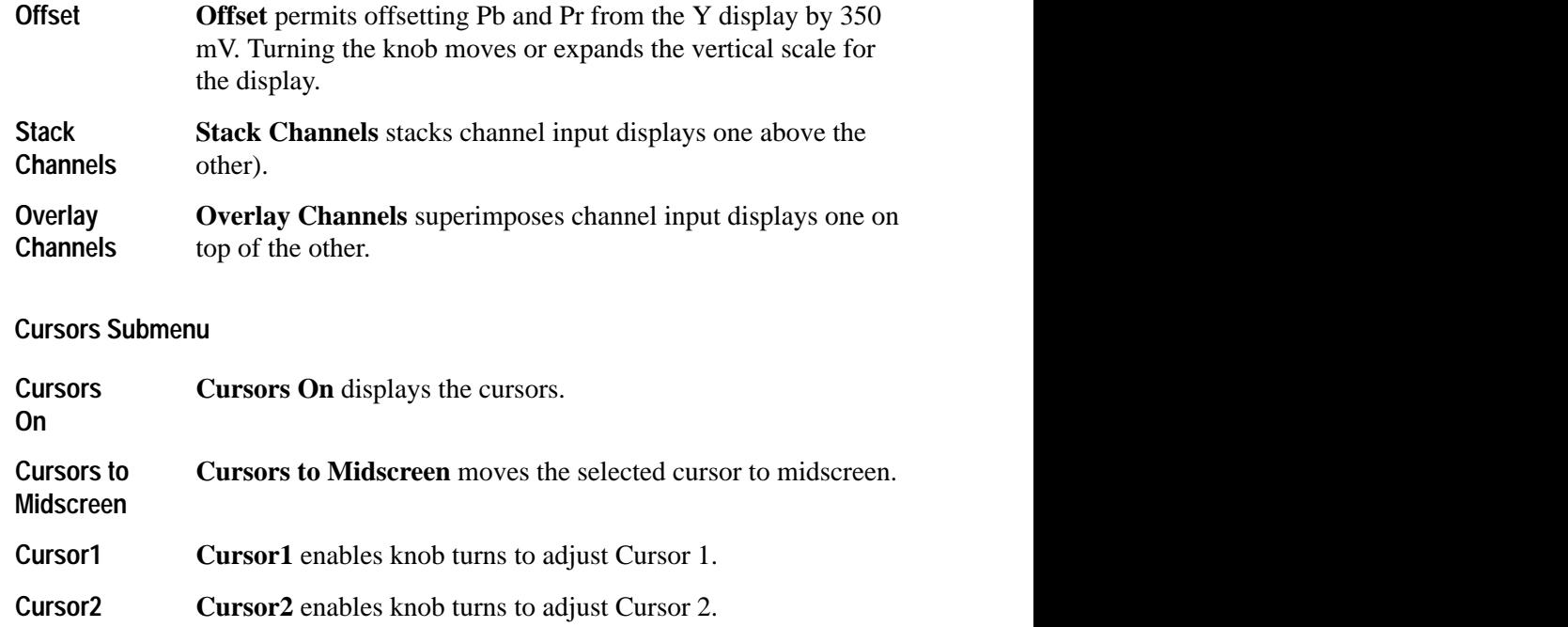

# **Parade Measurement**

The Parade measurement displays component Y, Pb, and Pr inputs side by side on the VM700T screen. The Parade display plots signal level in mV against time in usec. This measurement provides two cursors for locating waveform features, and the cursors can be positioned to specific voltage features on the display (see Figure 2–25).

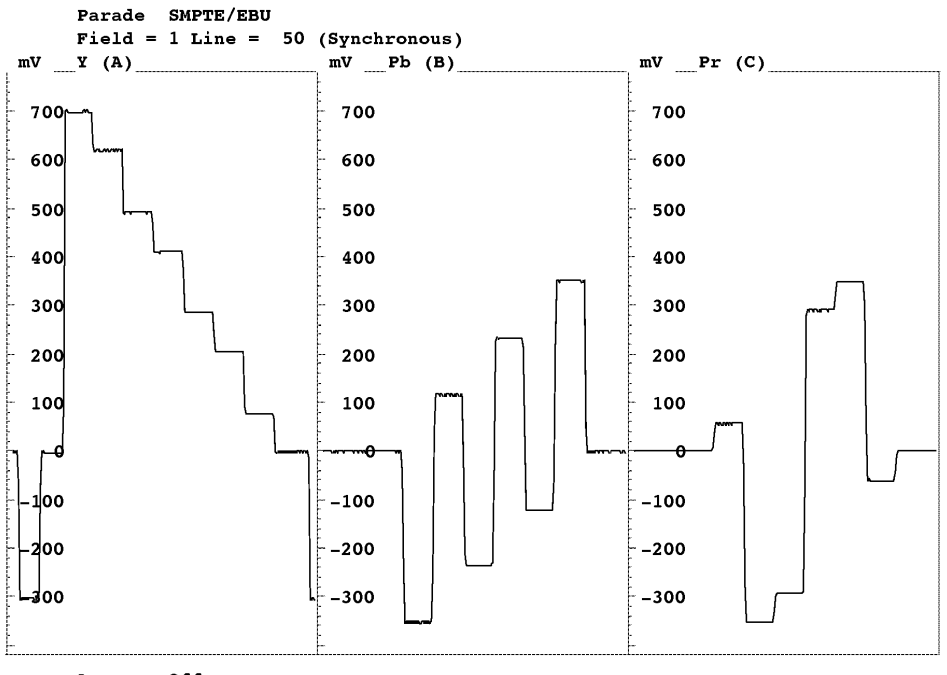

Average Off

**Figure 2–25: Parade measurement display**

Pressing the Menu button while the Parade measurement is running displays the Parade measurement main menu. The Parade measurement menu tree is shown in Figure 2–26. **Parade Menu**

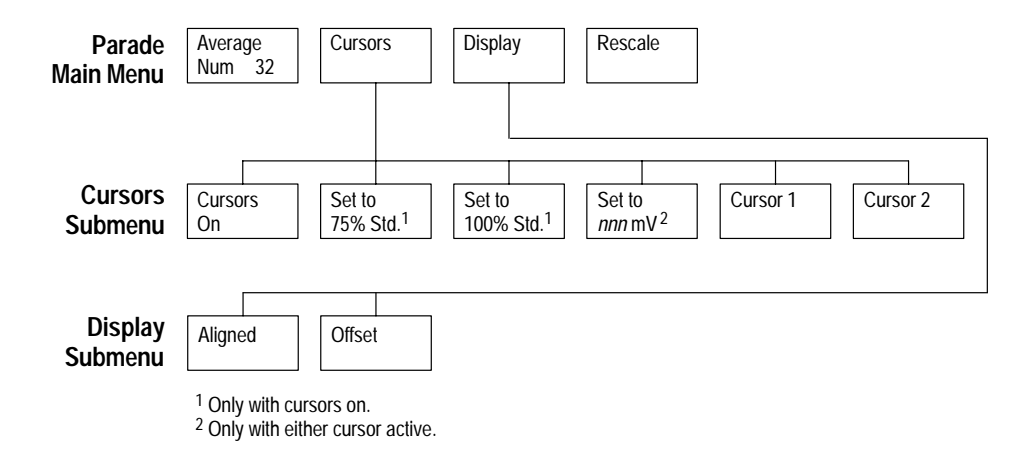

**Figure 2–26: Parade menu tree**

#### **Parade Main Menu**

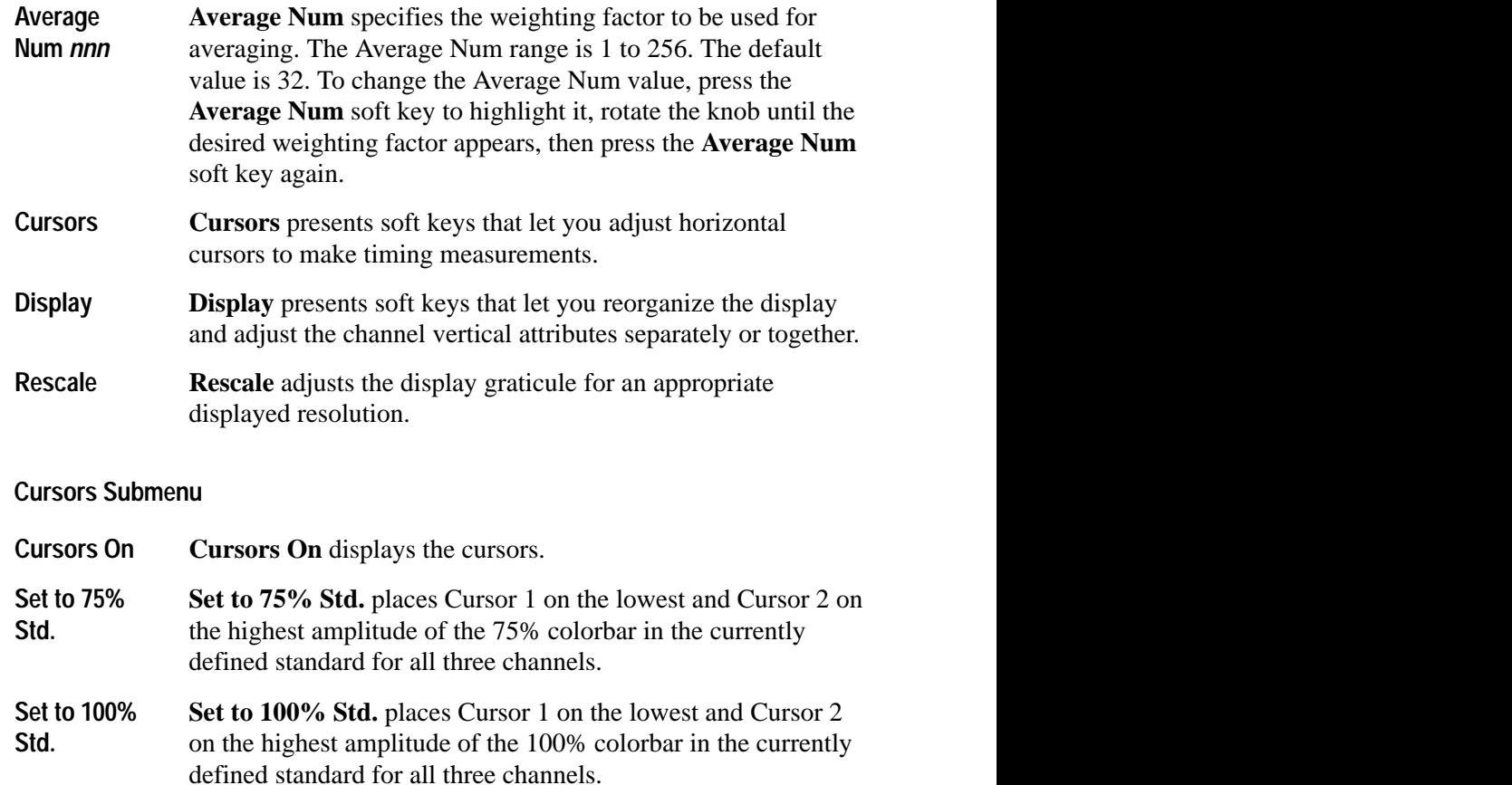

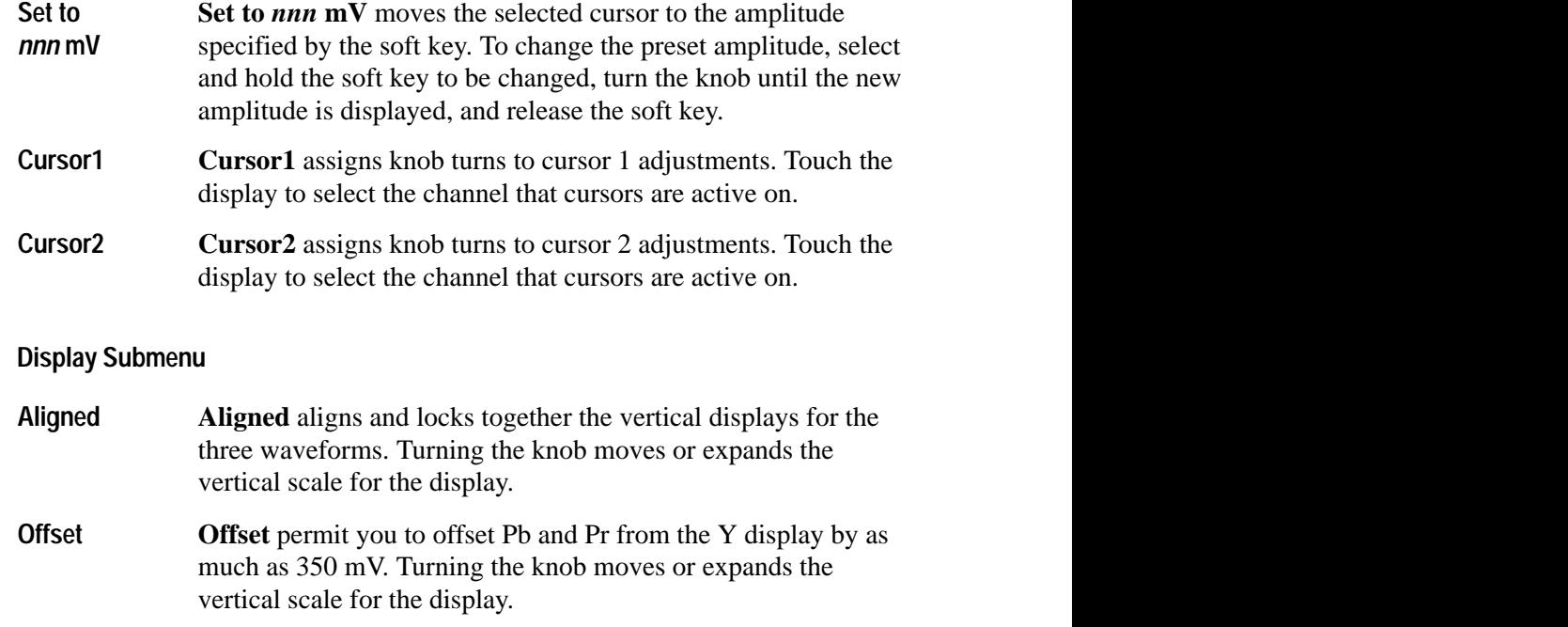

# **Vector Measurement**

The component Vector measurement is an X-Y display of the Pb and Pr components (see Figure 2–27).

Component Vector SMPTE/EBU, 75%  $Field = 1 Line = 50 (Synchronous)$ 

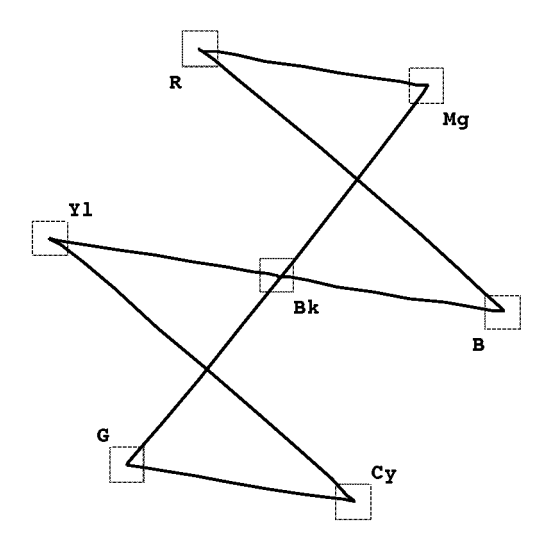

Average Off

**Figure 2–27: Vector measurement display**

Pressing the Menu button while the Vector Measurement is running displays the Vector measurement main menu. Figure 2–28 shows the Vector menu tree. **Vector Menu**

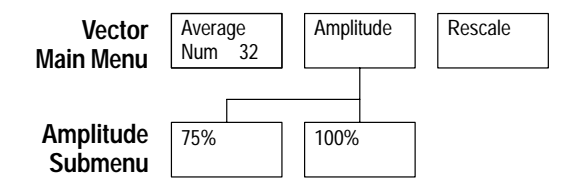

**Figure 2–28: Vector menu tree**

#### **Vector Main Menu**

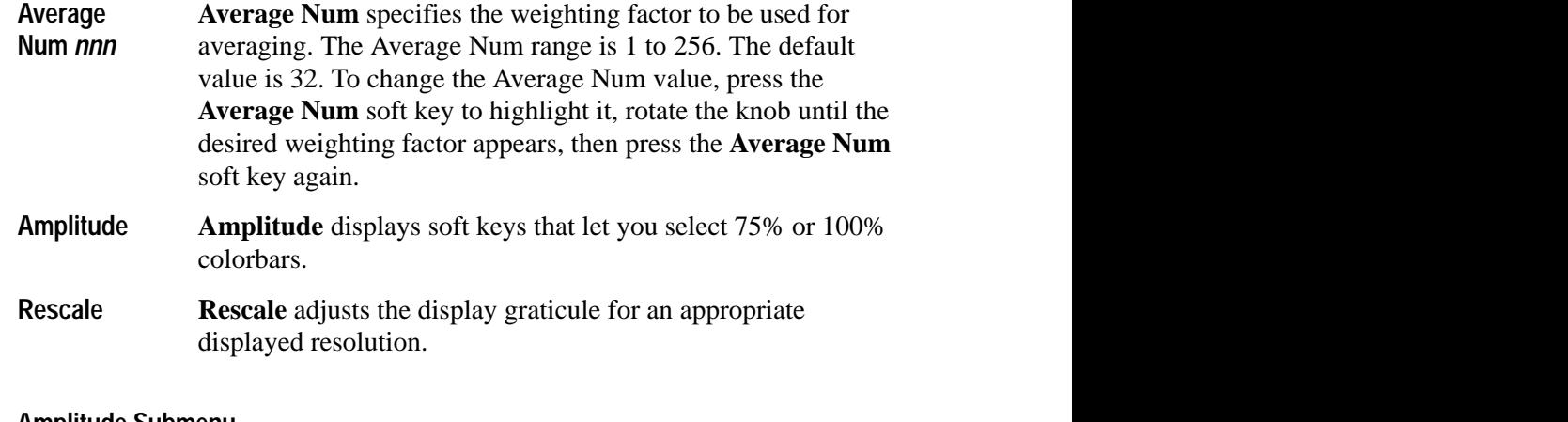

#### **Amplitude Submenu**

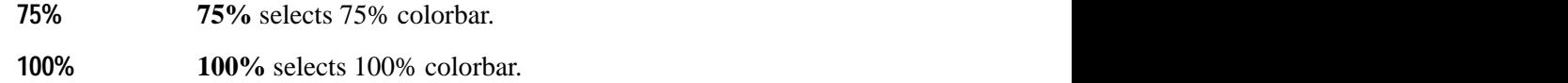
# **Remote Commands and Keywords**

# **Remote Commands and Keywords**

Like other VM700T Video Measurement Set video functions, remote control of Component measurement functions is performed through the serial (RS-232C) or parallel (GPIB, option 48) ports on the VM700T rear panel. Using the remote control functions requires that you connect a terminal or computer to the VM700T through the RS-232C port with a correctly wired interconnect cable. If you use a computer, you will also need a suitable VM700T terminal program such as the Tektronix application VMT for serial communication. VMT offers a choice of either menu selection or command-line entry of VM700T remote commands. For GPIB communications, you will need a GPIB controller and appropriate controller programming. Connection between the GPIB controller and the VM700T is through a standard GPIB interface cable.

For information about configuring the VM700T serial ports for remote operation, see the *VM700T RS-232 Interface Programmer Manual*. The Programmer manual discusses the VM700T RS-232C port requirements in detail and shows typical cable wiring configurations. For information on using GPIB for remote operation, see the *VM700T Option 48 GPIB Interface Programmer Manual*.

#### **Remote Control Capabilities**

Capabilities available while operating the VM700T from a remote location include:

- П Make a specific manual measurement or Auto mode series of measurements
- $\blacksquare$ Execute and interrupt a function (Function key)
- $\blacksquare$  Temporarily change the configuration of a channel: limit files, selected measurement files, and measurement location files; printer type and port for each type of output (Copy, Report, Log); specify an "End of File" character for printer output.

The remote commands that access the Component Measurement functions are the same as those used for other VM700T functions. The command arguments are listed and described below. The information in this section assumes that you are familiar with manual operation of the VM700T and understand the principles of remote VM700T operation. For information on working with VM700T remote control commands, see the *VM700T RS-232 Interface Programmer Manual*.

*NOTE. The abbreviated remote command description that follows assumes you understand the principles of remote VM700T operation and have access to the* VM700T RS-232 Interface Programmer Manual*.*

## **Command Format**

The VM700T remote control commands use this form:

command [argument(s)]

**Table 3–1: VM700T remote control commands format** 

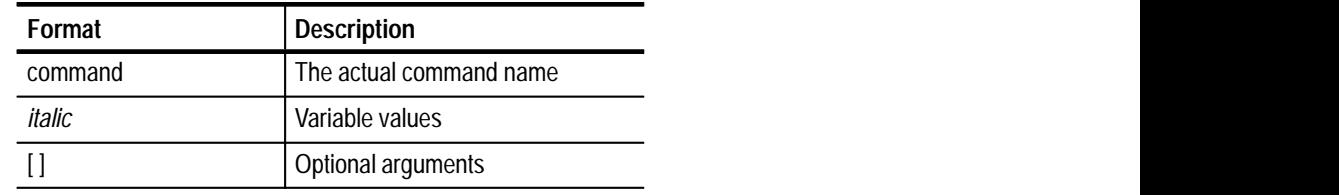

A discussion of command usage and arguments follows the command header.

Note that VM700> is a prompt (which you can change), not an input.

# **Component Measurement Remote Commands**

You can use the following VM700T remote commands with the Component Measurement option.

The **execute** command starts the specified VM700T application. An application is one of the executable files (with exceptions noted below) found in the Instrument~Operations, VM700~Diagnostics, Video~Measurements, or Audio~Measurements directories in the Executable~Files directory. Selecting an operational mode application, such as Vector, is equivalent to pressing the front panel button: the LED on the selected button is turned on. Selecting a measurement or diagnostic application is equivalent to touching the desired soft key. **execute** *application*

Example:

VM700T> execute Bowtie

You can run these Component Measurement applications under remote control. Be sure to use the same capitalization and tildes  $(\sim)$  as shown:

- $\blacksquare$ Bowtie
- Component~Channel\_Delay
- Component~ColorBar
- L Component~K\_Factor
- L Component~LevelMeter
- П Component~Multiburst
- L Component~Noise
- $\blacksquare$ Component~NonLinearity
- Component~Vector
- L Lightning
- п **Overlay**
- ۰. Parade

The **get** command returns the configuration file value specified by *keyword* on the channel specified by *channel\_letter*. The keywords available are listed in Table 3–3 and Table 3–4. The choice of channel\_letters is A, B, or C. **get** *keyword [channel-letter]*

 $Example:$ 

VM700T> get EBWT A

The above example returns the Bowtie interchannel delay, in ns, for channel A.

The **getresults** command stores Measure or Auto mode measurement results in default files in the Measurement~Results directory. In Measure mode, entering **getresults** with no argument(s) stores measurement results for the current measurement. If the system is not taking a measurement, the message **Request not supported** displays. If the system is making a measurement, the message **Results in file:** *filename* displays. Use the **show filename** command to view the results. **getresults**

Example:

VM700T> getresults Results in file: Lightning

The **hardkey** command indicates the press and release of the specified front panel button, *button\_name*. Using the **hardkey** command is equivalent to entering **hardpress** and **hardrelease**; however, in general **hardkey** should be used instead of these commands. **hardkey** *button\_name*

Example:

VM700T> hardkey Menu

Front panel button names are listed in Table 3–2.

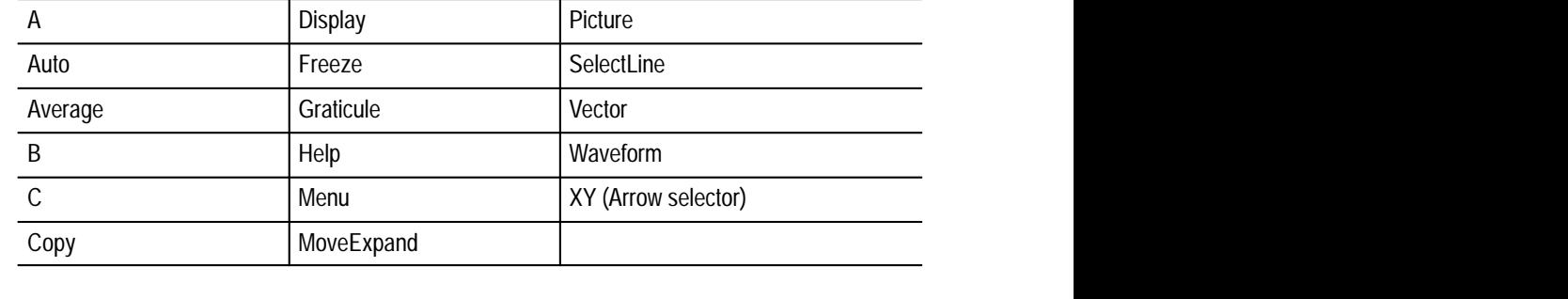

#### **Table 3–2: Front panel button names**

*NOTE. The Configure, Function, and Measure buttons cannot be selected from remote.*

#### **set** *keyword* **[***channel\_letter***]** *value1* **[***value2 ...***]]**

The **set** command defines configuration values to use during the remote session. The keywords available for use with set are listed in Table 3–3 and Table 3–4. The channel letter can be A, B, or C. The configuration values changed with set remain in effect until restored to their original (pre-remote) values with the **restoreconfig** command, or power to the instrument is switched off and back on. System line and other global variables can be changed with **set** but are not restored with **restoreconfig**.

 $Example:$ 

 $VM700T > set ELPW A -1.5 1.5$ 

The above example changes the NTSC lightning peak white amplitude error limits for channel A from their previous values to –1.5 to 1.5 percent.

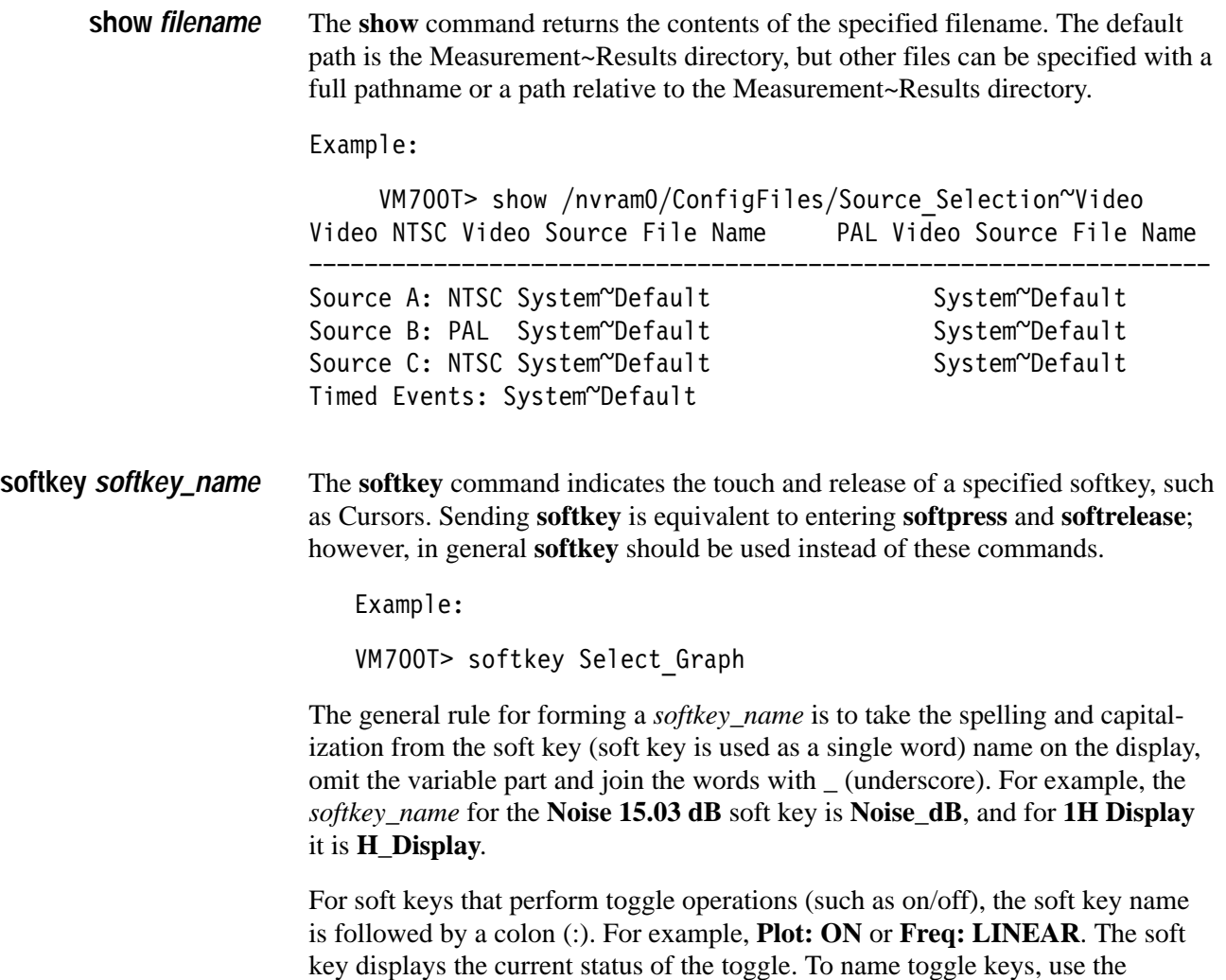

### **Get and Set Command Keywords**

colon.

This section documents the Component measurement keywords used with the **get** and **set** commands (see Table 3–3 and Table 3–4). For each **get/set** keyword, it gives the syntax of the **set** command and the **get** result, a description of what the keyword does and the upper and lower limits of its range. Some keywords return only one value (F1), some return two values (F1 and F2), and other return three values (F1, F2, and F3).

function name, with appropriate capitalization, up to (but not including) the

For information on working with VM700T remote control commands, see the *VM700T RS-232 Interface Programmer Manual*.

| Keyword      | <b>Description</b>                        | Range       |                                                                                                    |                |         |  |  |
|--------------|-------------------------------------------|-------------|----------------------------------------------------------------------------------------------------|----------------|---------|--|--|
| EBC1 EBC8    | Pb CB color #1 (mV) Pb CB color #8 (mV)   | F1, F2:     | float                                                                                                    | $-500.0$       | 500.0   |  |  |
| EBHA         | Pb K-Factor Pulse HAD                     | F1:         | integer                                                                                                    | 2              | 8       |  |  |
| EBKB         | Pb K-PB Factor (%)                        | F1, F2:     | float                                                                                                    | 0.0            | 99.9    |  |  |
| <b>EBKF</b>  | Pb K Factor (%)                           | F1, F2:     | float                                                                                                    | $0.0\,$        | 99.9    |  |  |
| EBM1 to EBM9 | Pb MB Packet #1 (dB) Pb MB Packet #9 (dB) | F1, F2:     | float                                                                                                    | $-40.0$        | 40.0    |  |  |
| EBMB         | Pb Multiburst Packets                     | F1:         | integer                                                                                                    | 3              | 9       |  |  |
| <b>EBMF</b>  | Pb Multiburst Flag (mV)                   | F1, F2:     | float                                                                                                    | 0.0            | 999.9   |  |  |
| EBNL         | Pb Non-Linearity (%)                      | F1, F2:     | float                                                                                                    | 0.0            | 50.0    |  |  |
| <b>EBNO</b>  | Pb Noise Level (dB rms)                   | F1, F2:     | float                                                                                                    | $-100.0$       | 0.0     |  |  |
| <b>EBPP</b>  | Pb P-P Amplitude (mV) (3 values)          | F1, F2, F3: | float                                                                                                    | 0.0            | 999.9   |  |  |
| EBRD         | Pb to Pr Delay (nsec) (3 values)          | F1, F2, F3: | float                                                                                                    | $-400.0$       | 400.0   |  |  |
| <b>EBWL</b>  | Bowtie field and line                     | F1, F2:     | integer                                                                                                    | 1 <sub>2</sub> | 10 26 2 |  |  |
| <b>EBWT</b>  | Bowtie interchannel delay (ns)            | F1, F2:     | float                                                                                                    | $-100.0$       | 100.0   |  |  |
| EBYD         | Pb to Y Delay (nsec) (3 values)           | F1, F2, F3: | float                                                                                                    | $-400.0$       | 400.0   |  |  |
| ECSD         | Colorbar standard                         | F1:         | GBR 700 (system default)<br>GBR 700 Setup<br><b>GBR 714</b><br>GBR 714 Setup<br>YPbPr SMPTE/EBU YPbPr 714<br><b>Betacam Setup</b><br>YPbPr 714 Betacam<br>YPbPr 700 MII Setup |                |         |  |  |
| <b>ELCP</b>  | Lightning color pk-pk ampl error (%)      | F1, F2:     | float                                                                                                    | $-10.00$       | 10.00   |  |  |
| <b>ELPW</b>  | Lightning pk-white ampl error (%)         | F1, F2:     | float                                                                                                    | $-10.00$       | 10.00   |  |  |
| <b>EMKL</b>  | Marker field and line                     | F1, F2:     | integer                                                                                                    | 12             | 10 26 2 |  |  |
| <b>EPRI</b>  | Probe Input                               | F1:         |                                                                                                    | no             | yes     |  |  |
| <b>ERCI</b>  | Stored Reference Channel Independent      | F1:         |                                                                                                    | no             | yes     |  |  |
| ERHA         | Pr K-Factor Pulse HAD                     | F1:         | integer                                                                                                    | $\overline{2}$ | 8       |  |  |
| ERKB         | Pr K-PB Factor (%)                        | F1, F2:     | float                                                                                                    | $-50.0$        | $50.0$  |  |  |
| ERKF         | Pr K Factor (%)                           | F1, F2:     | float                                                                                                    | $0.0\,$        | 99.9    |  |  |
| ERM1 to ERM9 | Pr MB Packet #1 (dB) Pr MB Packet #9 (dB) | F1, F2:     | float                                                                                                    | $-40.0$        | 40.0    |  |  |
| ERMB         | Pr Multiburst Packets                     | F1:         | integer                                                                                                    | 3              | 9       |  |  |
| <b>ERMF</b>  | Pr Multiburst Flag (mV)                   | F1, F2:     | float                                                                                                    | $0.0\,$        | 999.9   |  |  |
| ERNL         | Pr Non-Linearity (%)                      | F1, F2:     | float                                                                                                    | $0.0\,$        | 50.0    |  |  |
| ERNO         | Pr Noise Level (dB rms)                   | F1, F2:     | float                                                                                                    | $-100$         | $0.0\,$ |  |  |
| ERPP         | Pr P-P Amplitude (mV) (3 values)          | F1, F2, F3: | float                                                                                                    | 0.0            | 999.9   |  |  |
| ERYD         | Pr to Y Delay (nsec) (3 values)           | F1, F2, F3: | float                                                                                                    | $-400.0$       | 400.0   |  |  |

**Table 3–3: Keywords for get and set NTSC Component** 

| Keyword      | <b>Description</b>                      | Range       |         |                  |        |  |  |
|--------------|-----------------------------------------|-------------|---------|------------------|--------|--|--|
| <b>ETNM</b>  | T (nsec)                                | F1:         | integer | 50               | 150    |  |  |
| EYC1 to EYC8 | Y CB color #1 (mV) Y CB color #8 (mV)   | F1, F2:     | float   | $-500.0$         | 500.0  |  |  |
| <b>EYHA</b>  | Y K-Factor Pulse HAD                    | F1:         | integer |                  | 8      |  |  |
| EYKB         | Y K-PB Factor (%)                       | F1, F2:     | float   | $-50.0$          | 50.0   |  |  |
| <b>EYKF</b>  | Y K-Factor (%)                          | F1, F2:     | float   | $\overline{0.0}$ | 99.9   |  |  |
| EYM1 to EYM9 | Y MB Packet #1 (dB) Y MB Packet #9 (dB) | F1, F2:     | float   | $-40.0$          | 40.0   |  |  |
| EYMB         | Y Multiburst Packets                    | F1:         | integer |                  | 9      |  |  |
| <b>EYMF</b>  | Y Multiburst Flag (mV)                  | F1, F2:     | float   | 0.0              | 999.9  |  |  |
| <b>EYNL</b>  | Y Non-Linearity (%)                     | F1, F2:     | float   | $\overline{0.0}$ | 50.0   |  |  |
| <b>EYNO</b>  | Y Noise Level (dB rms)                  | F1, F2:     | float   | $-100.0$         | 0.0    |  |  |
| <b>EYPA</b>  | Y Peak Amplitude (mV) (3 values)        | F1, F2, F3: | float   | 500.0            | 2000.0 |  |  |
| <b>EYSA</b>  | Y Sync Amplitude (mV) (3 values)        | F1, F2, F3: | float   | 100.0            | 999.9  |  |  |

**Table 3–3: Keywords for get and set NTSC Component (cont.)**

#### **Table 3–4: Keywords for get and set PAL Component**

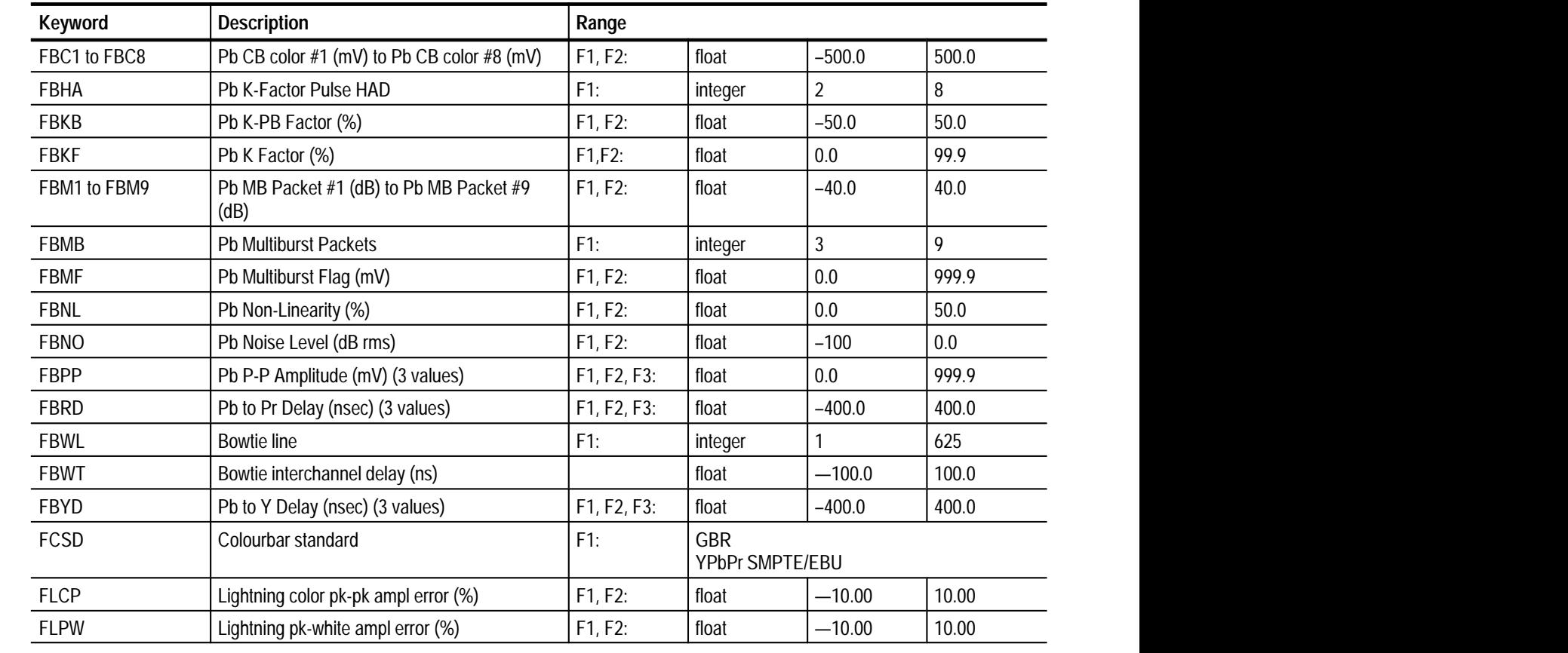

| Keyword      | <b>Description</b>                              | Range       |         |                |        |  |  |
|--------------|-------------------------------------------------|-------------|---------|----------------|--------|--|--|
| <b>FMKL</b>  | Marker field and line                           | F1:         | integer |                | 625    |  |  |
| <b>FPRI</b>  | Probe Input                                     | F1:         |         | no             | yes    |  |  |
| FRC1 to FRC8 | Pb CB color #1 (mV) to Pb CB color #8 (mV)      | F1, F2:     | float   | $-500.0$       | 500.0  |  |  |
| <b>FRCI</b>  | Stored Reference Channel Independent            | F1:         |         | no             | yes    |  |  |
| FRHA         | Pr K-Factor Pulse HAD                           | F1:         | integer | $\overline{2}$ | 8      |  |  |
| <b>FRKB</b>  | Pr K-PB Factor (%)                              | F1, F2:     | float   | 0.0            | 50.0   |  |  |
| <b>FRKF</b>  | Pr K-Factor (%)                                 | F1, F2:     | float   | 0.0            | 99.9   |  |  |
| FRM1 to FRM9 | Pr MB Packet #1 (dB) to Pr MB Packet #9<br>(dB) | F1, F2:     | float   | $-40.0$        | 40.0   |  |  |
| <b>FRMB</b>  | Pr Multiburst Packets                           | F1:         | integer | $\overline{3}$ | 9      |  |  |
| <b>FRMF</b>  | Pr Multiburst Flag (mV)                         | F1, F2:     | float   | 0.0            | 999.9  |  |  |
| <b>FRNL</b>  | Pr Non-Linearity (%)                            | F1, F2:     | float   | 0.0            | 50.0   |  |  |
| <b>FRNO</b>  | Pr Noise Level (dB rms)                         | F1, F2:     | float   | $-100$         | 0.0    |  |  |
| <b>FRPP</b>  | Pr P-P Amplitude (mV) (3 values)                | F1, F2, F3: | float   | 0.0            | 999.9  |  |  |
| FRYD         | Pr to Y Delay (nsec) (3 values)                 | F1, F2, F3: | float   | $-400.0$       | 400.0  |  |  |
| <b>FTNM</b>  | T (nsec)                                        | F1:         | integer | 50             | 150    |  |  |
| FYC1 to FYC8 | Y CB color #1 (mV) to Y CB color #8 (mV)        | F1, F2:     | float   | $-500.0$       | 500.0  |  |  |
| <b>FYHA</b>  | Y K-Factor Pulse HAD                            | F1:         | integer | $\overline{2}$ | 8      |  |  |
| <b>FYKB</b>  | Y K-PB Factor (%)                               | F1, F2:     | float   | $-50.0$        | 50.0   |  |  |
| <b>FYKF</b>  | Y K Factor (%)                                  | F1, F2:     | float   | 0.0            | 99.9   |  |  |
| FYM1 to FYM9 | Y MB Packet #1 (dB) to Y MB Packet #9 (dB)      | F1, F2:     | float   | $-40.0$        | 40.0   |  |  |
| <b>FYMB</b>  | Y Multiburst Packets                            | F1:         | integer | 3              | 9      |  |  |
| <b>FYMF</b>  | Y Multiburst Flag (mV)                          | F1, F2:     | float   | 0.0            | 999.9  |  |  |
| <b>FYNL</b>  | Y Non-Linearity (%)                             | F1, F2:     | float   | 0.0            | 50.0   |  |  |
| <b>FYNO</b>  | Y Noise Level (dB rms)                          | F1, F2:     | float   | $-100.0$       | 0.0    |  |  |
| <b>FYPA</b>  | Y Peak Amplitude (mV) (3 values)                | F1, F2, F3: | float   | 500.0          | 2000.0 |  |  |
| <b>FYSA</b>  | Y Sync Amplitude (mV) (3 values)                | F1, F2, F3: | float   | 100.0          | 999.9  |  |  |

**Table 3–4: Keywords for get and set PAL Component (cont.)**

# **Index**

F

# **Index**

# **A**

Accept Input soft key, 1–6, 1–9 Artif Ref soft key, 2–4, 2–5 Artif Ref Submenu Artif Ref, 2–5 Store Artif Ref, 2–5 Use Artif Ref, 2–5 artificial references, explained, 2–5 Auto mode, 2–1 Average Num soft key, 2–4, 2–25

# **B**

Bowtie Artif Ref submenu Artif Reference, 2–5 Store Artif Reference, 2–5 Use Artif Reference, 2–5 Clamp Couple submenu Clamp Fast, 2–5 Clamp Slow, 2–5 DC Coupling,  $2-5$ display, explained, 2–2 Main menu Artif Ref, 2–4 Average Num, 2–4 Clamp Couple, 2–4 measurement, 2–2 menu, 2–4 buttons Configure,  $1-1$ ,  $3-4$ Function, 3–4 Measure, 3–4 Menu, 2–4 names, front panel, 3–4

# **C**

Cancel soft key, 1–6 cancelling a change, 1–5 Channel Delay measurement, 2–6 menu, 2–6 Channel Delay Acquire submenu Block Lines, 2–9 Block Mode, 2–8 Block Step, 2–9 Frequency Set, 2–8

Channel Delay Bowtie Display submenu Exit, 2–9 Marker, 2–9 Channel Delay Frequency Set submenu Pb Pr, 2–9 Set to Default, 2–9 Set to Measured, 2–9 Y, 2–9 Channel Delay main menu Acquire, 2–8 Average Num, 2–7 Bowtie Display, 2–8 Reference, 2–7 Relative to Ref, 2–7 Rescale, 2–8 Channel Delay Reference submenu Show (1) Reference, 2–8 Show (2) Reference, 2–8 Store (1) Reference, 2–8 Store (2) Reference, 2–8 Channel Delay Relative to Reference submenu Rescale, 2–12 Use (1) Reference, 2–8, 2–12 Use (2) Reference, 2–8, 2–12 Use CBStd Reference, 2–12 Chroma Amp soft key, 2–26 Clamp Couple soft key, 2–4, 2–25 Clamp Couple submenu Clamp Fast, 2–5, 2–26 Clamp Slow, 2–5, 2–26 DC Coupling, 2–5, 2–26 Clamp Fast soft key, 2–5, 2–26 Clamp Slow soft key, 2–5, 2–26 ColorBar measurement, 2–10 menu, 2–10 ColorBar Acquire submenu Block Lines, 2–13 Block Mode, 2–12 Block Step, 2–13 Special Position, 2–12 ColorBar Amplitude submenu 100%, 2–13 75%, 2–13 75% with 100% Flag, 2–13 ColorBar main menu Acquire, 2–12 Amplitude, 2–12 Average Num, 2–11 Reference, 2–11

Relative to Reference, 2–11 Rescale, 2–12 ColorBar Reference submenu Show (1) Reference, 2–12 Show (2) Reference, 2–12 Store (1) Reference, 2–12 Store (2) Reference, 2–12 ColorBar Special Position submenu Auto Scan, 2–13 Black, 2–13 Blue, 2–13 Exit, 2–13 Measure Cycles, 2–13 White, 2–13 Yellow, 2–13 command format, 3–2 commands execute, 3–2 get, 3–3 getresults, 3–3 hardkey, 3–4 set, 3–4 show, 3–5 softkey, 3–5 Component Measurement limit file changing parameters, 1–6 configuring, 1–3 creating, 1–3 Component Measurement limits file, 1–1 Component soft key, 1–3 Configure button, 1–1, 3–4 Configure Files soft key, 1–2 configuring begin,  $1-1$ Component Limit files, 1–3 Source Selection Video, 1–9 steps, 1–1 Video Source files, 1–7 Create File soft key, 1–7

# **D**

DC Coupling soft key, 2–5, 2–26 Delete soft key, 1–6 deleting a limit file, 1–6 Determine ColorBars soft key, 2–25 directory, Video Options, 2–1 display, Bowtie, 2–2 Done soft key, 1–5 Draw Numbers soft key, 2–25

# **E**

execute (VM700T Command), 3–2

# **F**

file, template, 1–3 files Component Measurement limits, 1–1, 1–3 deleting, 1–6 Measurement Locations, 2–5 rules for naming, 1–4 Source Selection Video, 1–1 Video Source, 1–1, 1–8 format, commands, 3–2 Function button, 3–4

# **G**

get (VM700T Command), 3–3 get command keywords, 3–5 getresults (VM700T Command), 3–3 graticules, 2–23

# **H**

hardkey (VM700T Command), 3–4

## **K**

K Factor measurement, 2–14 menu, 2–14 K Factor Acquire submenu Block Lines, 2–17 Block Mode, 2–16 Block Step, 2–17 Special Position, 2–16 K Factor Graticule submenu CCIR–2T Graticule (PAL only), 2–16 CMTT–2T Graticule (NTSC only), 2–16 EIA Graticule, 2–16 Graticule Gain, 2–16 Graticule Reset, 2–16 Make Graticule, 2–16 Special Graticule, 2–16 K Factor main menu Acquire, 2–16

Average Num, 2–15 Graticule, 2–15 Rescale, 2–16 K Factor Select Y, Pb, Pr submenu Bar Top, 2–17 Meas. Area, 2–17 Previous Display, 2–17 Pulse Pos, 2–17 Ref Pos., 2–17 K Factor Special Position submenu Select Pb, 2–17 Select Pr, 2–17 Select Y, 2–17 keyboard Set1, 1–4 Set2, 1–4 keywords get command, 3–5 set command, 3–5

# **L**

Leave Directory soft key, 1–6 LevelMeter measurement, 2–19 menu, 2–19 LevelMeter Acquire submenu Block Lines, 2–22 Block Mode, 2–21 Block Step, 2–22 Special Position, 2–21 LevelMeter main menu Acquire, 2–21 Average Num, 2–20 Reference, 2–20 Relative to Reference, 2–21 Rescale, 2–21 LevelMeter Reference submenu Show (1) Reference, 2–21 Show (2) Reference, 2–21 Store (1) Reference, 2–21 Store (2) Reference, 2–21 LevelMeter Relative to Ref submenu Use (1) Reference, 2–21 Use (2) Reference, 2–21 LevelMeter Select Y, Pb, or Pr submenu BackPorch, 2–22 Measure Cycles, 2–22 Pos (), 2–22 Pos (+), 2–22 Previous Display, 2–22 Sync, 2–22

LevelMeter Special Position submenu Select Pb, 2–22 Select Pr, 2–22 Select Y, 2–22 Two Wire Mode, 2–22 Lightning Clamp Couple submenu Clamp Fast, 2–26 Clamp Slow, 2–26 DC Coupling, 2–26 display, explained, 2–23 Main menu Average Num, 2–25 Chroma Amp, 2–26 Clamp Couple, 2–25 Determine ColorBars, 2–25 Draw Numbers, 2–25 Scale, 2–25 Standard, 2–26 measurement, 2–23 measurement, running, 2–23 menu, 2–24 Scale submenu Rescale, 2–26 Scale Flat, 2–26 Scale Grat, 2–26 Scale User, 2–26 Limit file, deleting, 1–6 Luminance NonLinearity measurement, 2–27 menu, 2–27 Luminance NonLinearity Acquire submenu Block Lines, 2–30 Block Mode, 2–30 Block Step, 2–30 Special Position, 2–30 Luminance NonLinearity main menu Acquire, 2–29 Average Num, 2–28 Reference, 2–28 Relative to Reference, 2–28 Rescale, 2–29 Luminance NonLinearity Reference submenu Show (1) Reference, 2–29 Show (2) Reference, 2–29 Store (1) Reference, 2–29 Store (2) Reference, 2–29 Luminance NonLinearity Relative to Reference submenu Use (1) Reference, 2–29 Use (2) Reference, 2–29

Luminance NonLinearity Select Y, Pb, Pr submenus 1st Step, 2–31 Last Step, 2–31 Manual Steps, 2–31 Previous Display, 2–31 Luminance NonLinearity Special Position submenu Select Pb, 2–31 Select Pr, 2–31 Select Y, 2–31

#### **M**

Marker Line, 2–5 markers, explained, 2–5 Measure mode, 2–1 Measurement Locations file, 2–5 measurements Bowtie, 2–2 Channel Delay, 2–6 ColorBar, 2–10 K-Factor, 2–14 LevelMeter, 2–19 Lightning, 2–23 Luminance NonLinearity, 2–27 Multiburst, 2–32 Noise Spectrum, 2–38 Overlay, 2–43 Parade, 2–46 Vector, 2–49 menus Bowtie, 2–4 Artif Ref, 2–5 Clamp Couple, 2–5 Main, 2–4 Channel Delay, 2–6 ColorBar, 2–10 K-Factor, 2–14 LevelMeter, 2–19 Lightning, 2–24 Clamp Couple, 2–26 Main, 2–25 Scale, 2–26 Luminance NonLinearity, 2–27 Multiburst, 2–32 Overlay, 2–43 Parade, 2–46 Vector, 2–49 Multiburst measurement, 2–32 menu, 2–32 Multiburst Acquire submenu Block Lines, 2–35

Block Mode, 2–35 Block Step, 2–35 Special Position, 2–35 Multiburst dB Reference submenu 0dB Reference, 2–35 Flag, 2–35 Rescale, 2–35 Multiburst main menu Acquire, 2–34 Average Num, 2–33 Reference, 2–33 Relative to Reference, 2–34 Rescale, 2–34 Multiburst Reference submenu Show (1) Reference, 2–34 Show (2) Reference, 2–34 Store (1) Reference, 2–34 Store (2) Reference, 2–34 Multiburst Relative to Reference submenu Use (1) Reference, 2–34 Use (2) Reference, 2–34 Multiburst Select Y, Pb, Pr submenus Center, 2–37 FlagStart, 2–36 FlagWidth, 2–36 Packet, 2–36 Previous Display, 2–37 Set Default, 2–36 Width, 2–37 Multiburst Special Position submenu Select Pb, 2–36 Select Pr, 2–36 Select Y, 2–36

#### **N**

name list, front panel buttons, 3–4 No Change & Exit soft key, 1–6 Noise Spectrum measurement, 2–38 menu, 2–39 Noise Spectrum Acquire submenu Block Lines, 2–42 Block Mode, 2–41 Block Step, 2–42 InputGate, 2–41 Noise Spectrum Cursors submenu Cursor 1 Active, 2–41 Cursor 1 On, 2–41 Cursor 2 Active, 2–41 Cursor 2 On, 2–41 Nearest Peak, 2–41

Noise Spectrum Filters Selection submenu Chroma Weighting, 2–41 FSC Trap Filter, 2–41 High Pass 100 kHz, 2–40 High Pass 200 kHz, 2–40 Low Pass, 2–41 Low Pass 4.2 MHz, 2–40 Low Pass 5.0 MHz, 2–41 NTC–7 Weighting, 2–41 Previous Display, 2–41 Unified Weighting, 2–41 Noise Spectrum InputGate submenu Area Pos., 2–42 AreaWidth, 2–42 Exit, 2–42 Normal, 2–42 Noise Spectrum main menu Acquire, 2–40 Average Num, 2–40 Cursors, 2–40 Rescale, 2–40 Tilt Null, 2–40 Y Pb Pr Select, 2–40 Noise Spectrum Select submenu Filters Selection, 2–40 Select Pb, 2–40 Select Pr, 2–40 Select Y, 2–40

# **O**

**Overlay** measurement, 2–43 menu, 2–43 Overlay Cursors submenu Cursor1, 2–45 Cursor2, 2–45 Cursors On, 2–45 Cursors to Midscreen, 2–45 Overlay Display submenu Overlay Channels, 2–45 Stack Channels, 2–45 Waveform A, 2–44 Waveform B, 2–44 Waveform C, 2–44 Overlay main menu Average Num, 2–44 Cursors, 2–44 Display, 2–44 Rescale, 2–44

### **P**

Parade measurement, 2–46 menu, 2–46 Parade Cursors submenu Cursors On, 2–47 Cursors1, 2–48 Set to 100% Std., 2–47 Set to 75% Std., 2–47 Set to nnn mV, 2–48 Parade Display submenu Aligned, 2–48 Offset, 2–48 Parade main menu Average Num, 2–47 Cursors, 2–47 Display, 2–47 Rescale, 2–47 Parameters changing the Video Source file, 1–8 Component Measurement Limits, 1–6 prompt, VM700, 3–2

#### **R**

remote control, capabilities, 3–1 remote control command format, 3–2 Rescale soft key, 2–26

## **S**

Scale soft key, 2–25 Scale submenu Rescale, 2–26 Scale Flat, 2–26 Scale Grat, 2–26 Scale User, 2–26 Scale User soft key, 2–26 set (VM700T Command), 3–4 set command keywords, 3–5 show (VM700T Command), 3–5 soft keys Accept Input, 1–6, 1–9 Artif Ref, 2–5 Artif Reference, 2–4 Average Num, 2–4, 2–25 Cancel, 1–6 Chroma Amp, 2–26

Clamp Couple, 2–4, 2–25 Clamp Fast, 2–5, 2–26 Clamp Slow, 2–5, 2–26 Component, 1–3, 2–1 Configure Files, 1–2 Create File, 1–7 DC Coupling, 2–5, 2–26 Delete, 1–6 Determine ColorBars, 2–25 Done, 1–5 Draw Numbers, 2–25 Leave Directory, 1–6 No Change & Exit, 1–6 Rescale, 2–26 Scale, 2–25 Scale Flat, 2–26 Scale Grat, 2–26 Scale User, 2–26 Source Selection Video, 1–9 Standard, 2–26 Store Artif Ref, 2–5 System Default, 1–3 Update & Exit, 1–6, 1–9 Use Artif Ref, 2–5 Video Options, 2–1 softkey (VM700T Command), 3–5 Source Selection Video configuring, 1–9 file,  $1-1$ soft key, 1–9 specifying, Video Source file, 1–9 Standard soft key, 2–26 Store Artif Ref soft key, 2–5 System Default soft key, 1–3

### **T**

template, existing file used as, 1–3

## **U**

Update & Exit soft key, 1–6, 1–9 Use Artif Ref soft key, 2–5 user files, 1–1

## **V**

Vector measurement, 2–49 menu, 2–49 Vector Amplitude submenu 100%, 2–50 75%, 2–50 Vector main menu, Average Num, 2–50 Vector measurement main menu Amplitude, 2–50 Rescale, 2–50 Video Options soft key, 2–1 viewing the window, 2–1 Video Options directory, 2–1 Video Source file, 1–1 configuring, 1–7 editing, 1–7 specifying, 1–9 VM700> prompt, 3–2 VM700T commands execute, 3–2 get, 3–3 getresults, 3–3 hardkey, 3–4 set, 3–4 show, 3–5 softkey, 3–5